**Руководство по эксплуатации – RU Titan** 

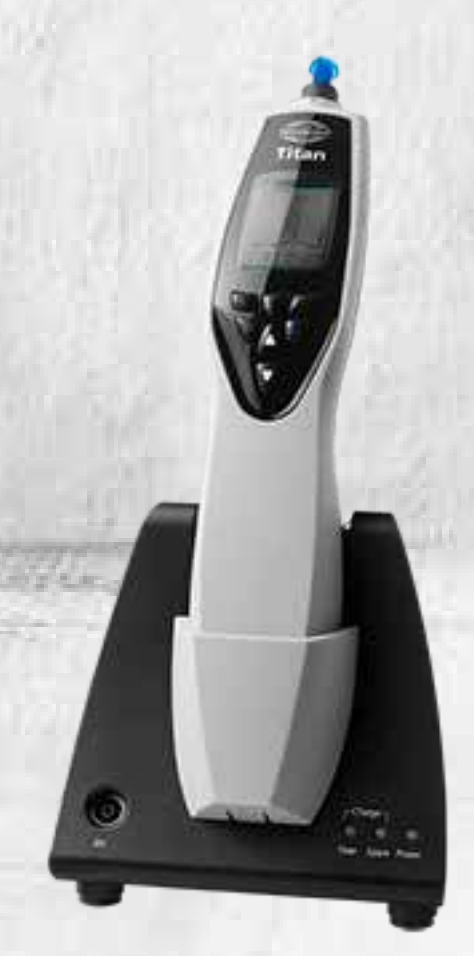

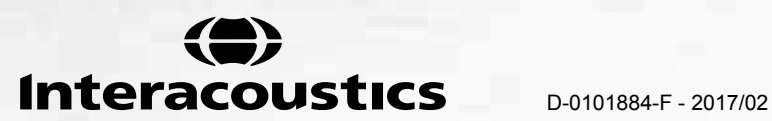

# **Содержание**

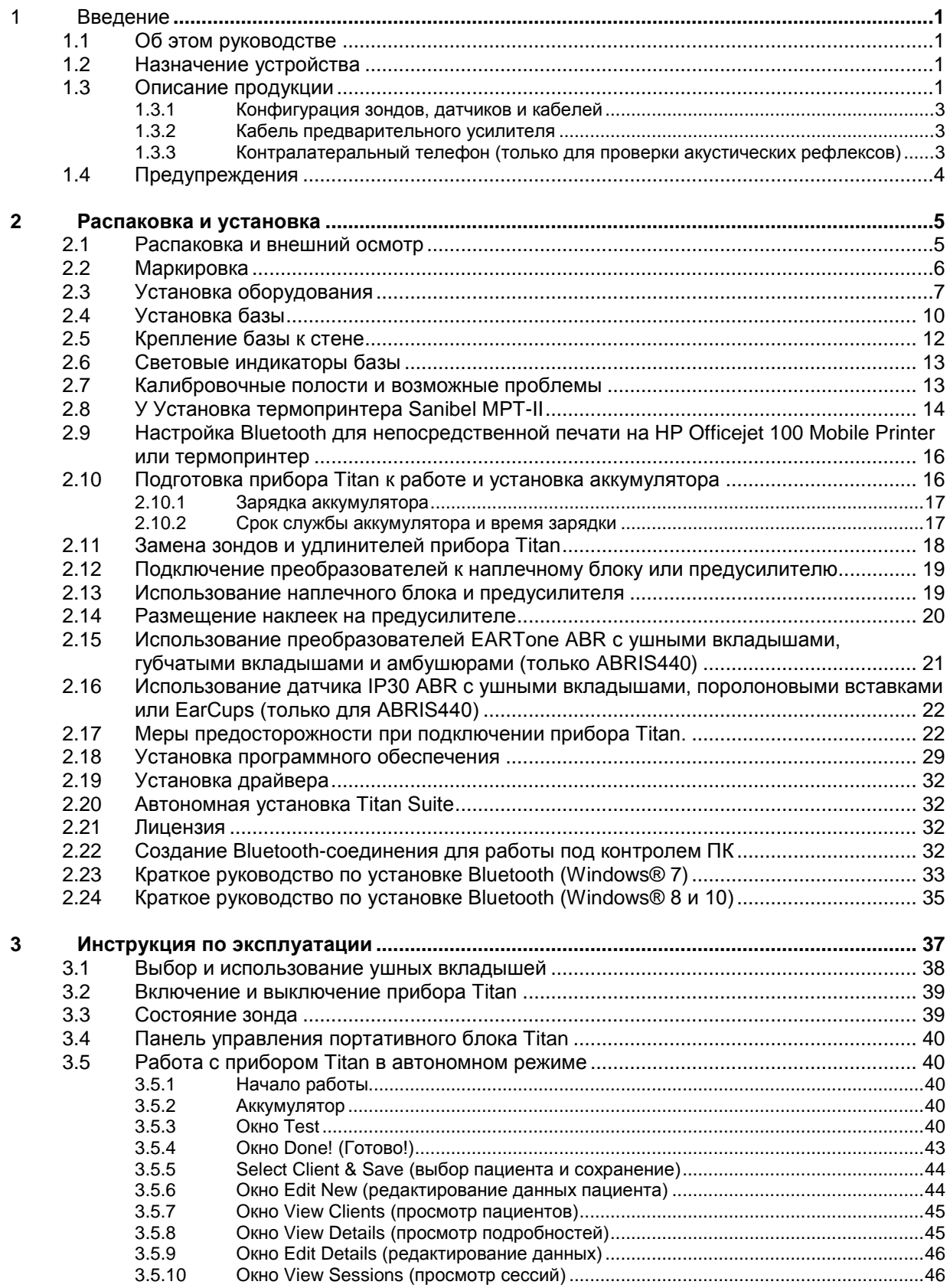

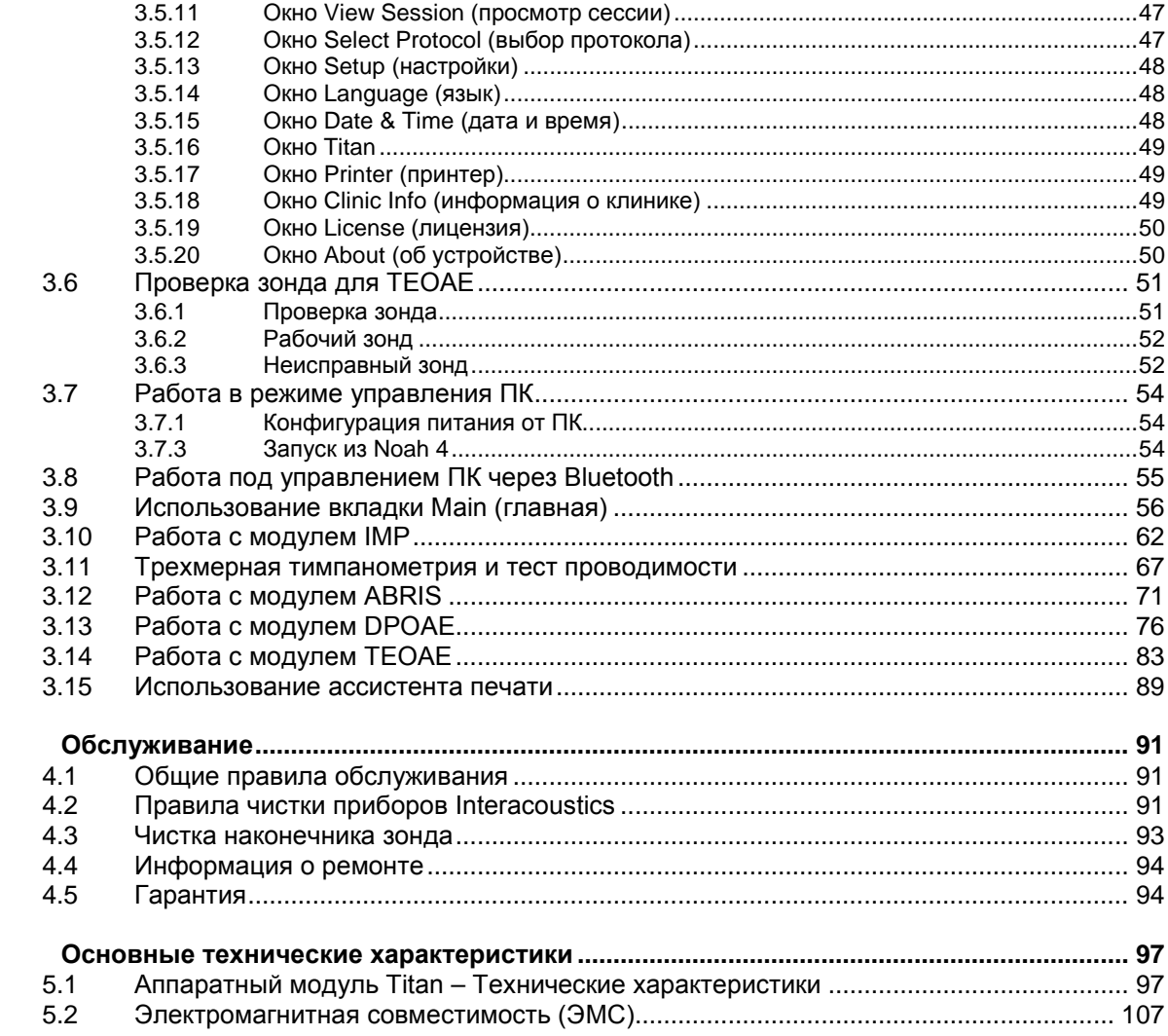

 $\overline{\mathbf{4}}$ 

 $\overline{\mathbf{5}}$ 

# <span id="page-4-1"></span><span id="page-4-0"></span>1 Введение

# **1.1 Об этом руководстве**

Данное руководство действительно для системы Titan версии 3.4. Данное изделие произведено:

#### **Interacoustics A/S**

Audiometer Allé 1 5500 Middelfart Denmark<br>Телефон: Телефон: +45 6371 3555<br>Факс: +45 6371 3522 Факс: +45 6371 3522<br>E-mail: info@interacou info@interacoustics.com Интернет: [www.interacoustics.com](http://www.interacoustics.com/)

#### **1.2 Назначение устройства**

<span id="page-4-2"></span>Система Titan с модулем импедансометрии IMP440 представляет собой электроакустический диагностический прибор, генерирующий контролируемые уровни тестовых тонов и сигналов, используемых для исследования звукопроведения и диагностики возможных отологических нарушений. Прибор позволяет выполнять тимпанометрию и акустическую рефлексометрию. Он также измеряет различные акустические параметры уха, например отражение энергии, поглощение энергии, проводимость, коэффициент отражения, общий акустический импеданс и полную проводимость, а также эквивалентный объем слухового прохода. Эти показатели позволяют оценить функциональное состояние среднего и наружного уха.

Целевая группа системы Titan с модулем IMP440 включает людей всех возрастов.

Система Titan с модулем DPOAE440 предназначена для аудиологического исследования и документирования патологии уха с использованием отоакустической эмиссии на частоте продукта искажения. Целевая группа системы Titan с модулем DPOAE440 включает людей всех возрастов.

Система Titan с модулем ABRIS440 предназначена для аудиологического исследования и документирования патологии уха и нервной системы с использованием слуховых вызванных потенциалов внутреннего уха, слухового нерва и ствола головного мозга. Целевая группа системы Titan с модулем ABRIS440 включает новорожденных.

Система Titan с модулем TEOAE440 предназначена для аудиологического исследования и документирования патологии уха с использованием задержанной вызванной отоакустической эмиссии. Целевая группа системы Titan с модулем TEOAE440 включает людей всех возрастов.

Система Titan должна использоваться только подготовленными специалистами, такими как аудиологи, хирурги-оториноларингологи, специалисты в области слуха, врачи или специалистами аналогичного уровня подготовки. Устройство не должно использоваться без соответствующего обучения и навыков интерпретации полученных результатов

# **1.3 Описание продукции**

<span id="page-4-3"></span>Система Titan – это многофункциональное скрининговое и/или диагностическое устройство, используемое в сочетании с программными модулями персонального компьютера, а также в качестве портативного автономного прибора. В зависимости от установленных программных модулей, прибор можно использовать для проведения следующих исследований:

- Импедансометрия и широкополосная тимпанометрия (IMP440/WBT440)
- Регистрация отоакустической эмиссии на частоте продукта искажения (DPOAE440)
- Автоматическая регистрация стволомозговых слуховых вызванных потенциалов (ABRIS440)
- Регистрация задержанной вызванной отоакустической эмиссии (TEOAE440)

Система состоит из следующих входящих в комплект поставки и дополнительных компонентов:

# **Базовая комплектация:**

Портативный прибор Titan с основным зондом Блок питания (с преобразователем) Комплект BET55 Литиевый аккумулятор 4 полости (0.2, 0.5, 2 и 5 см $^3)$ Пакет программ Titan для ПК IMP440 Руководство по эксплуатации Сумка TCB для транспортировки USB-кабель, USBадаптер

#### **Комплектация диагностической и клинической версий:**  База Клинический удлинитель зонда Контралатеральный внутриушной телефон CIR55 База данных OtoAccess™

#### **Дополнительная комплектация:**

Короткий удлинитель зонда Термопринтер Sanibel MTP-II Контралатеральный наушник DD45C Контралатеральный внутриушной телефон EARtone 3A База IP30 контралатеральный с миниразъемом IP30 контралатеральный ID наушник Клинический удлинитель зонда

**IMP440 DPOAE440 ABRIS440 TEOAE440 Базовая комплектация:** Портативный прибор Titan с основным зондом База Блок питания (с преобразователем) Клинический удлинитель зонда Комплект BET55 Литиевый аккумулятор 4 полости (0.2, 0.5, 2 и 5 см $^3$ ) Пакет программ Titan для ПК DPOAE440 База данных OtoAccess™ Шнур USB, адаптер USB Руководство по эксплуатации Сумка TCB для транспортировки

#### **Комплектация скрининговой версии:**

Вкладыши 3-5 мм с фланцами (25 шт.) Вкладыши 4-7 мм с фланцами (25 шт.) Вкладыши 5-8 мм с фланцами (25 шт.)

# **Дополнительная**

**комплектация:** Короткий удлинитель зонда Термопринтер Sanibel MTP-II

**Базовая комплектация:** Портативный прибор Titan с основным зондом База Блок питания (с преобразователем) Предусилитель с зажимом для крепления к одежде и шейным шнуром Наклейки Короткий удлинитель Шнуры для плоских электродов ETSE Шнуры для электродов зажимного типа Плоские электроды Sanibel (36 шт.) Электроды Sanibel с защелками (36 шт.) Электродный гель SPG15 Спиртовые салфетки, марлевые салфетки Шнур USB, адаптер USB Комплект BET55 Вкладыши 3-5 мм с фланцами (25 шт.) Вкладыши 4-7 мм с фланцами (25 шт.) Вкладыши 5-8 мм с фланцами (25 шт.) Литиевый аккумулятор 4 полости (0.2, 0.5, 2 и  $5 \text{ cm}^3$ ) Пакет программ Titan ABRIS440 для ПК База данных OtoAccess™ Руководство по эксплуатации Сумка TCB для транспортировки

#### **Дополнительная**

**комплектация:** ID-Стереотелефоны EARtone ABR ID-Стереотелефоны IP30 стерео ID наушник IP30 EarCup стерео ID датчик Термопринтер Sanibel MTP-II ID-Стереонаушники TDH39 ID-Стереонаушники DD45

**Базовая комплектация:** Портативный прибор Titan с основным зондом Блок питания (с конвертером) Клинический удлинитель зонда Комплект BET55 Литиевый аккумулятор 4 полости (0.2, 0.5, 2 и  $5 \text{ cm}^3$ ) Пакет программ Titan для ПК DPOAE440 База данных OtoAccess™ Шнур USB, адаптер USB Руководство по эксплуатации Сумка TCB для транспортировки

#### **Комплектация скрининговой версии:**

Вкладыши 3-5 мм с фланцами (25 шт.) Вкладыши 4-7 мм с фланцами (25 шт.) Вкладыши 5-8 мм с фланцами (25 шт.)

#### **Дополнительная комплектация:**

Короткий удлинитель зонда Термопринтер Sanibel MTP-II

База данных OtoAccess™ Калибровочный комплект WBT

#### **1.3.1 Конфигурация зондов, датчиков и кабелей**

<span id="page-6-0"></span>Системы Titan поддерживают работу с различными конфигурациями датчиков и кабелей. В следующей таблице представлены возможные конфигурации датчиков и кабелей для систем Titan.

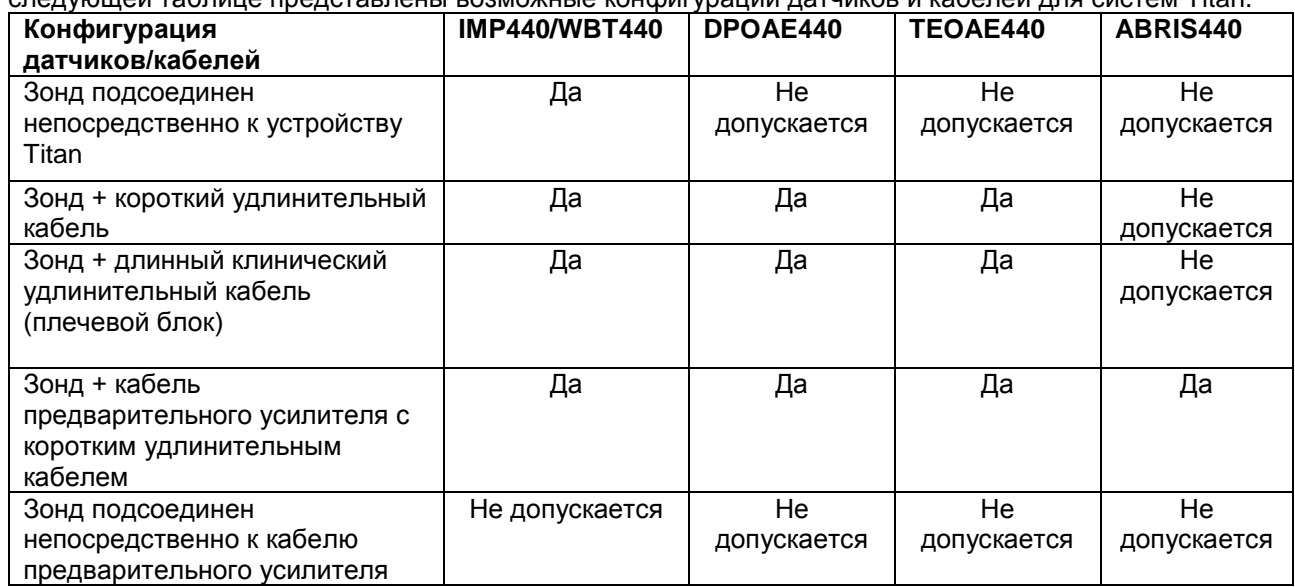

#### **1.3.2 Кабель предварительного усилителя**

<span id="page-6-1"></span>Кабель предварительного усилителя (используется с IMP440/DPOAE440/TEOAE440/ABRIS440) определяет какой ID-датчик к нему подключен и способен автоматически считывать калибровочные данные с данного ID-датчика. Кабель предварительного усилителя позволяет в любое время переключаться с одного ID-датчика на другой, так как они используют специальный разъем Omnetics.

#### **1.3.3 Контралатеральный телефон (только для проверки акустических рефлексов)**

<span id="page-6-2"></span>Длинный клинический удлинительный кабель (плечевой блок), используемый с IMP440/DPOAE440/TEOAE440, содержит калибровочные данные только для одного контралатерального телефона. Особый контралатеральный телефон откалиброван с помощью плечевого блока, его невозможно переключить на другой датчик без изменения калибровочных данных в плечевом блоке.

Имеющиеся контралатеральные телефоны для использования с длинным клиническим удлинительным кабелем (плечевой блок): CIR55 (вкладыш) EARTone3A (один вкладыш) (только США) TDH39 (одна головная гарнитура) DD45 (одна головная гарнитура) IP30 контралатеральный с миниразъемом

Для измерений контралатерального рефлекса с помощью кабеля предварительного усилителя потребуется ID-датчик контралатерального телефона с разъемом Omnetics. Контралатеральный телефон, подключаемый к плечевому блоку (IMP/OAE), использует другой разъем и несовместим с кабелем предварительного усилителя. Если требуется кабель предварительного усилителя, совместимый с контралатеральной головной гарнитурой (ID-датчик), обратитесь к торговому представителю.

Имеющиеся контралатеральные телефоны для использования с кабелем предварительного усилителя: ID-датчик CIR55 (вкладыш)

EARTone3A (один вкладыш), ID-датчик TDH39 (одна головная гарнитура), ID-датчик DD45 (одна головная гарнитура), ID-датчик IP30 контралатеральный ID наушник

# **1.4 Предупреждения**

<span id="page-7-0"></span>В данном руководстве предупреждения, предостережения и примечания имеют следующие значения:

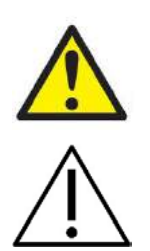

**ПРЕДУПРЕЖДЕНИЕ:** означает опасную ситуацию, которая, если ее не предотвратить, может привести к смерти или серьезным травмам.

**ПРЕДОСТЕРЕЖЕНИЕ:** используется в сочетании со значком опасности; указывает на опасную ситуацию, которая, если ее не предотвратить, может привести к травмам легкой или средней тяжести.

NOTICE **ВНИМАНИЕ:** используется применительно к ситуациям, не сопряженным с опасностью для здоровья.

# <span id="page-8-1"></span><span id="page-8-0"></span>2 Распаковка и установка

#### **2.1 Распаковка и внешний осмотр**

#### **Проверьте упаковку и ее содержимое на наличие повреждений**

По получении прибора проверьте упаковочную коробку на наличие повреждений и следов грубого обращения. Если упаковка повреждена, она должна храниться вплоть до завершения механической и электрической проверки содержимого. Если прибор неисправен, обратитесь к местному дистрибьютору. Сохраните транспортировочные материалы для осмотра представителем перевозчика с последующим заявлением о выплате страхового возмещения.

#### **Сохраните упаковку для будущей транспортировки**

Система Titan поставляется в упаковке, специально предназначенной для данного устройства. Пожалуйста, сохраните эту упаковку. Она понадобится, если прибор будет возвращен для обслуживания. При необходимости сервисного обслуживания обращайтесь к местному дистрибьютору.

#### **Заявление о наличии дефектов**

#### **Осмотр перед подключением**

Перед подключением прибора необходимо еще раз убедиться в отсутствии повреждений. Корпус прибора и принадлежности должны быть визуально проверены на наличие царапин и недостающих частей.

#### **Немедленно сообщайте о любых неисправностях**

Следует немедленно сообщать поставщику прибора о любых недостающих частях или неисправностях, указав номер счета, серийный номер и приложив подробный отчет о проблеме. В конце данного руководства вы найдете "Форму возврата", в которой вы можете описать проблему.

#### **Используйте "Return Report" (Уведомление о возврате изделия)**

В данном уведомлении содержится необходимая сервисному инженеру информация, которая помогает решать возникшую проблему. Без этой информации определить неисправность и отремонтировать устройство может оказаться трудным. Чтобы устранение неисправности отвечало Вашим требованиям, всегда возвращайте данное устройство с уведомлением о возврате изделия.

# **2.2 Маркировка**

<span id="page-9-0"></span>Используется следующая маркировка прибора:

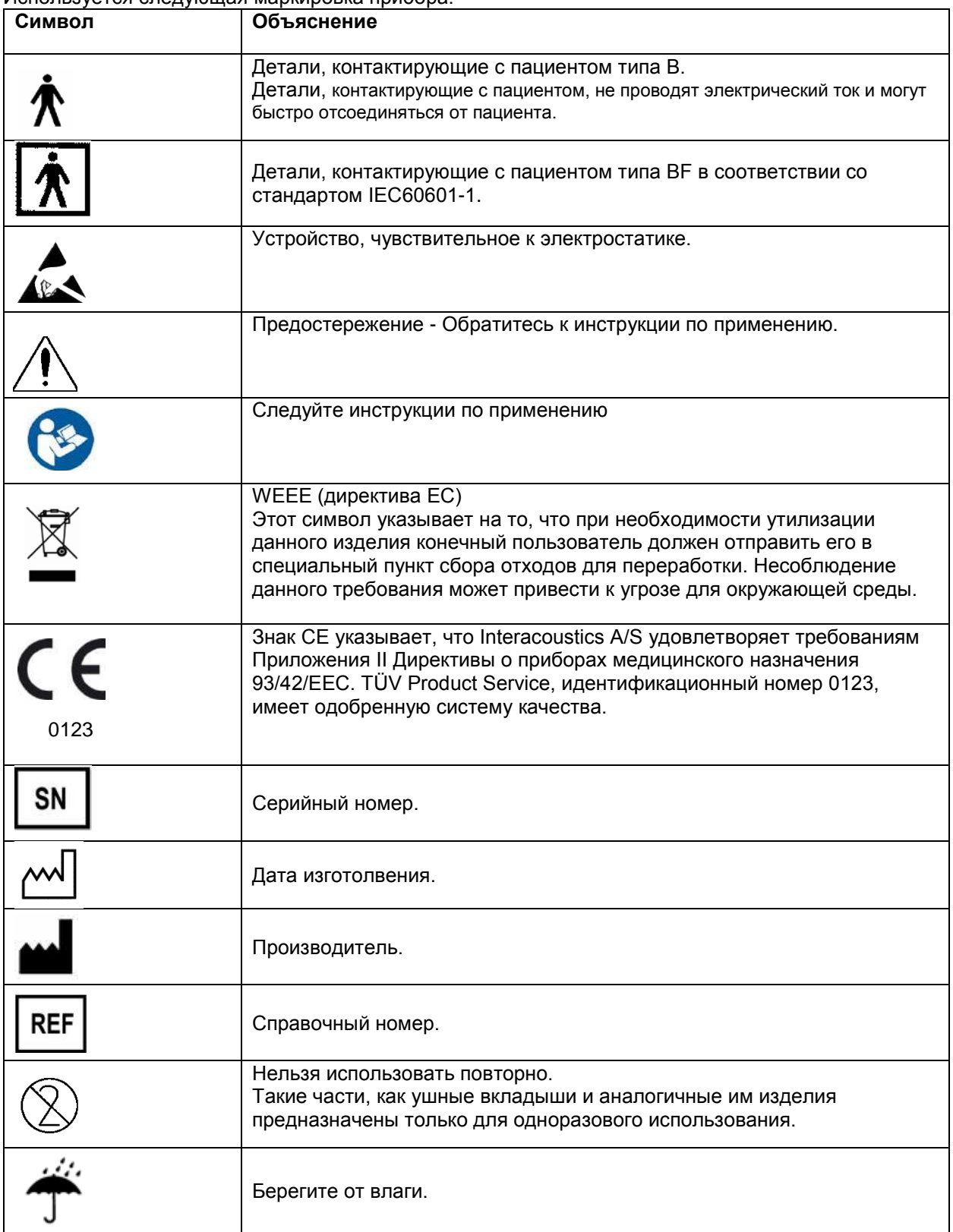

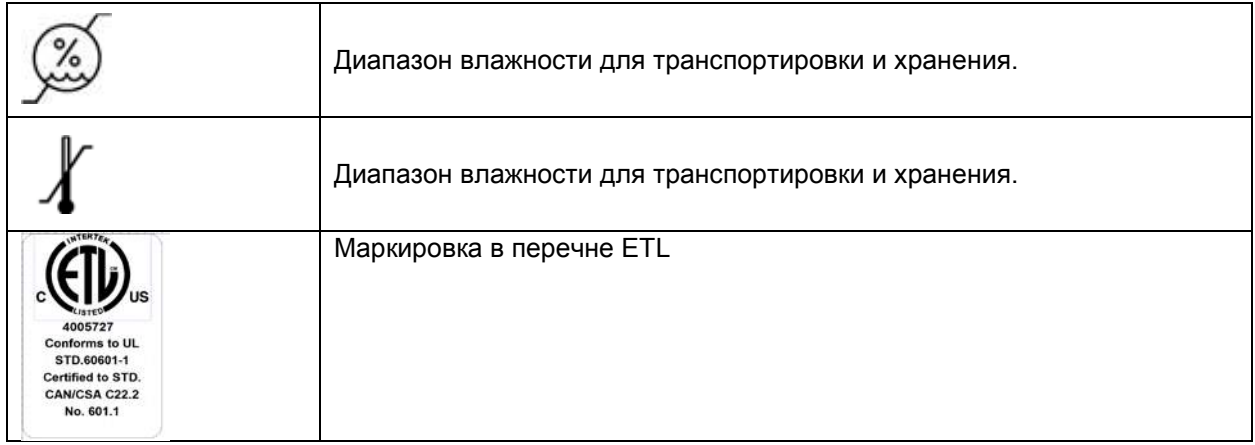

# **2.3 Установка оборудования**

<span id="page-10-0"></span>При подключении прибора Titan к электросети и компьютеру, необходимо соблюдать следующие меры предосторожности:

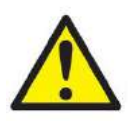

- 1. Данное изделие предназначено для подключения к другим устройствам с целью создания медицинской электрической системы. Внешнее оборудование, предназначенное для подключения к входу сигнала, выходу сигнала или другим коннекторам, должно соответствовать определенному стандарту, например IEC 60950-1 для ИТ-оборудования и серии IEC 60601 для медицинского электрического оборудования. Кроме того, все подобные комбинации – медицинские электрические системы – должны отвечать требованиям к безопасности, изложенным в общем стандарте IEC 60601-1, редакция 3, статья 16. Любое оборудование, не отвечающее требованиям к току утечки. изложенным в стандарте IEC 60601-1, должно находиться за пределами среды, окружающей пациента, т. е. не ближе 1,5 м от опоры пациента, либо должно получать питание через разделяющий трансформатор для уменьшения токов утечки. Лицо, подключающее внешнее оборудование к сигнальному входу, сигнальному выходу или другим разъемам, создает медицинскую электрическую систему и поэтому несет ответственность за ее соответствие требованиям. Если у вас возникли сомнения, свяжитесь с квалифицированным медицинским специалистом или вашим местным представителем. Если прибор подключается к ПК (ИТ-оборудование, образующее систему) обеспечьте, чтобы оно не прикасалось к пациенту во время работы компьютера.
- 2. Если прибор подключается к ПК (ИТ-оборудования, образующее систему) сборка и модификации должны быть оценены квалифицированным медицинским техником в соответствии с правилами техники безопасности IEC 60601.
- 3. Примечание! Соединение USB на приборе имеет изоляции защиты частей, соприкасающихся с пациентом.
- 4. Следствием несоблюдения этих мер предосторожности может быть слишком большая утечка тока пациента.
- 5. Перед подключением прибора к сети питания убедитесь, что напряжение местной сети питания соответствует напряжению, указанному на приборе. Если предполагается открывать прибор для осмотра, сначала отключите его от сети, отсоединив сетевой шнур.
- 6. Для максимальной безопасности эксплуатации прибора каждый раз, когда прибор не используется, отключайте его от сети питания.
- 7. Согласно стандарту IEC 60601 использование прямого сетевого блока питания с термопринтером Able AP1310, подключенным к базе, не допускается. Термопринтер получает питание от базы.
- 8. Для поддержания высокого уровня безопасности необходимо ежегодно проводить проверку соответствия прибора и его блока питания стандарту медицинской электрической безопасности IEC 60601-1. Проверка должна выполняться квалифицированным сервисным специалистом.
- 9. Не разбирайте и не модифицируйте изделие, так как это может повлиять на безопасность и рабочие характеристики прибора.

# **NOTICE**

- 1. НЕ ПОДКЛЮЧАЙТЕ прибор Titan к компьютеру до установки программного обеспечения!
- 2. Хранение при температуре ниже 0°C и выше 50°C может привести к повреждению прибора и его принадлежностей.
- 3. Не размещайте прибор поблизости от любых источников тепла. Чтобы обеспечить достаточную вентиляцию, оставляйте вокруг прибора достаточно свободного пространства.
- 4. Несмотря на то, что прибор отвечает соответствующим требованиям по электромагнитной совместимости, следует принимать меры предосторожности во избежание воздействия электромагнитных полей, например, полей мобильных телефонов и т.д. Если прибор используется вблизи другого оборудования, необходимо принять меры по предупреждению возникновения взаимных помех.
- 5. Если термопринтер Able AP1300 получает питание одновременно от блока питания и от базы (через шнур RJ12), температура аккумулятора повысится. температура его аккумулятора повысится. Пользуйтесь только одним из вариантов питания, т.к. в противном случае срок службы аккумулятора может значительно сократиться.
- 6. При обращении с преобразователями следует проявлять особую осторожность, поскольку грубое обращение, например, падение на жесткую поверхность, может повредить или сломать его компоненты.

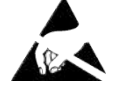

7. Лучший способ защиты системы Titan от статического электричества – предотвращение накопления электростатических зарядов путем использования электропроводящей обуви и напольных покрытий. Увлажнение воздуха также является эффективной профилактической мерой. Несоблюдение этих мер может привести к повышению уровней напряжения до нескольких тысяч вольт. Если система Titan подверглась такому электростатическому импульсу, необходимо извлечь аккумулятор на несколько секунд, а затем повторно включить прибор.

В пределах Европейского Союза незаконно утилизировать электрические и электронные отходы вместе с бытовыми отходами. Электрические и электронные отходы могут содержать опасные вещества и, следовательно, должны быть утилизированы отдельно. Такие продукты отмечены символом перечеркнутого мусорного бака, как показано слева. Содействие пользователя играет

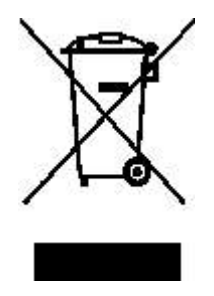

важную роль в обеспечении высокого уровня повторного использования и переработки электрических и электронных отходов. Несоблюдение правил утилизации таких отходов может нанести ущерб окружающей среде и, следовательно, здоровью человека.

При утилизации изделий с истекшим сроком эксплуатации в странах, не входящих в Евросоюз, следует соблюдать местные нормативы.

# <span id="page-13-0"></span>**2.4 Установка базы**

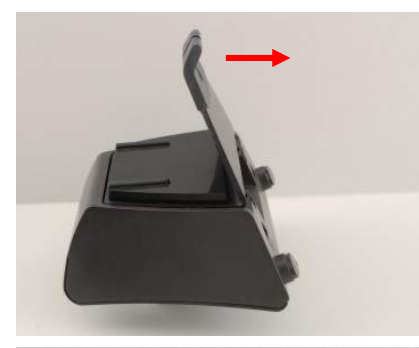

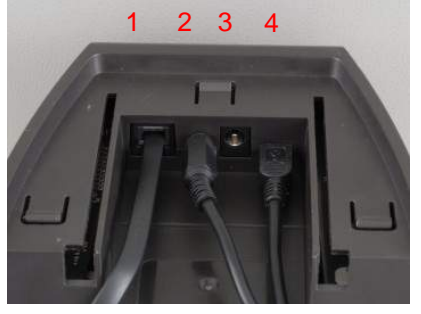

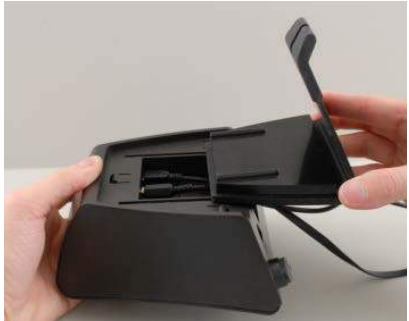

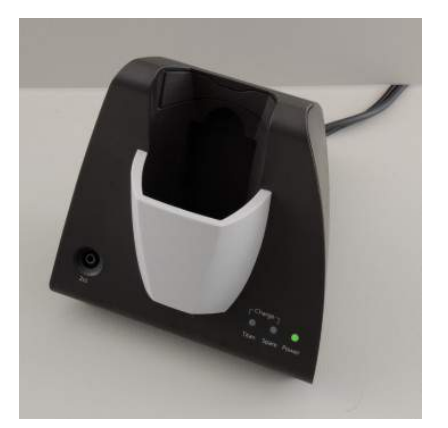

Сдвиньте заднюю панель базы.

Подключите к соответствующим гнездам термопринтер (1), блок питания (2) и шнур USB (4) или оптический шнур USB (3 и 4). Подключите второй конец шнура USB к вашему ПК.

Верните заднюю панель базы в исходное положение.

Поставьте базу в вертикальном положении на стол.

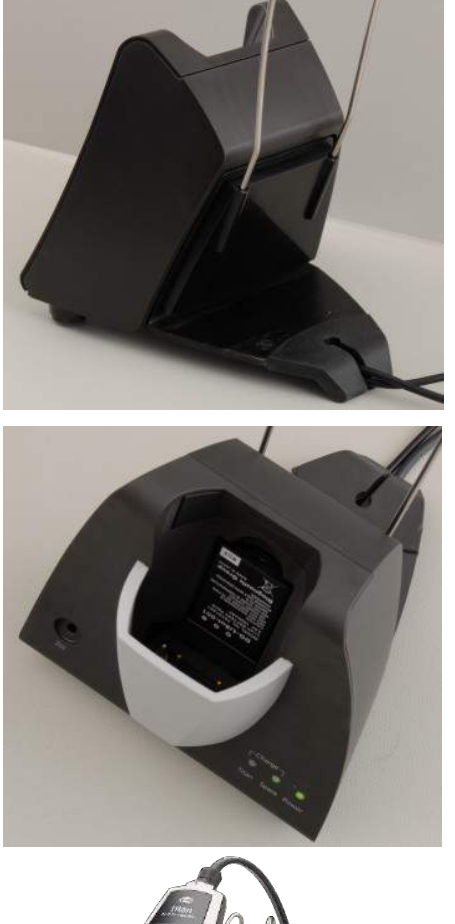

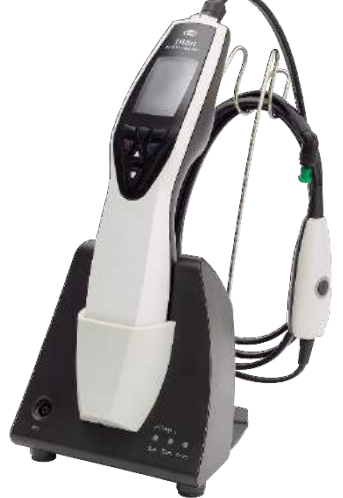

Вставьте стальной держатель шнуров в отверстия, расположенные на задней стороне базы.

Установите запасной аккумулятор в базу.

Теперь база готова к использованию с прибором Titan.

# **2.5 Крепление базы к стене**

<span id="page-15-0"></span>Для того, чтобы прикрепить базу к стене, вам понадобятся дрель и отвертка. В зависимости от материала стены, вам могут потребоваться различные дюбели и шурупы.

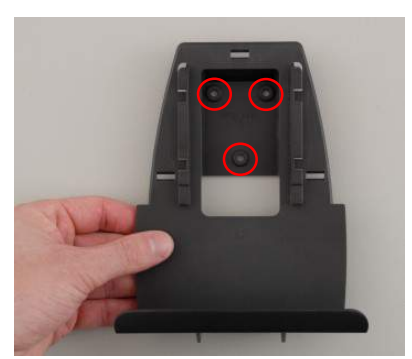

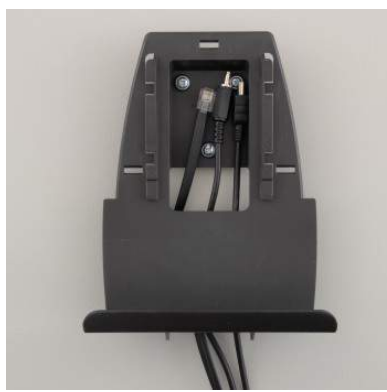

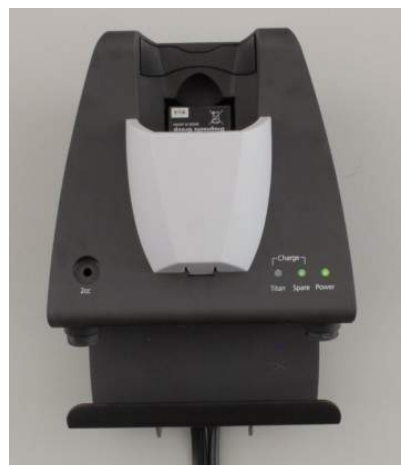

С помощью крепежной пластины и карандаша наметьте на стене точное расположение трех будущих отверстий под шурупы. Выбирая высоту, учтите, что вы должны хорошо видеть экран прибора, помещенного на базу.

Просверлите отверстия и вставьте в них дюбели. Привинтите крепежную пластину к стене с помощью трех шурупов.

Подведите шнур питания, шнур принтера и шнур USB под крепежную пластину. Подключите их к базе перед тем, как надвинуть ее на крепежную пластину.

Теперь можно вставить в базу запасной аккумулятор и поместить в нее прибор Titan.

# **2.6 Световые индикаторы базы**

<span id="page-16-0"></span>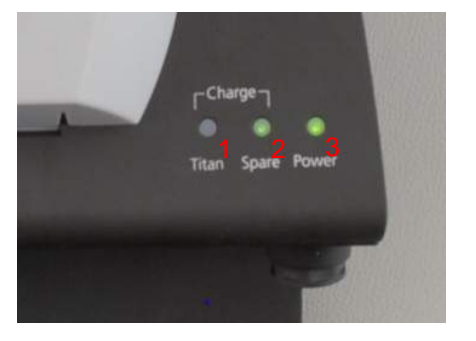

Значение светодиодной индикации:

Светодиод 1 светится постоянным зеленым светом, если Titan вставлен в базу и его аккумулятор полностью заряжен. Светодиод 1 мигает зеленым светом во время зарядки аккумулятора.

Светодиод 2 светится постоянным зеленым светом, если запасной аккумулятор вставлен в базу и полностью заряжен. Светодиод 2 мигает зеленым светом во время зарядки запасного аккумулятора.

Светодиод 3 светится постоянным зеленым светом, если база подключена к электросети.

<span id="page-16-1"></span>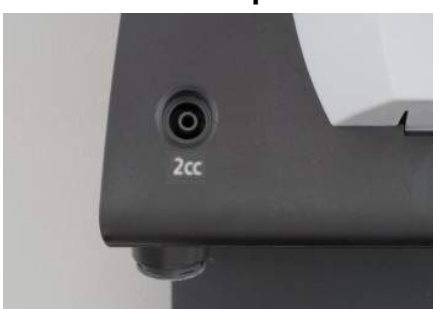

#### **2.7 Калибровочные полости и возможные проблемы**

База прибора Titan снабжена встроенной полостью объемом 2 см<sup>3</sup> для быстрой проверки калибровки зонда. Для более точной проверки вы можете воспользоваться цилиндрическими полостями объемом 0,2 мл, 0,5 мл, 2,0 мл и 5,0 мл.

Для проверки калибровки выберите протокол тимпанометрии.

Не пользуйтесь вкладышами! Вставьте кончик зонда в полость до упора. Выполните тимпанометрию. Проверьте измеренный объем.

Допуск измерения объема составляет ± 0,1 мл для полостей объемом до 2 мл и ± 5% для более крупных полостей. Эти допуски применимы ко всем частотам зондирующего тона.

Мы настоятельно рекомендуем ежегодно калибровать все зонды и контралатеральные телефоны. При грубом обращении с зондом (например, падении на твердую поверхность) может потребоваться повторная калибровка. Калибровочные значения сохраняются в самом зонде. Поэтому зонды можно заменять в любое время. Однако контралатеральный телефон калибруется вместе с наплечным блоком. Нельзя подключать контралатеральные телефоны к другим наплечным блокам без предварительной калибровки.

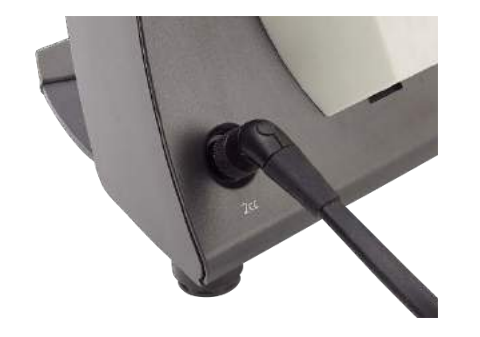

# <span id="page-17-0"></span>**2.8 У Установка термопринтера Sanibel MPT-II**

#### **2.8.1 Установка и зарядка батарейного блока**

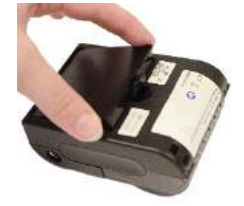

Вставьте батарею в соответствии с инструкциями.

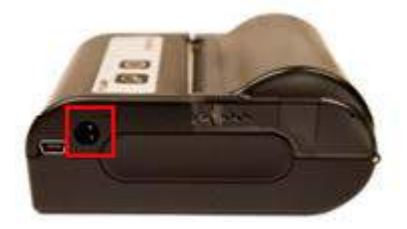

Подключите зарядное устройство к разъему с правой стороны принтера. Голубой индикатор в верхней части принтера указывает на то, что идет зарядка.

#### **2.8.2 Зарядка бумаги в термопринтер**

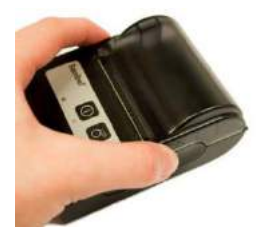

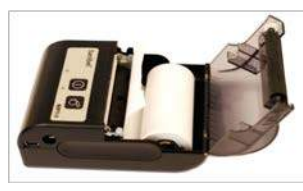

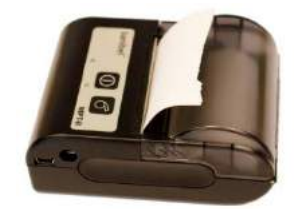

Откройте крышку, надавив на нее с обеих сторон.

Установите рулон бумаги в бумагодержателе свободным концом наружу.

Закройте крышку бумагодержателя.

#### **2.8.3 Включение и выключение питания принтера**

Нажмите КНОПКУ ВКЛЮЧЕНИЯ <sup>0</sup> и удерживайте ее нажатой в течение двух секунд для ВКЛ. или ВЫКЛ. принтера.

При включении послышится один звуковой сигнал, при выключении – два. Если принтер работает от батареи, будет гореть зеленый индикатор.

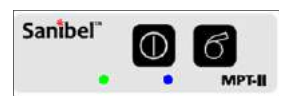

Для получения более подробной информации об использовании принтера см. Руководство пользователя принтера Sanibel MPT-II.

#### **2.8.4 Подключение принтера к системе Titan через кабель**

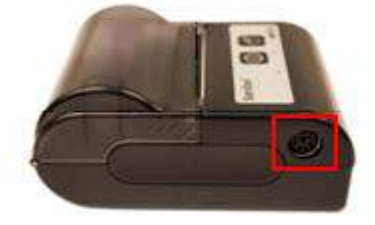

Подключите кабель RS-232 (6 pin mini-DIN) к выходу на левой стороне принтера, а разъем  $RJ12 - K6$ азе Titan.

#### **2.8.5 Подключение принтера к системе Titan через Bluetooth**

Перед печатью с использованием Bluetooth необходимо выполнить согласование принтера с системой Titan.

Для согласования принтера следуйте следующим указаниям:

- 1. Включите принтер, удерживая нажатой кнопку включения в течение 2 секунд.
- 2. На портативном блоке Titan перейдите по ссылке **My Titan | Printer (Мой Titan | Принтер)** и нажмите **Search** (**Поиск)**.
- 3. Дайте прибору выполнить поиск Bluetooth-уcтройств. Это может занять до 1 минуты.
- 4. В списке устройств должно появиться устройство с названием MPT-II
- 5. Для подтверждения согласования нажмите **Select** (**Выбрать**).

Если Вы намерены распечатывать полученные результаты на термопринтере, подключенном через Bluetooth, то рекомендуется включить принтер до начала измерений. Это даст принтеру достаточно времени, чтобы подключиться и быть готовым к печати после выполнения измерений.

# <span id="page-19-0"></span>**2.9 Настройка Bluetooth для непосредственной печати на HP Officejet 100 Mobile Printer или термопринтер**

Если система Titan используется в качестве портативного устройства, вы можете воспользоваться Bluetooth для непосредственной печати на термопринтер или большинство компьютерных Bluetoothпринтеров. Однако мы можем гарантировать бесперебойную связь только с **HP Officejet 100 Mobile Printer** и принтерами, совместимыми с Bluetooth-ключом **HP Bt500**.

Для использования Bluetooth-печати необходимо настроить функцию печати устройства Titan на подключение к принтеру, а не к ПК. Для этого включите Titan и нажмите **Protocol | My Titan | Titan…** В пункте **Bluetooth Connection** выберите "printer". Для выбора воспользуйтесь клавишами R или L.

Для настройки связи с принтером включите Titan и нажмите **Protocol | My Titan | Printer | Search**. По завершении поиска выберите серийный номер или тип принтера и нажмите **Select**.

Согласно описанию большинства принтеров HP, их можно непосредственно подключать к порту USB. Однако непосредственное подключение прибора Titan к порту USB НЕ ПОЗВОЛИТ распечатать результаты обследования.

Учтите, что принтеры HP могут затребовать ПИН-код для подключения по каналу Bluetooth. Если эта функция включена, Titan НЕ СМОЖЕТ передать данные на принтер.

# **2.10 Подготовка прибора Titan к работе и установка аккумулятора**

<span id="page-19-1"></span>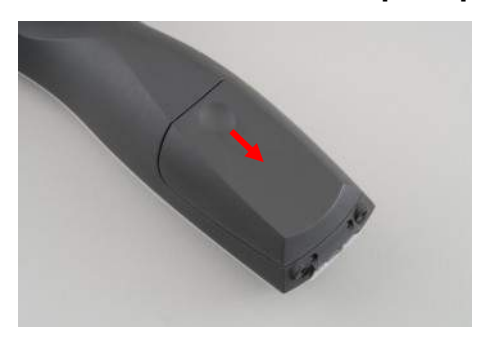

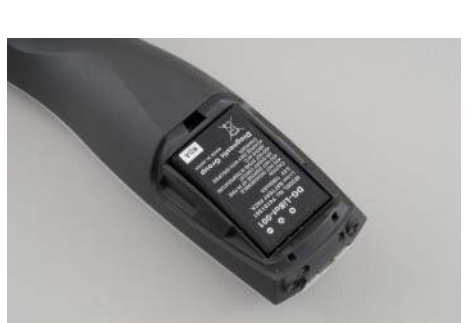

Поместите аккумулятор в отсек. Убедитесь, что контакты аккумулятора совпадают с контактами внутри отсека.

Чтобы открыть отсек аккумулятора, слегка нажмите на

углубление крышки и сдвиньте крышку вниз.

# **NOTICE**

Убедитесь, что контакты батареи выровнены с контактами внутри батарейного отсека системы Titan.

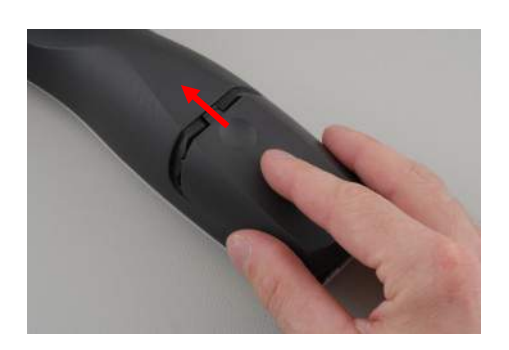

Чтобы закрыть отсек аккумулятора, совместите крышку с пазами в корпусе Titan и сдвиньте ее вверх.

При длительных перерывах в работе рекомендуется извлечь аккумулятор из прибора Titan.

# **2.10.1 Зарядка аккумулятора**

# <span id="page-20-0"></span>**NOTICE**

Пожалуйста, соблюдайте следующие меры предосторожности:

Аккумулятор всегда должен быть полностью заряжен.

Не бросайте аккумулятор в огонь и не нагревайте его.

Старайтесь не повредить аккумулятор и не пользуйтесь поврежденным аккумулятором. Не погружайте аккумулятор в воду.

Не замыкайте контакты аккумулятора и не допускайте нарушения полярности.

Пользуйтесь зарядным устройством, входящим в комплект поставки Titan.

В следующем разделе приведено примерное время зарядки аккумулятора.

#### **2.10.2 Срок службы аккумулятора и время зарядки**

<span id="page-20-1"></span>При полной зарядке аккумулятора и предустановленных параметрах энергосбережения и автоматического отключения прибором Titan можно пользоваться в течение всего рабочего дня.

Ниже приведено типичное число обследований, которые можно выполнить с использованием различных модулей.

Предполагалось, что средняя продолжительность тестов IMP, DPOAE и TEOAE составляет 1 минуту, а тестов ABRIS – 3 минуты.

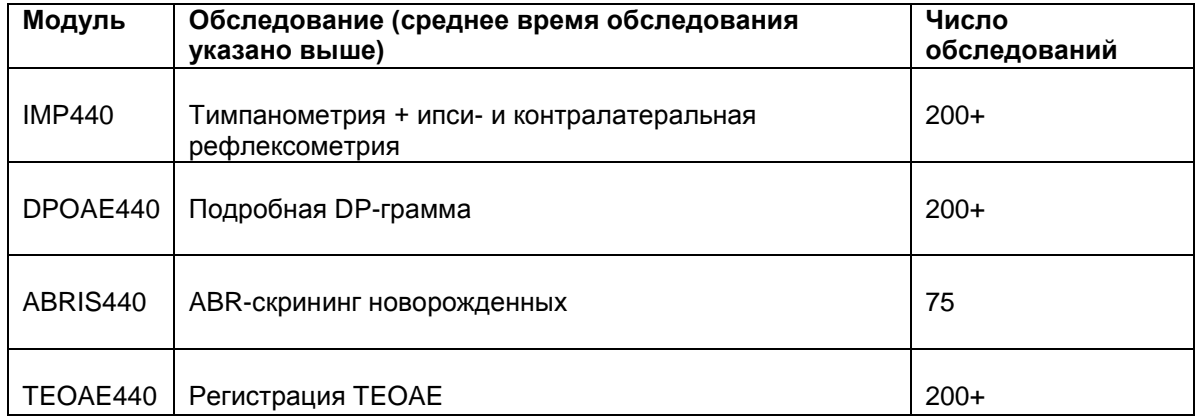

Зарядка аккумулятора прибора Titan начинается автоматически при его помещении в базу, если база подключена к электросети.

Чтобы у вас всегда был полностью заряженный запасной аккумулятор, не вынимайте его из зарядного отсека базы.

Для зарядки прибора Titan компания Interacoustics поставляет блок питания, одобренный для использования в медицинских целях. Если вы не пользуетесь базой, для зарядки прибора Titan можно воспользоваться USB-адаптером постоянного тока, подключенным к блоку питания, одобренному для использования в медицинских целях. В этом случае время зарядки аккумулятора Titan будет таким же, как если бы прибор был помещен в базу.

Аккумулятор Titan также можно заряжать, подключив его к ПК посредством прилагаемого шнура USB. Во время зарядки аккумулятора можно проводить обследование.

Ниже приводится время зарядки (ВЗ) аккумулятора. Отрицательные цифры означают, что аккумулятор разряжается. Время зарядки запасного аккумулятора, помещенного в базу, и аккумулятора прибора Titan, находящегося в базе, одинаково.

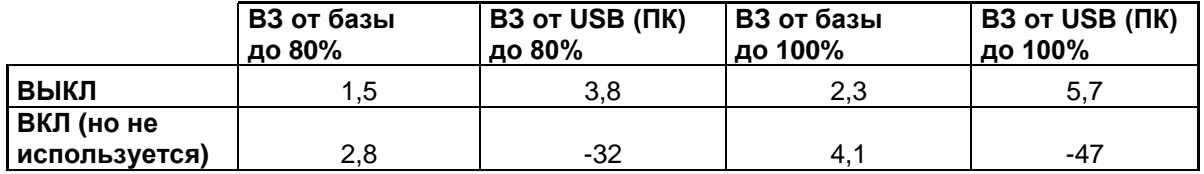

# **2.11 Замена зондов и удлинителей прибора Titan**

<span id="page-21-0"></span>Подключить зонд Titan к прибору можно четырьмя способами:

- 1) непосредственно к устройство Titan (только IMP440/WBT440);
- 2) с помощью короткого удлинительного кабеля (IMP440/WBT440/DPOAE440/TEOAE440);
- 3) с помощью длинного клинического удлинительного кабеля с плечевым блоком (для OAE и IMP);
- 4) с помощью кабеля предварительного усилителя (для OAE/IMP и ABRIS).

Обратите внимание, что длина трубки влияет на скорость работы насоса в модуле IMP440. Если зонд подсоединен непосредственно к устройству Titan, скорость работы насоса будет на 60% выше, чем при подключении с помощью длинного клинического удлинительного кабеля (плечевой блок) или кабеля предварительного усилителя. Для получения наиболее точных измерений рекомендуется использовать зонд подключенным с помощью длинного клинического удлинительного кабеля (плечевой блок) или кабеля предварительного усилителя.Перед подсоединением или отсоединением зонда, короткого или длинного клинического удлинительного кабеля (плечевой блок) или кабеля предварительного усилителя от устройства Titan убедитесь в том, что устройство выключено.

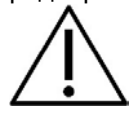

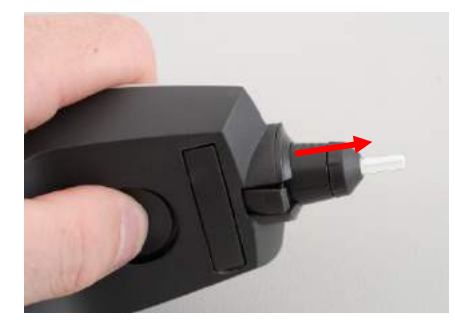

Перед подсоединением или отсоединением зонда, короткого или длинного клинического удлинительного кабеля (плечевой блок) или кабеля предварительного усилителя от устройства Titan убедитесь в том, что устройство выключено.

Чтобы отсоединить зонд или один из удлинительных кабелей от устройства Titan, нажмите кнопку на задней панели устройства Titan и, придерживая основание зонда или удлинительного кабеля, отсоедините зонд или удлинительный кабель. Не тяните удлинитель за шнур, т.к. это может привести к повреждению находящихся внутри него трубочек! Не тяните зонд за его окончание, т.к. это может привести к поломке!

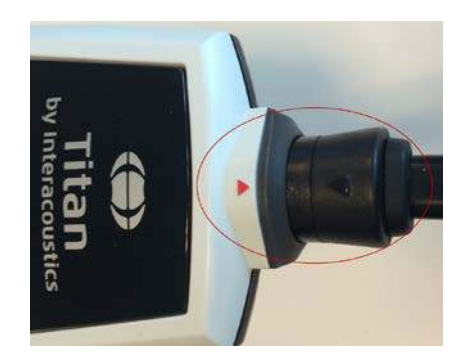

Для подключения удлинителя или зонда к прибору Titan совместите изображения красных треугольников и вставьте зонд или удлинитель в разъем.

# <span id="page-22-0"></span>**2.12 Подключение преобразователей к наплечному блоку или предусилителю**

При подсоединении к устройству Titan длинного клинического удлинительного кабеля (плечевой блок) или кабеля предварительного усилителя во время измерений импеданса рефлексов допускается осуществление только контралатеральной стимуляции.

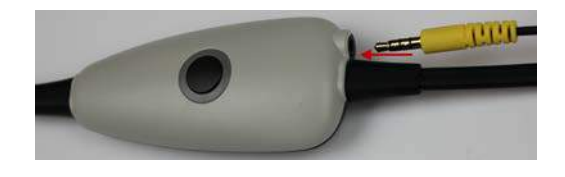

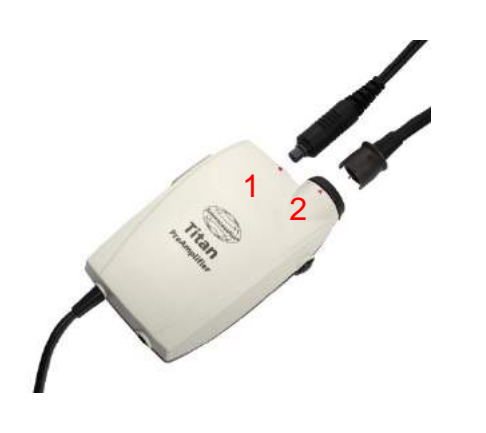

При использовании длинного клинического удлинительного кабеля (плечевой блок) для IMP/OAE, подключите штекер контралатеральной головной гарнитуры, вставьте телефон или CIR55 в плечевой блок, а именно в разъем, с отметкой «Phones Contra» (Контралатеральный телефон).

При использовании кабеля предварительного усилителя все датчики (контралатеральная головная гарнитура, TDH39, вкладыш EarTone 3A и др.), за исключением зонда, подсоединяются к порту Omnetics (1), расположенному рядом с панелью подключения зонда (2).

# **2.13 Использование наплечного блока и предусилителя**

<span id="page-22-1"></span>Длинный клинический удлинительный кабель с небольшим плечевым блоком может использоваться для измерений импеданса и измерений отоакустической эмиссии (OAE). Кабель предварительного усилителя необходим при тестировании ABRIS и также может использоваться для всех других модулей.

Для крепления длинного клинического удлинительного кабеля (плечевой блок) на одежде пациента используйте зажим с тыльной стороны. Большинству пациентов, возможно, подойдет способ крепления плечевого блока на воротнике рубашки/блузки. Кабель предварительного усилителя удобнее закрепить на ремне, расположенном на шее одного родителей, держащего пациента..

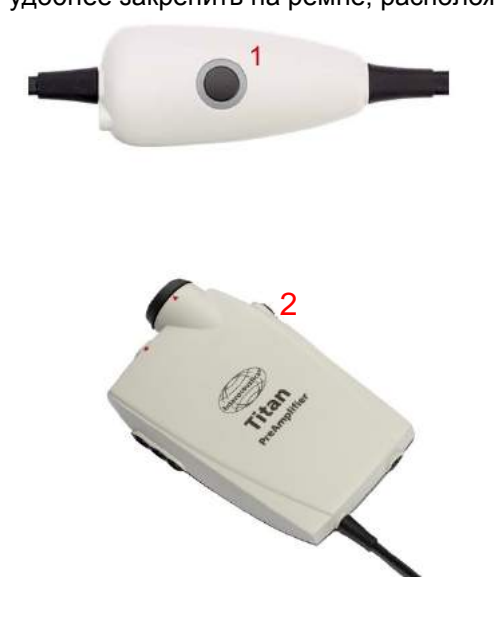

Для управления прибором Titan можно воспользоваться кнопкой (1) наплечного блока.

В режиме обследования под контролем ПК, кнопка (1) запускает и останавливает обследование (при этом зонд должен быть герметично вставлен в слуховой проход).

Между обследованиями, когда зонд извлечен из уха, нажатие на кнопку (1) приводит к смене уха с правого на левое и наоборот.

Кнопка (2) на предусилителе может использоваться для пуска или остановки теста (START (ПУСК) или STOP (ОСТАНОВКА)).

# **2.14 Размещение наклеек на предусилителе**

<span id="page-23-0"></span>В комплект поставки входит листок с наклейками, помогающими пользователю правильно разместить электроды и шнуры. Каждый листок содержит две наклейки: на верхней изображено мастоидальное расположение электродов, а на нижней – затылочное.

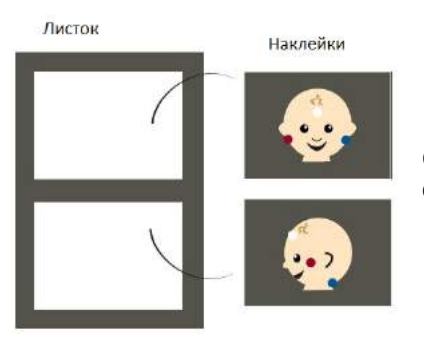

Отделите нужную наклейку от листка и приклейте ее к задней стороне предусилителя.

# <span id="page-24-0"></span>**2.15 Использование преобразователей EARTone ABR с ушными вкладышами, губчатыми вкладышами и амбушюрами (только ABRIS440)**

Существуют два варианта преобразователей EARTone ABR, используемых с модулем ABRIS440.

Преобразователь ID EARTone ABR предназначен для использования с детскими ушными вкладышами диаметром 3,5 или 4,0 мм, губчатыми вкладышами или вкладышами для зонда Titan (через адаптер). Преобразователь обозначен "Calibrated for use with inserts".

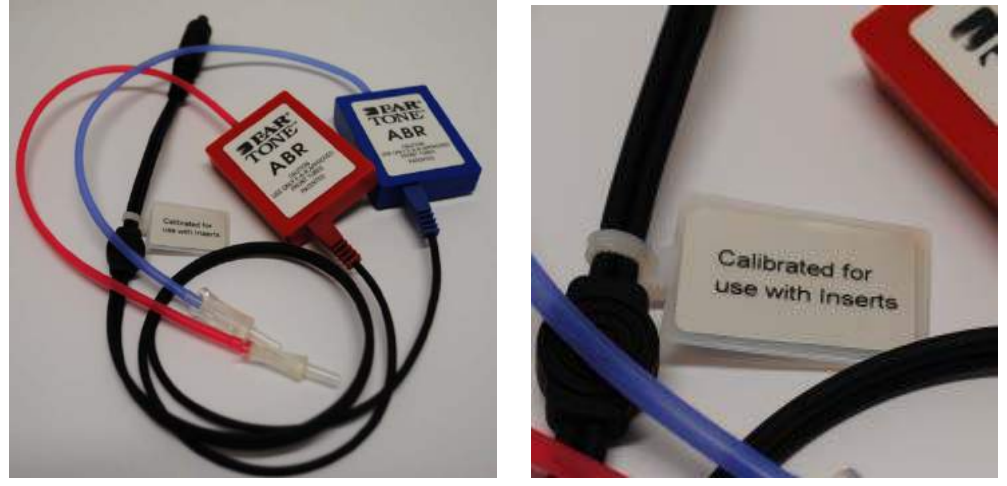

Преобразователь ID EARTone Earcup предназначен для использования с амбушюрами (через адаптер). Преобразователь обозначен "Calibrated for use with EarCups".

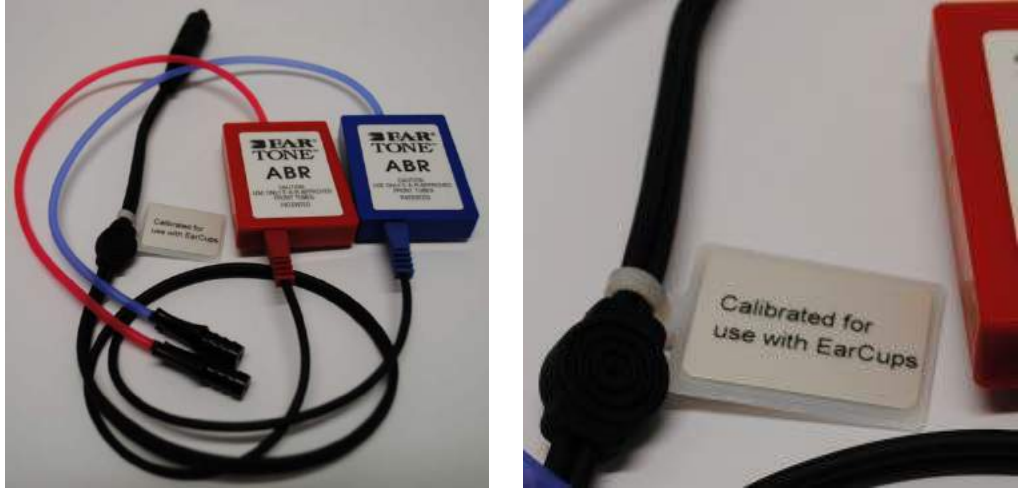

Несмотря на то, что преобразователи выглядят одинаково, используйте только те вкладыши/амбушюры, для которых они калиброваны. Несоблюдение этого правила может привести к ошибочным результатам.

# <span id="page-25-0"></span>**2.16 Использование датчика IP30 ABR с ушными вкладышами, поролоновыми вставками или EarCups (только для ABRIS440)**

Имеется два варианта датчика IP30 ABR для применения с модулем ABRIS440.

Датчик ID IP30 ABR предназначен для использования с детскими ушными вкладышами 3,5 мм или 4,0 мм, поролоновыми вставками ушных вкладышей или зондом ушных вкладышей Titan через адаптер. Датчик маркирован «Калиброван для использования с вкладышами».

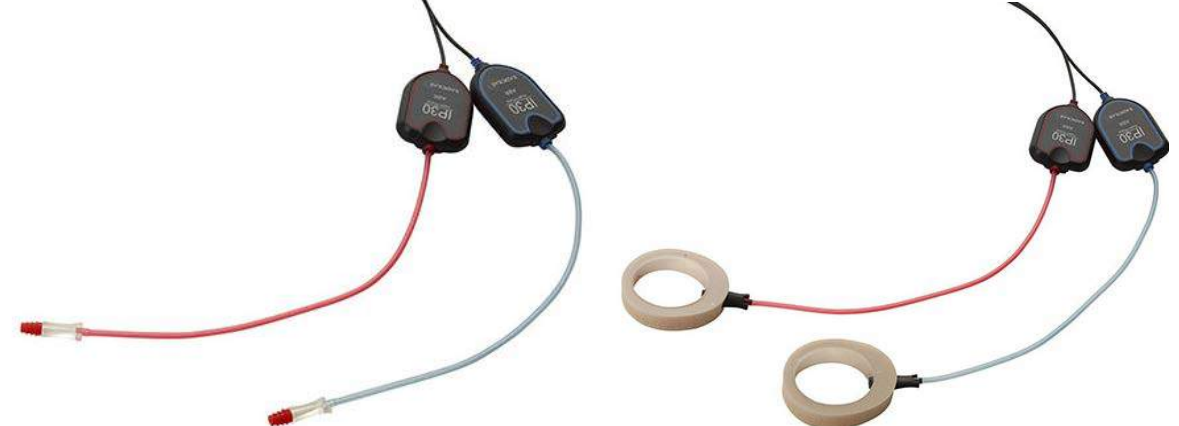

Датчик ID EARTone Earcup для использования с EarCups через адаптер. Датчик маркирован «Калиброван для использования с EarCups».

Даже при том, что датчики выглядят одинаково, убедитесь, что используется датчик с одноразовыми частями, для которых он откалиброван. Неправильное использование может привести к неверным результатам из-за различий в калибровке.

# <span id="page-25-1"></span>**2.17 Меры предосторожности при подключении прибора Titan.**

# **NOTICE**

Учтите, что при подключении прибора к стандартному оборудованию (принтеры, сети) необходимо соблюдать специальные меры предосторожности, обеспечивающие медицинский уровень безопасности. Пожалуйста, следуйте приведенным ниже инструкциям.

Рис. 1. Использование Titan с одобренным для медицинского применения источником питания и USB-адаптером постоянного тока.

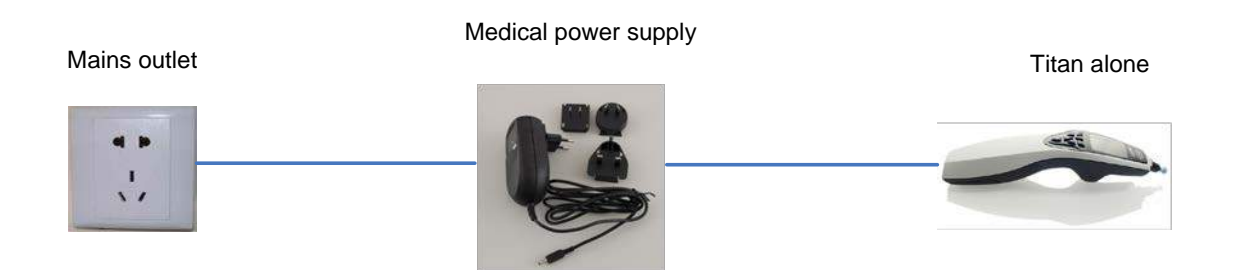

Рис. 2. ИспользованиеTitan с базой и одобренным для медицинского применения источником питания

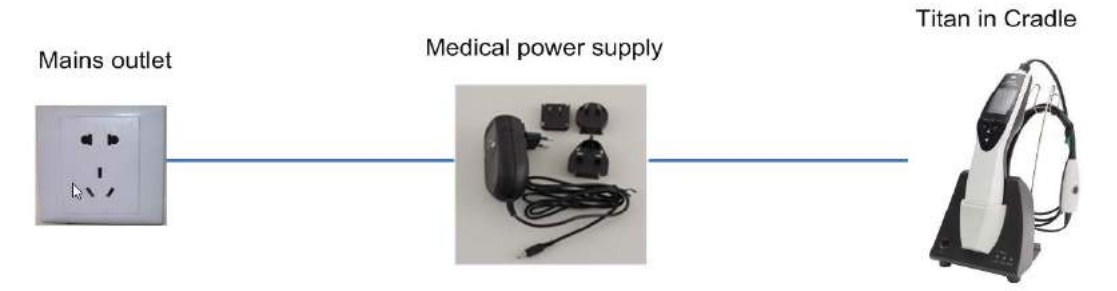

Рис. 3. ИспользованиеTitan с базой, одобренным для медицинского применения источником питания и Bluetooth-принтером

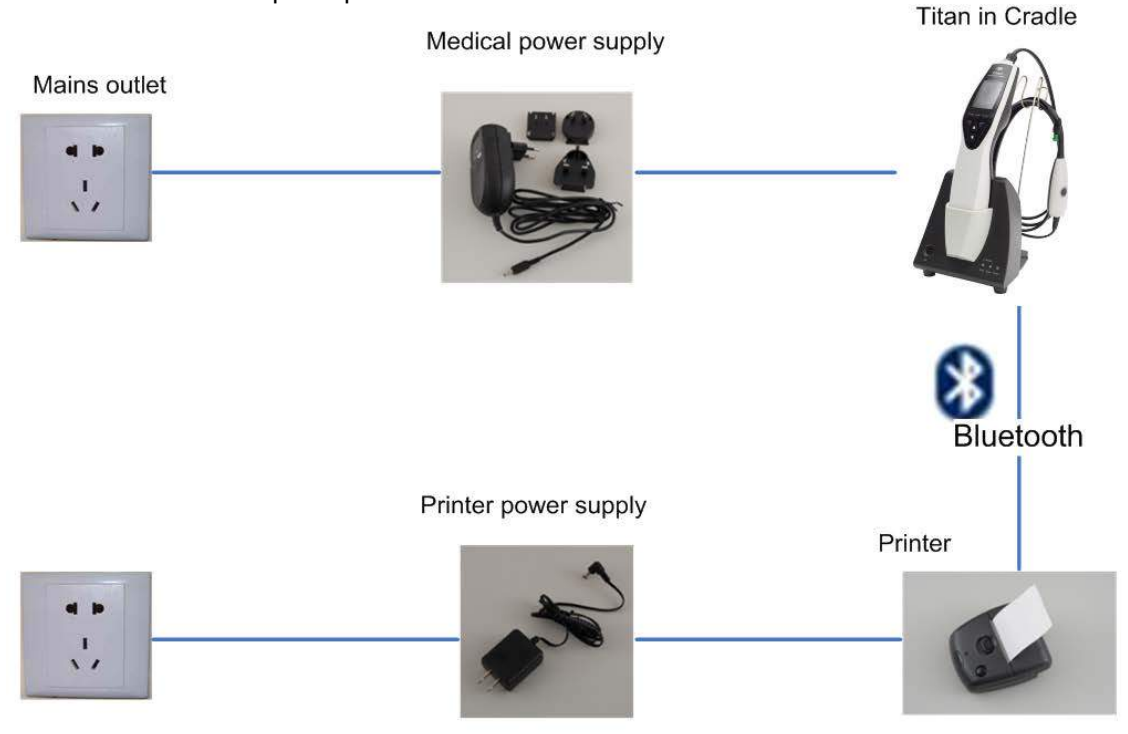

#### Рис. 4. ИспользованиеTitan с базой, одобренным для медицинского применения источником питания и проводным принтером, питающимся от аккумулятора

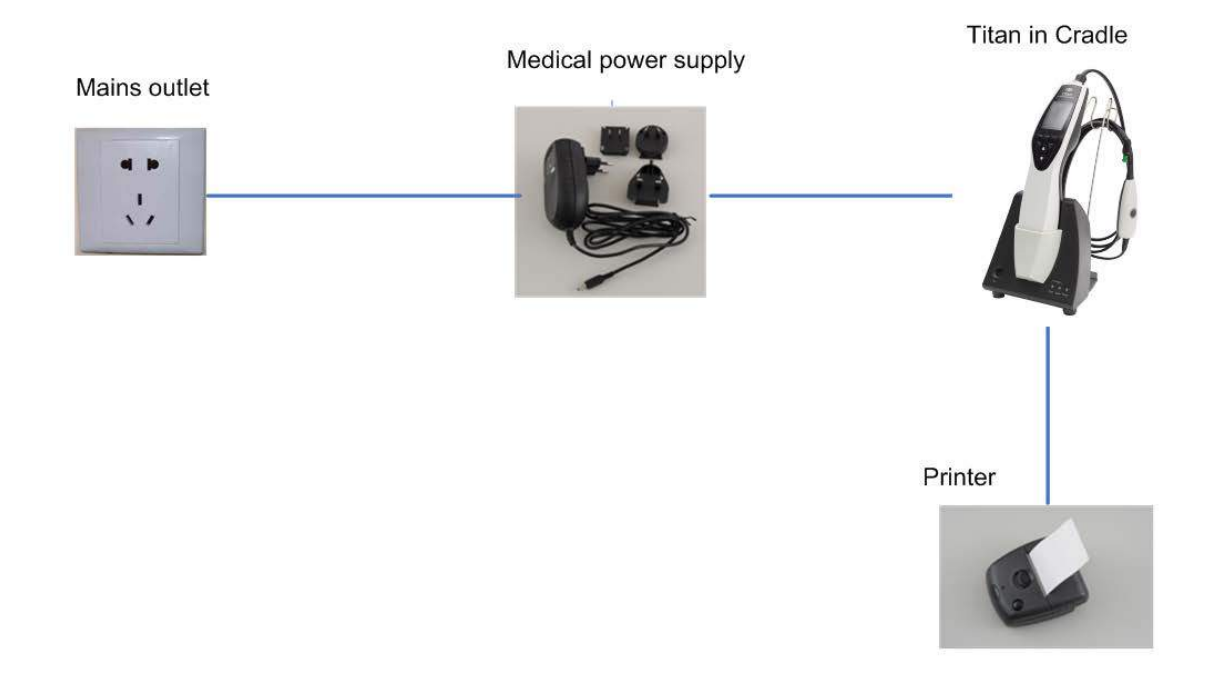

#### Рис. 5. ИспользованиеTitan с базой, одобренным для медицинского применения источником питания и Bluetooth-подключением к ПК

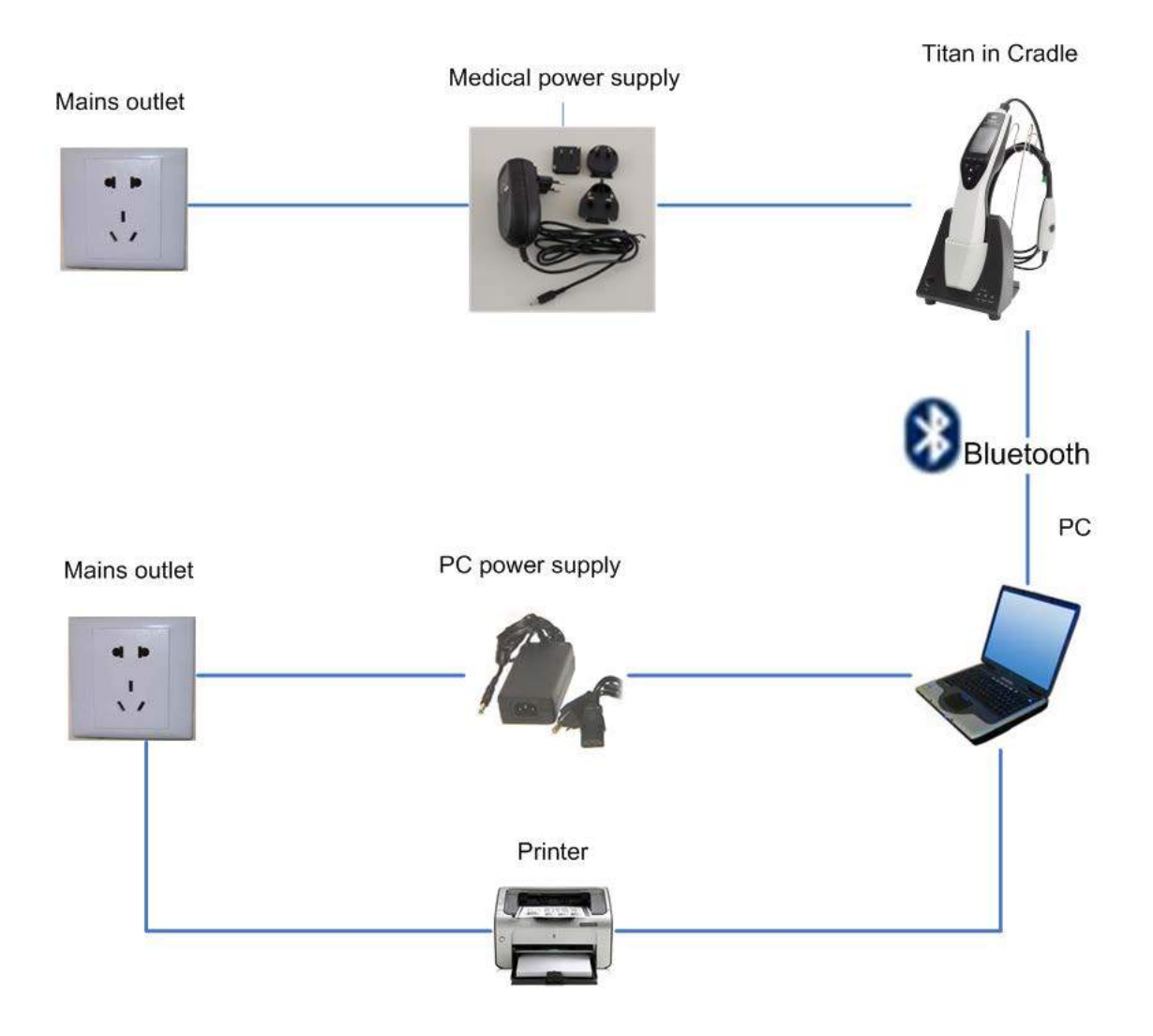

Рис. 6. ИспользованиеTitan с базой, одобренным для медицинского применения безопасным трансформатором и проводным подключением к ПК. Не подходит для использования с ABRIS440, поскольку не обеспечивается безопасность пациента – см. Рис. 8.

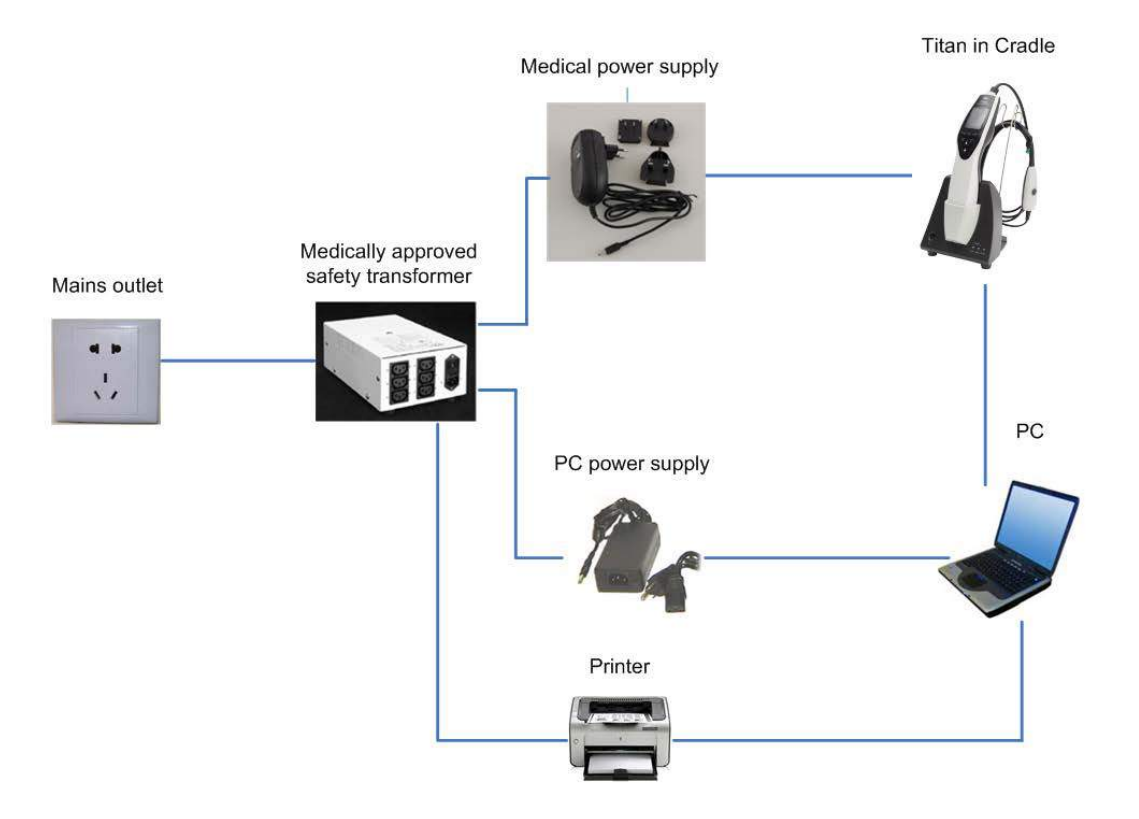

Рис. 7. ИспользованиеTitan с базой, одобренным для медицинского применения безопасным трансформатором, проводным подключением к ПК и Bluetooth-подключением к принтеру. Не подходит для использования с ABRIS440, поскольку не обеспечивается безопасность пациента – см. Рис. 8.

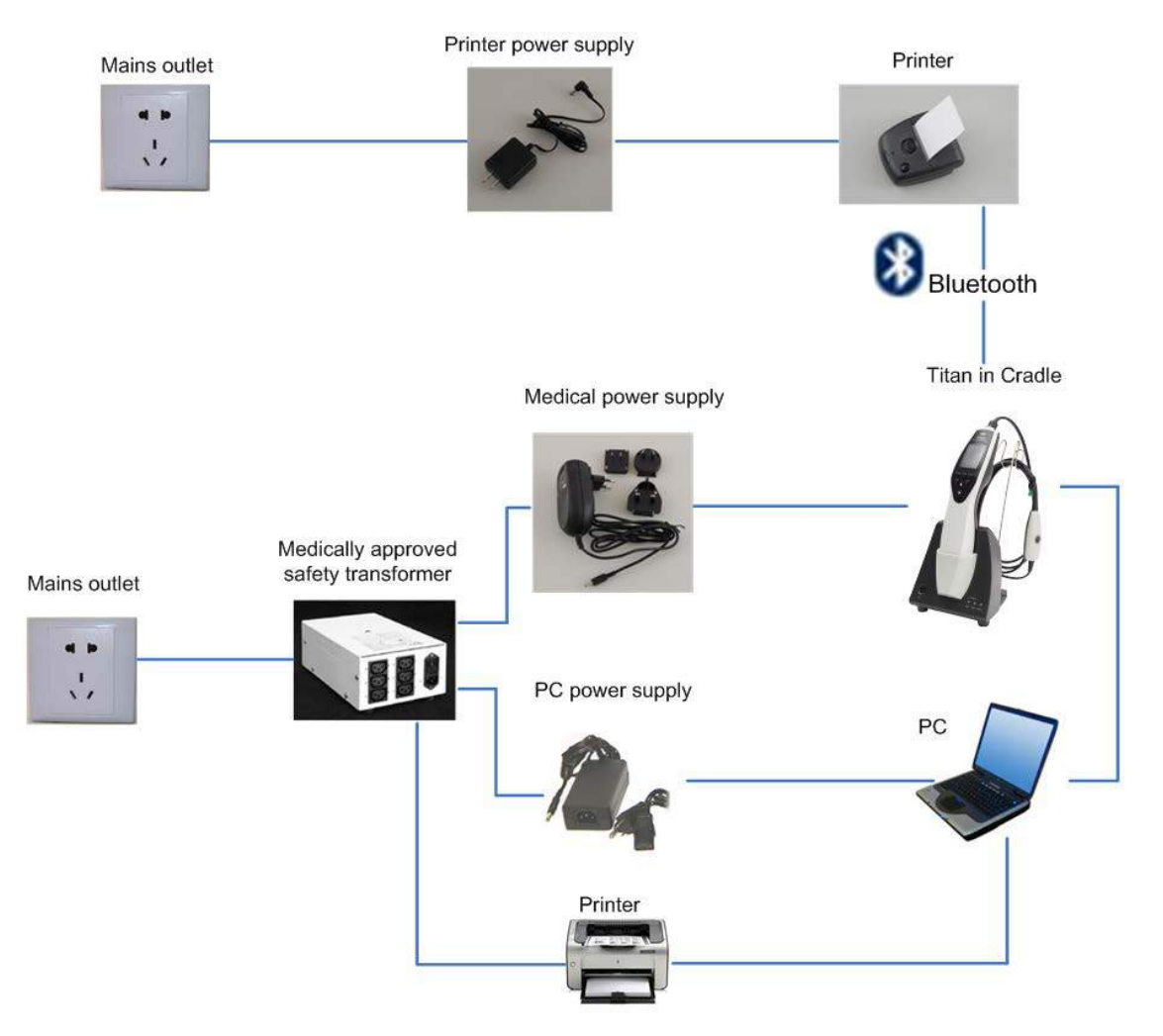

Рис. 8. Использование Titan с базой, одобренным для медицинского применения блоком питания, оптическим USB-подключением к ПК и Bluetooth-подключением к принтеру. Подходящая конфигурация для использования с ABRIS440 – поддерживается безопасность пациента.

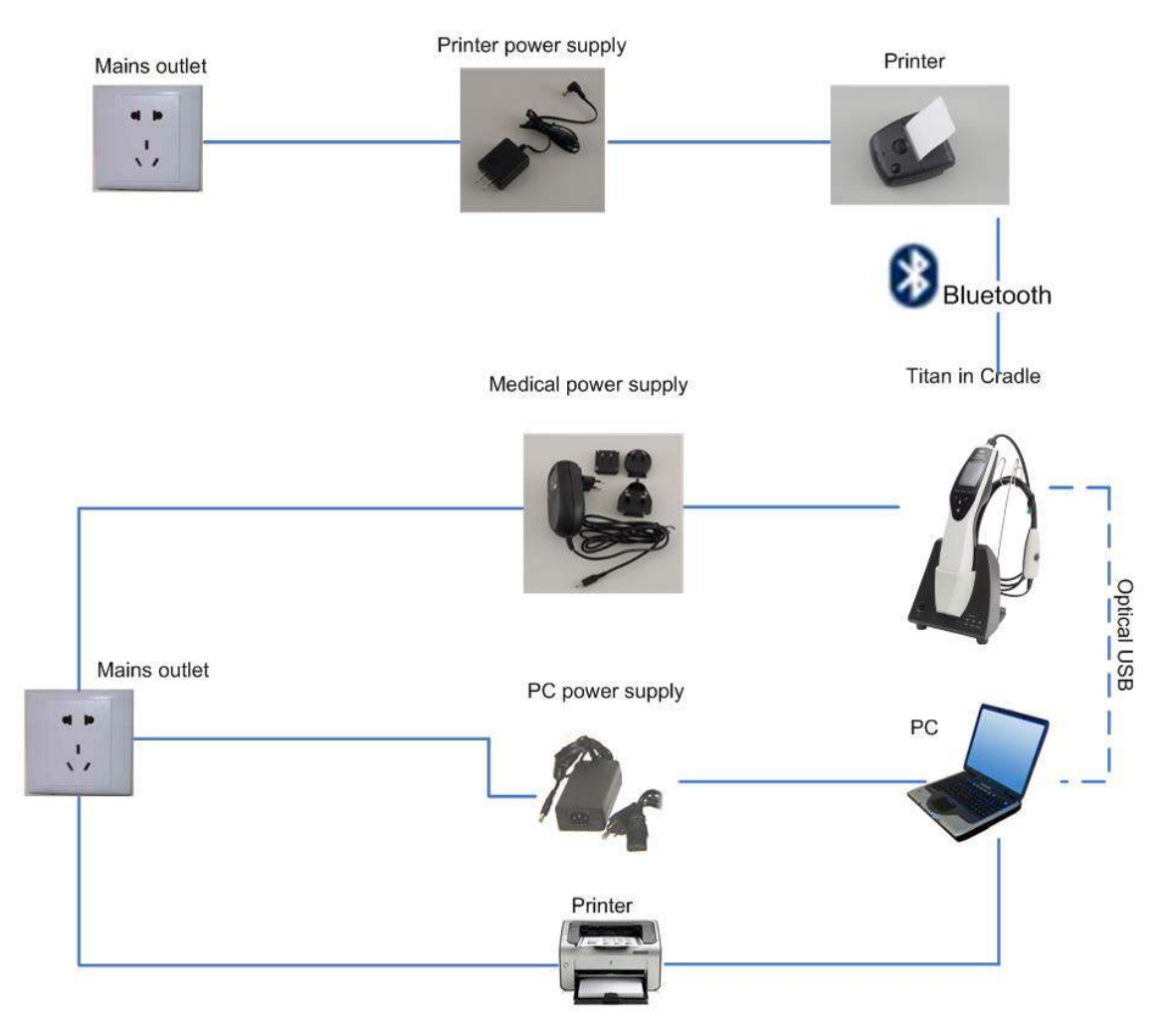

# **2.18 Установка программного обеспечения**

#### <span id="page-32-0"></span>**Перед тем, как приступить к установке**

Для установки Titan Suite вы должны обладать правами администратора.

#### **Важное указание по использованию нормативных данных**

Вы приступаете к установке программы Titan Suite. Программа содержит нормативные данные, с которыми вы можете сравнить полученные результаты. Если вы не хотите, чтобы нормативные данные отображались, отмените эту опцию в соответствующих протоколах обследования или создайте новые альтернативные протоколы, не содержащие нормативных данных. Interacoustics заявляет о независимости результатов диагностики от степени совпадения полученных значений с любыми нормативными данными, выбранными оператором для сравнения.

Более подробную информацию о нормативных данных вы можете получить в расширенном руководстве Titan или обратившись в компанию Interacoustics.

# **NOTICE**

- 1. НЕ ПОДКЛЮЧАЙТЕ устройство Titan к компьютеру до установки программного обеспечения!
- 2. Interacoustics не гарантирует функционирования системы при установке любого другого ПО, кроме Interacoustics OtoAccess™ или Noah 4.0 или выше.

#### **Минимальные требования к ПК**

- Двухъядерный процессор с тактовой частотой не ниже 2 ГГц (желательно Intel).
- Оперативная память: 1ГБ RAM или более (рекомендуется 4ГБ)
	- Свободное пространство на жестком диске: не менее 10 ГБ (рекомендуется использование SSD накопителей)
- Свободное пространство на жестком диске не менее 10 ГБ.
- Разрешение дисплея не ниже 1024x768 пикселей (желательно не ниже 1280x1024).
- Графика, совместимая с DirectX 9.0c (желательно Intel/NVidia)
- Не менее одного порта USB (версия не ниже 1.1).
- Привод DVD-ROM.

#### •

#### **Поддерживаемые операционные системы**

- Microsoft Windows® 8 32-bit и 64-bit.
- Microsoft Windows® 10 32-бит и 64-бит.

Windows® является зарегистрированным товарным знаком Microsoft Corporation в Соединенных Штатах и других странах.

**Внимание:** убедитесь, что у вас установлен последний пакет обновлений и критические обновления для версии Windows®, с которой вы работаете.

#### **Вам понадобится:**

- 1. Установочный DVD с пакетом Titan Suite
- 2. Шнур USB
- 3. Устройство Titan

Для использования программы вместе с базой данных (например, Noah 4 или OtoAccessTM) база данных должна быть установлена до установки Titan Suite. Для установки соответствующей базы данных соблюдайте указания производителя по установке. Если вы пользуетесь AuditBase System 5, запустите эту офисную систему перед установкой Titan Suite.

#### **Установка программного обеспечения под Windows® 7, Windows® 8 и Windows® 10**

Для установки пакета Titan Suite вставьте установочный DVD и следуйте приведенным ниже пошаговым инструкциям. Если процесс установки не запускается автоматически, щелкните "Пуск", перейдите в "Мой компьютер" и дважды щелкните привод DVD/CD-RW, чтобы увидеть содержимое установочного DVD. Для запуска установки дважды щелкните файл "setup.exe".

1. Дождитесь появление диалогового окна, показанного на изображении ниже, согласитесь с лицензионными условиями и нажмите "Install".

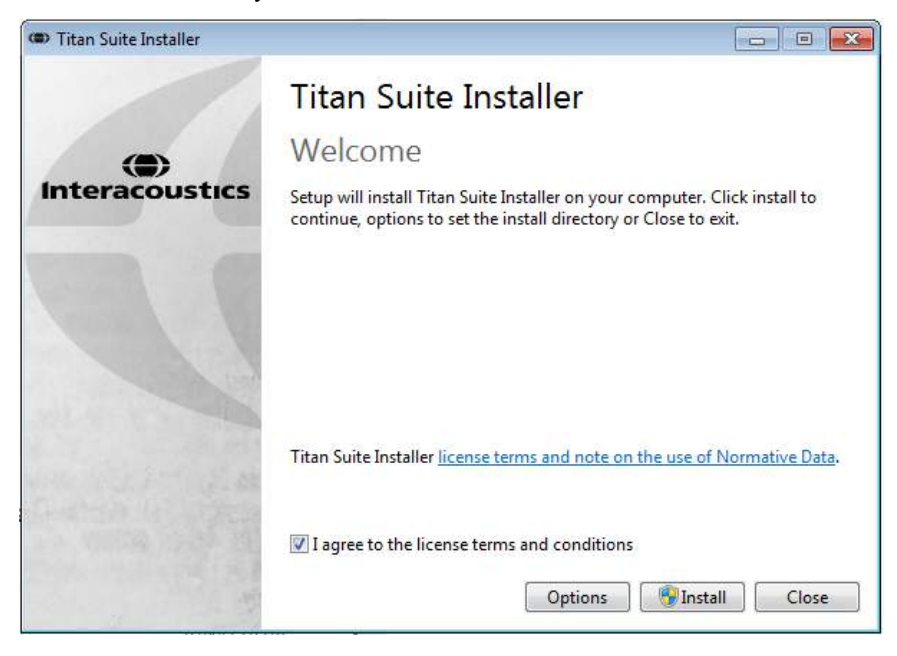

2. Следуйте подсказкам программы по установке Titan Suite до тех пор, пока программа не будет установлена. Затем нажмите на "Close". Программное обеспечение теперь установлено и готово к использованию.

Во время установки Windows**®** может:

- a) Запросить разрешение на внесение изменений в ваш компьютер. Выберите "Да", если это произойдет.
- b) Запросить скачать и установить иное программное обеспечение (например, NET Framework 3.5). Скачайте и установите это ПО для корректной работы Titan Suite.
- c) Предупредить вас, что Windows не может определить издателя этого ПО иди драйвера. Подтвердите установку ПО или драйвера несмотря на это. Это следует сделать для того, чтобы компьютер мог определить Titan при подключении к ПК по USB.

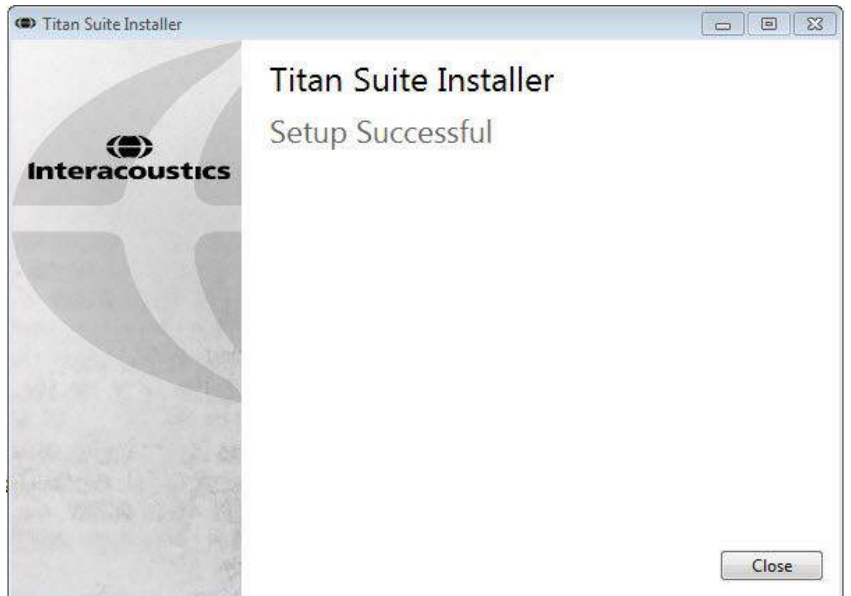

3. При первом запуске программы необходимо выбрать региональные установки, которые активируют избранные заводские протоколы и Инструкцию по эксплуатации Titan Suite (на британском или американском вариантах английского языка.

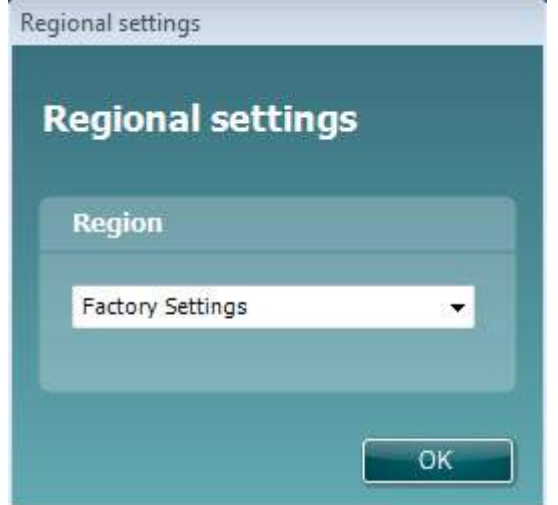

Учтите, что все региональные заводские протоколы доступны в каждом модуле посредством опции **Показать/Скрыть протоколы**. Более подробную информацию вы найдете в дополнительной документации.

Учтите, что вы всегда можете изменить язык интерфейса после установки, выбрав **Menu | Setup | Language** во вкладке **MAIN** программы Titan Suite.

# **2.19 Установка драйвера**

<span id="page-35-0"></span>После установки программного обеспечения Titan Suite вы должны установить драйвер устройства Titan.

- 1. Подключите Titan к порту USB ПК (непосредственно или через базу). Включите Titan, нажав клавишу **R** или **L** на портативном блоке.
- 2. Система автоматически обнаружит новое оборудование, после чего рядом с часами на панели задач появится всплывающее окно с сообщением об установке драйвера и готовности оборудования к работе

Убедитесь, что драйвер установлен правильно. Перейдите в Диспетчер устройств и убедитесь, что Titan определился в разделе Медицинского устройства.

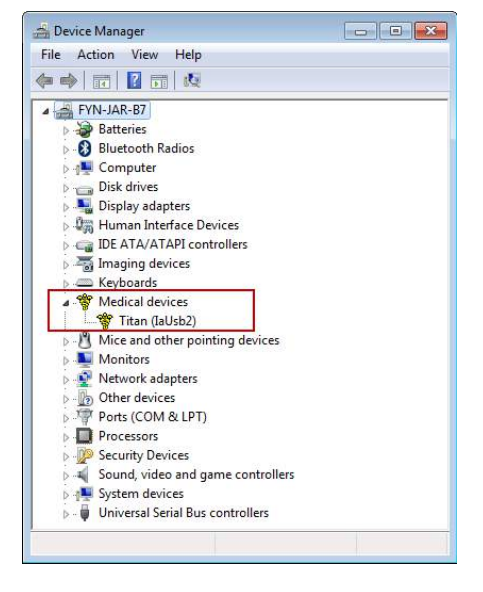

# **2.20 Автономная установка Titan Suite**

<span id="page-35-1"></span>Если Вы не хотите запускать Titan Suite через Noah 4 или OtoAccess™, то можете установить ярлык на рабочем столе и напрямую загружать Titan Suite как автономный модуль.

Нажмите **Пуск | Программы | Interacoustics | Titan Suite**. Щелкните правой клавишей мыши по Titan Suite и выберите **Отправить | Рабочий стол (создать ярлык)**. На рабочем столе появится ярлык для Titan Suite.

Внимание: При сохранении сессий в автономном режиме результаты обследования не будут связаны с конкретным пациентом и не смогут быть перенесены в дальнейшем в базу данных пациентов.

# **2.21 Лицензия**

<span id="page-35-2"></span>Полученная вами система Titan уже содержит лицензию, включающую заказанные вами программные модули. Если вы захотите добавить дополнительные модули, входящие в состав Titan Suite, пожалуйста, обратитесь за лицензией к вашему поставщику.

# **2.22 Создание Bluetooth-соединения для работы под контролем ПК**

<span id="page-35-3"></span>Если вы хотите использовать Bluetooth-соединение для проведения обследований под контролем ПК, убедитесь, что ваш ПК снабжен Bluetooth. Если в процессе установки Windows® потребует пароль:

#### **Пароль по умолчанию 1234.**

Более подробная информация о создании Bluetooth соединения находится в разделе "Краткое руководство по установке Bluetooth".
#### **2.23 Краткое руководство по установке Bluetooth (Windows® 7)**

Предлагаемое краткое руководство поможет вам выполнить Bluetooth-сопряжение прибора Titan (Interacoustics) с ПК или ноутбуком, использующим операционную систему Windows® 7.

#### **Включите портативный блок Titan и ПК/ноутбук с операционной системой Windows® 7:**

1. Выберите **Protocol** | **My Titan** |**Titan** и измените **Bluetooth Connection** на **PC,** нажав клавишу R или L

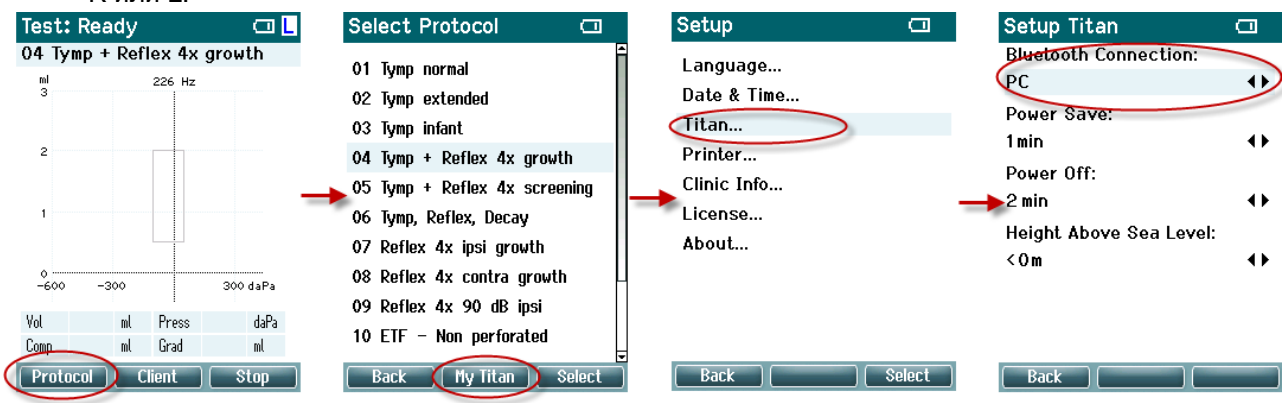

2. Щелкните мышью по значку **Bluetooth** в панели задач и выберите **Добавить устройство**.

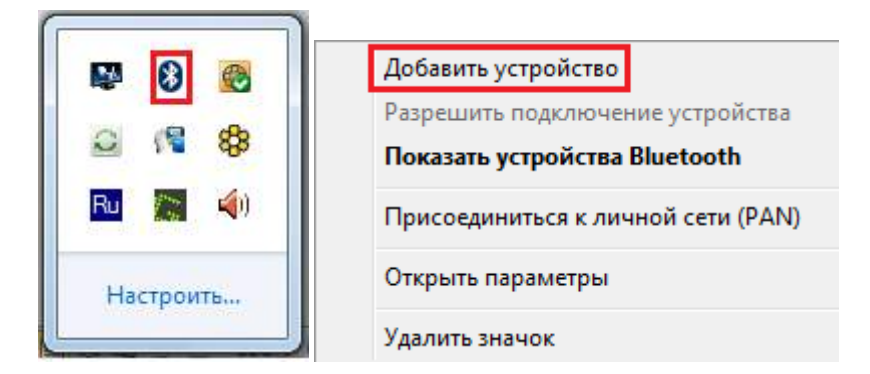

3. Когда откроется показанное ниже окно, выберите **Titan** для сопряжения и щелкните **Далее.** Введите код сопряжения (**1234**) и щелкните **Далее.**

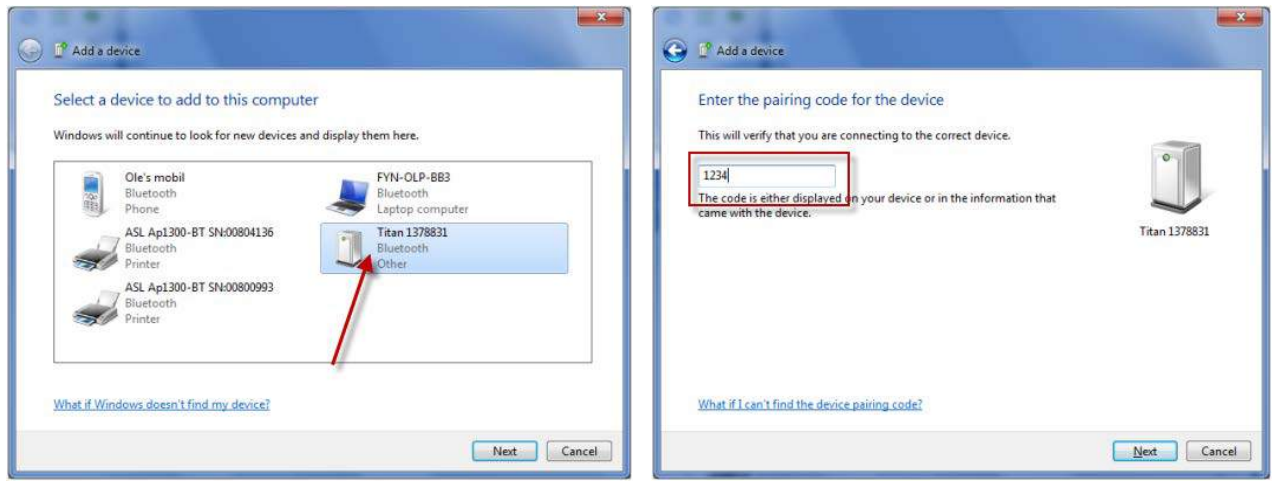

4. Теперь Titan и ваш ПК связаны посредством Bluetooth. **Нажмите Закрыть.** 

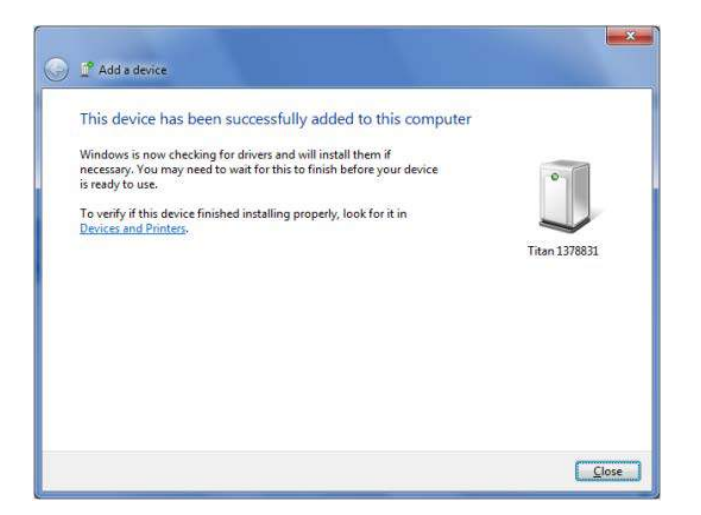

- 5. Для подтверждения согласования Bluetooth запустите Titan Suite из Otoaccess™, Noah 4 или в автономном режиме (подробные инструкции можно найти в разделе "Дополнительная информация"). Убедитесь, что Titan все еще включен.
- 6. Подождите, пока устройство Bluetooth найдет Titan. Через короткое время в окне, показанном ниже, появится Titan с соответствующим идентификационным номером.

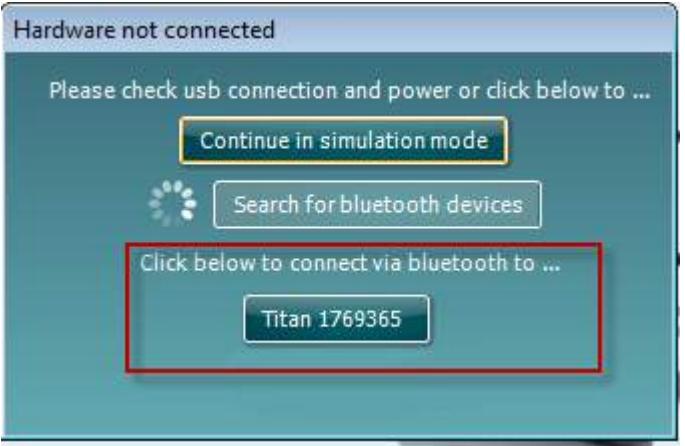

- 7. Щелкните "Titan xxxxxx" и дождитесь подключения (несколько секунд).
- 8. После этого на экране портативного блока Titan появится надпись "PC-controlled".

Теперь вы можете управлять прибором Titan посредством вашего ПК, как если бы они были связаны шнуром USB.

**Примечание: Если не удалось подключить Titan к ПК, на котором установлен Bluetoothдрайвер производителя, возможно, вам потребуется удалить драйвер и повторить сопряжение Titan с ПК.**

#### **2.24 Краткое руководство по установке Bluetooth (Windows® 8 и 10)**

Предлагаемое краткое руководство поможет вам выполнить Bluetooth-сопряжение прибора Titan (Interacoustics) с ПК или ноутбуком с операционной системой Windows® 8 или 10.

#### **Включите портативный блок Titan и ПК/ноутбук с операционной системой Windows® 8 или 10:**

1. Выберите **Protocol** | **My Titan** |**Titan** и измените **Bluetooth Connection** на **PC,** нажав клавишу

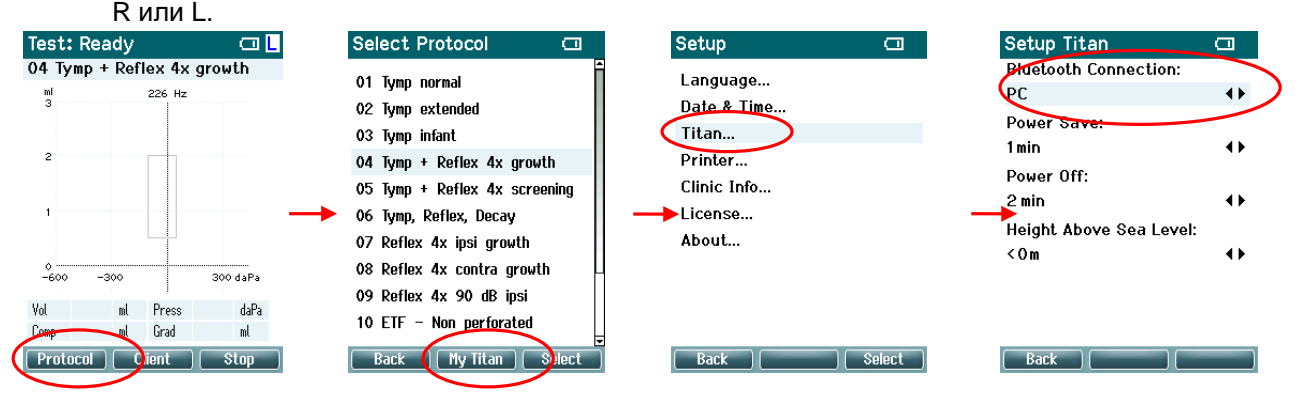

2. Щелкните мышью по значку **Bluetooth** в панели задач и выберите **Добавить устройство**.

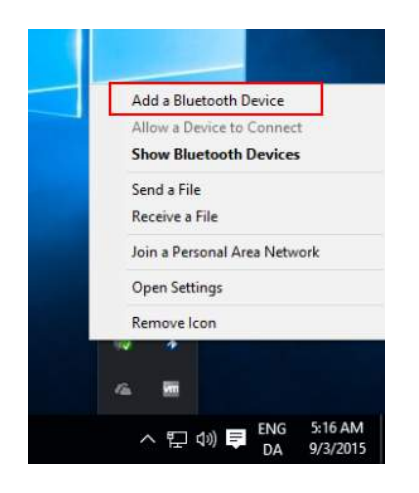

3. Когда откроется показанное ниже окно, выберите **Titan** для сопряжения и щелкните **Далее.** Введите код сопряжения (**1234**) и щелкните **Далее.** 

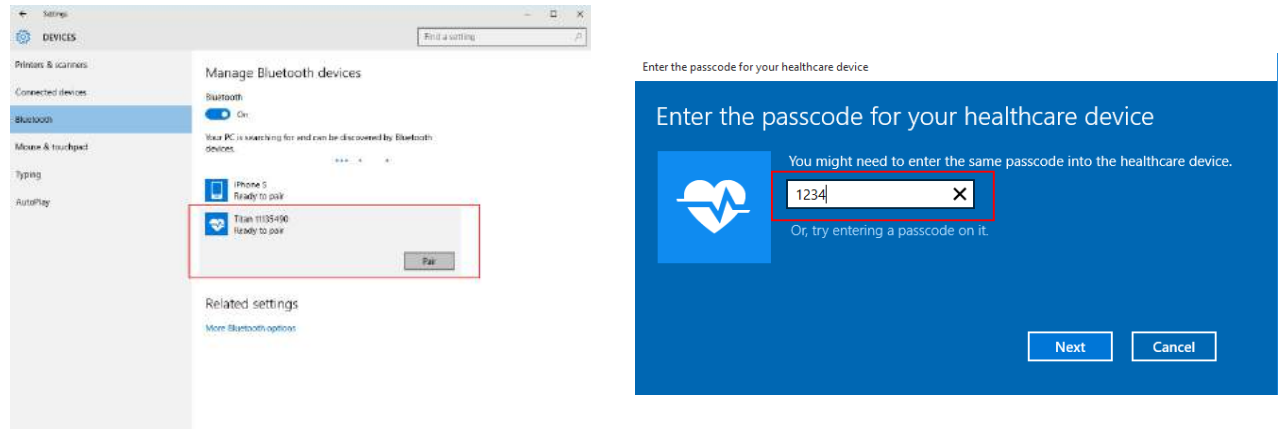

4. Теперь Titan и ваш ПК связаны посредством Bluetooth. Щелкните **Закрыть.** 

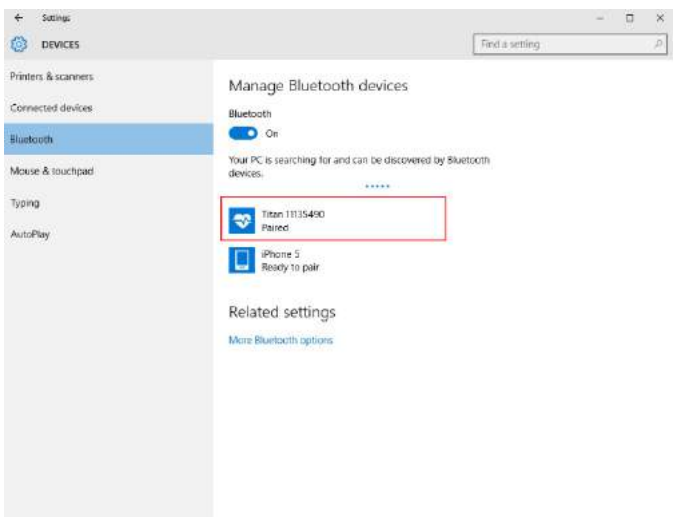

- 5. Для подтверждения согласования Bluetooth запустите Titan Suite из Otoaccess™, Noah 4 или в автономном режиме (подробные инструкции можно найти в разделе "Дополнительная информация"). Убедитесь, что Titan все еще включен.
- 3. Подождите, пока устройство Bluetooth найдет Titan. Через короткое время в окне, показанном ниже, появится Titan с соответствующим идентификационным номером.

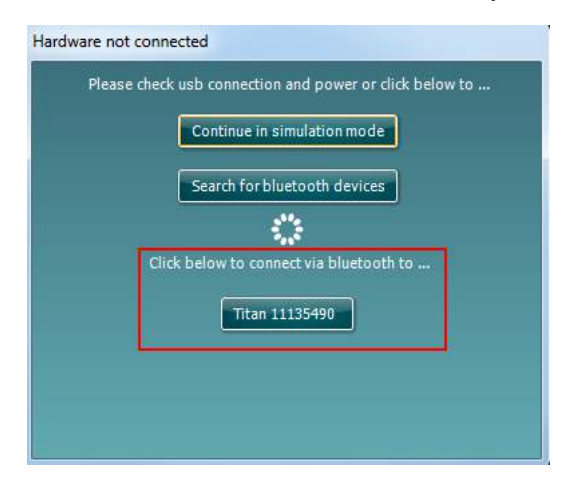

- 4. Щелкните "Titan xxxxxx" и дождитесь подключения (несколько секунд).
- 5. После этого на экране портативного блока Titan появится надпись "PC-controlled". Теперь вы можете управлять прибором Titan посредством вашего ПК, как если бы они были связаны USB кабель.

**Примечание: если не удалось подключить Titan к ПК, на котором установлен Bluetoothдрайвер производителя, возможно, вам потребуется удалить драйвер и повторить сопряжение Titan с ПК.**

# 3 Инструкция по эксплуатации

Прибор включается нажатием на клавиши R или L, расположенные на портативном блоке. Пользуясь прибором, соблюдайте следующие общие меры предосторожности:

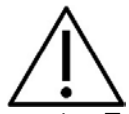

1. Пользуйтесь прибором исключительно в соответствии с данным руководством.

- 2. Пользуйтесь только одноразовыми ушными вкладышами Sanibel, предназначенными для данного прибора.
- 3. Во избежание переноса инфекции всегда используйте новые вкладыши для каждого пациента. Вкладыши не предназначены для повторного применения.
- 4. Никогда не вводите зонд без вкладыша в слуховой проход. Это может привести к травмированию слухового прохода.
- 5. Храните коробку с вкладышами вне досягаемости пациента.
- 6. Помните, что зонд должен быть введен в слуховой проход герметично, но без риска причинения вреда пациенту. Пользуйтесь только чистыми вкладышами соответствующего размера.
- 7. Используйте только приемлемую для пациента интенсивность стимуляции.
- 8. При проведении контралатеральной стимуляции с помощью внутриушных телефонов обязательно используйте соответствующие ушные вкладыши.
- 9. При проведении контралатеральной стимуляции с помощью наушников обязательно используйте амбушюры MX41.
- 10. В начале каждого дня рекомендуется проводить проверку зонда, чтобы убедиться в нормальной работе собственно зонда и/или кабеля для измерений TEOAE.
- 11. Периодически очищайте кончик зонда, чтобы ушная сера или другие загрязнения, прилипшие к кончику зонда, не влияли на результаты измерений.
- 12. Регулярно протирайте амбушюры телефонов дезинфицирующим средством.
- 13. Противопоказания к проведению тестирования: недавно проведенная стапедэктомия или операция на среднем ухе, острая травма наружного слухового прохода, ощущение дискомфорта (например, тяжелые наружные отиты) или окклюзия наружного слухового прохода. Тестирование пациентов с указанной симптоматикой должно проводиться с разрешения врача.
- 14. Наличие шума в ушах, повышенной слуховой чувствительности или иной чувствительности к громким звукам может служить противопоказанием к проведению тестирования с использованием стимулов высокой интенсивности.

#### **NOTICE**

- 1. Первоочередное внимание следует уделять осторожному обращению с прибором, находящимся в контакте с пациентом. Для максимальной точности результатов необходимо стабильное положение прибора во время исследования.
- 2. Прибором Titan следует пользоваться в тихой обстановке. Внешние шумы не должны влиять на точность результатов. Акустические условия может оценить специалист, прошедший специальную подготовку по акустике. В разделе 11 стандарта ISO 8253 приводятся требования к помещению, предназначенному для аудиометрии.
- 3. Рекомендуется пользоваться прибором при температуре воздуха от 15 до 35°C.
- 4. Наушник и внутриушной телефон, которыми укомплектован данный прибор, откалиброваны в паре с его наплечным блоком. Использование других преобразователей требует повторной калибровки.
- 5. Нельзя протирать корпус преобразователя водой или использовать подручные инструменты для его чистки.
- 6. Не роняйте прибор и не подвергайте его грубому физическому воздействию. В случае падения или иного повреждения прибора верните его производителю для ремонта и/или калибровки. Не пользуйтесь прибором в случае предполагаемой поломки.
- 7. Несмотря на то, что прибор соответствует стандартам электромагнитной совместимости, не подвергайте его воздействию электромагнитных полей, например, создаваемых мобильными телефонами и иными подобными устройствами. Если вы пользуетесь прибором в непосредственной близости от другого оборудования, принимайте меры по предотвращению взаимных помех.

#### **3.1 Выбор и использование ушных вкладышей**

При использовании зонда Titan и контралатерального телефона CIR55 необходимо пользоваться ушными вкладышами Sanibel.

Ушные вкладыши Sanibel являются одноразовыми и не должны использоваться повторно. Повторное использование вкладышей может привести к переносу инфекции от одного пациента к другому.

Перед использованием зонда и контралатерального телефона CIR55 необходимо снабдить их ушными вкладышами надлежащего типа и размера. Выбор зависит от размеров и формы слухового прохода и ушной раковины, а также от ваших личных предпочтений и способа проведения обследования.

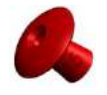

При проведении быстрого импедансометрического скрининга вы можете воспользоваться

ушным вкладышем в форме зонтика. Такие вкладыши не требуют введения зонда в слуховой проход. Достаточно плотно прижать ушной вкладыш к входу в слуховой проход

во время выполнения обследования.

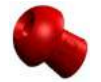

Для большей стабильности зонда мы рекомендуем использовать удлинительный шнур и ушной вкладыш грибообразной формы. Убедитесь, что вкладыш полностью входит в слуховой проход. Вкладыши грибообразной формы позволяют не прикасаться к прибору Titan во время обследования. Это снижает вероятность возникновения шумовых помех, связанных с непроизвольным смещением прибора.

Подробнее о выборе ушного вкладыша нужного размера вы можете узнать из краткого руководства по выбору ушных вкладышей, поставляемого вместе с прибором.

#### **3.2 Включение и выключение прибора Titan**

Чтобы включить Titan, нажмите клавишу

Чтобы выключить Titan одновременно нажмите клавиши и и и и удерживайте их в течение 1 секунды.

#### **NOTICE**

Для загрузки прибору Titan требуется приблизительно 2 секунды. Дайте прибору прогреться 1 минуту перед использованием.

#### **3.3 Состояние зонда**

Состояние зонда обозначается цветом индикатора на конце удлинительного шнура, на наплечном блоке или на панели состояния зонда в программе. Далее объясняется значение цветов:

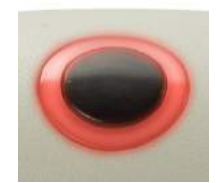

горит

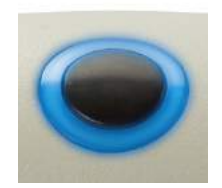

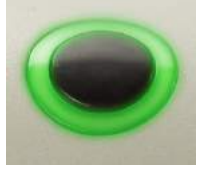

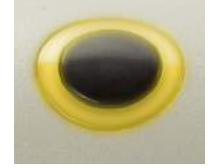

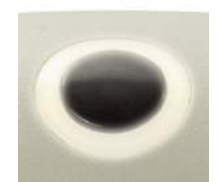

Зеленый Зонд герметично введен в ухо. состояние зонда. Зеленый, сменяющийся на красный/синий Индикатор не

**Цвет Состояние** Красный Выбрано правое ухо. Зонд не в ухе.<br>Синий Выбрано певое ухо. Зонд не в ухе Выбрано левое ухо. Зонд не в ухе. Желтый Зонд в ухе, но он блокирован, негерметичен или слишком шумно.<br>Белый Манл только что полключен Гго состояние неизвестно Гспи инли Зонд только что подключен. Его состояние неизвестно. Если индикатор светится белым светом в любой другой ситуации, может потребоваться выключить и вновь включить Titan, чтобы восстановить надлежащее Текущее обследование завершено.

> Titan больше не следит за состоянием зонда, или зонд находится в большой полости при использовании Принудительного Пуска (только для импеданса ).

### **3.4 Панель управления портативного блока Titan**

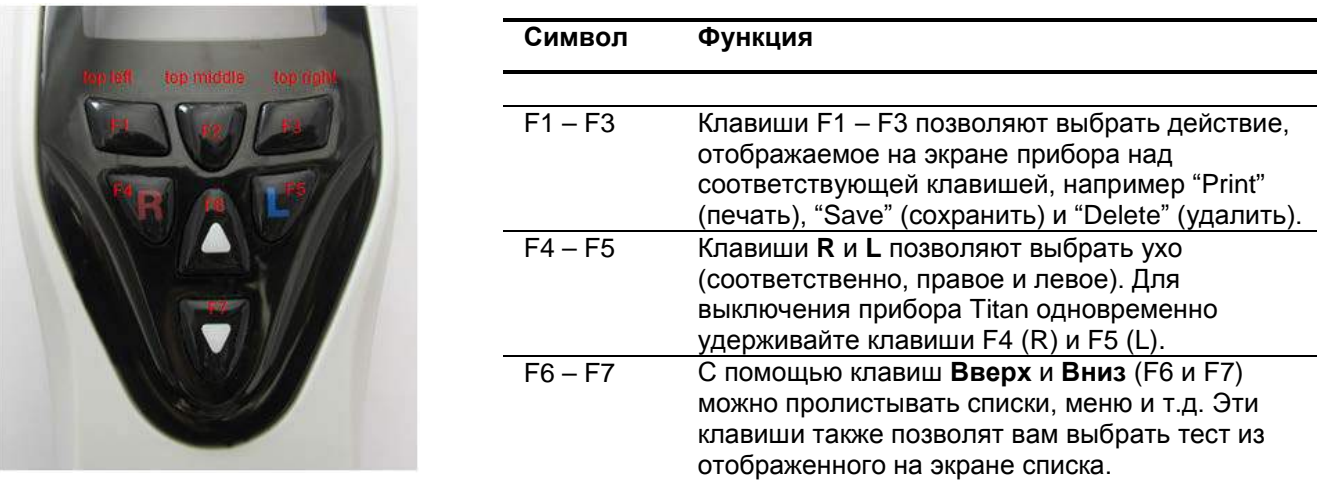

#### **3.5 Работа с прибором Titan в автономном режиме**

#### **3.5.1 Начало работы**

При включении на экране прибора Titan всегда отображается последний использовавшийся протокол обследования.

Если вы вначале отключили Titan от ПК, а затем включили его, на экране отобразится окно выбора протокола (**Select Protocol**).

#### **3.5.2 Аккумулятор**

О значительном снижении заряда аккумулятора свидетельствует изменение цвета значка батареи в правом верхнем углу экрана. Если заряда аккумулятора недостаточно для проведения обследования, на экране появляется соответствующее предупреждение, текущее обследование прекращается, и все зарегистрированные данные сохраняются. Вам следует выключить портативный блок прибора, заменить аккумулятор или поместить Titan в базу. После включения все зарегистрированные данные восстанавливаются и вам не придется проводить обследование повторно.

#### **3.5.3 Окно Test**

Обычно при включении на экране прибора Titan открывается окно **Test**. После удаления или сохранения данных прибор также возвращается к этому окну. При этом отображается следующая информация:

- Рядом со словом **Test** показано состояние зонда: **in ear (в ухе)**, **out of ear (вне уха)**, **leaking (утечка)** или **blocked (блокирован).**
- Появление значка принтера указывает на доступность проводного или беспроводного (Bluetooth) подключения к термопринтеру.
- В правом верхнем углу находится значок заряда аккумулятора.  $\blacksquare$  Если портативный блок Titan помещен в базу, на экране отображается значок заряжающегося аккумулятора. Если аккумулятор почти разряжен, цвет значка меняется на красный.
- В том же верхнем правом углу экрана находится значок стороны обследования: **левое ухо** ( **), правое ухо** ( **R**) или **оба уха** (  $\blacksquare$ ) (последний вариант доступен только при подключении соответствующего преобразователя в режиме ABRIS440).
- Во второй строке окна **Test** указано название протокола. После нажатия **Start** во второй строке появляется название выполняемого в данный момент обследования (например, Tymp, DP-Gram).

• Можно осуществить принудительный запуск измерения импеданса, напр., при проведении измерений на ребенке с трубкой PE. **Принудительный Пуск** активируется при долгом нажатии на **Пуск** в течение 3 секунд**.** Панель состояния будет показывать **Принудительный Пуск**. Отпустите кнопку **Пуск** для проведения измерения**. Примечание** Проведение принудительного пуска возможно только с устройством,

установленного для запуска вручную в настройках протокола.

#### **IMP440**

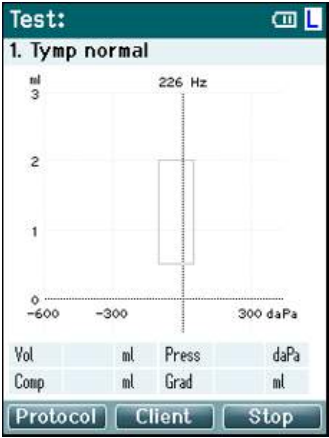

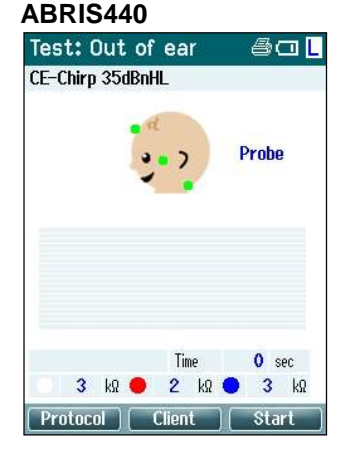

В центре экрана отображается выполняемое обследование.

Прямоугольником отмечена область, в которую должен попасть пик тимпанограммы в норме. Границы этой области определяются настройками протокола.

**Vol** = Объем **Press** = Давление **Comp** = Податливость **Grad** = Градиент

При соответствующей настройке протокола нажатие клавиши **наплечного блока** приводит к продолжению выполнения обследования, независимо от состояния зонда.

Точки на голове ребенка соответствуют расположению электродов и их сопротивлению: зеленый цвет = приемлемое, желтый цвет = слишком высокое.

Рядом с головой ребенка показано название выбранного преобразователя.

Ниже показано время и значение сопротивления каждого из электродов (белого, красного, синего).

Три кнопки в нижней строке экрана соответствуют трем функциональным клавишам портативного блока.

Во время обследования на экране отображаются пиковые значения амплитуды ЭЭГ. Черным цветом показана амплитуда, выше которой ЭЭГ отсекается.

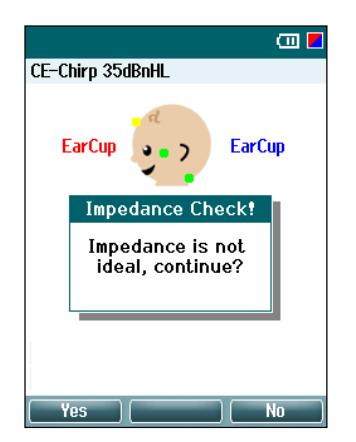

Если в момент начала обследования цвет индикатора электрода свидетельствует о слишком высоком сопротивлении (желтый), на экране появляется предупреждающее сообщение **impedance is not ideal**. Пользователь должен подтвердить свое намерение продолжить обследование в условиях плохого сопротивления. Это может привести к увеличению времени обследования и зашумленности записей.

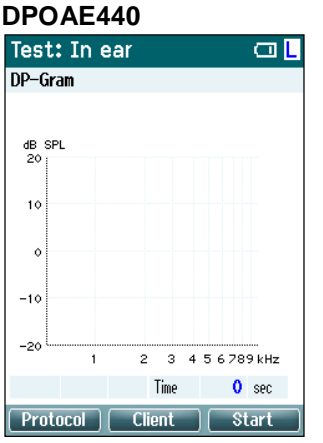

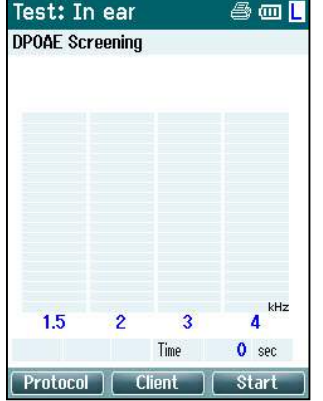

В центре экрана отображается выполняемое обследование.

Вид экрана зависит от выбранного в протоколе типа отображения: полосовое или графическое.

#### **TEOAE440**

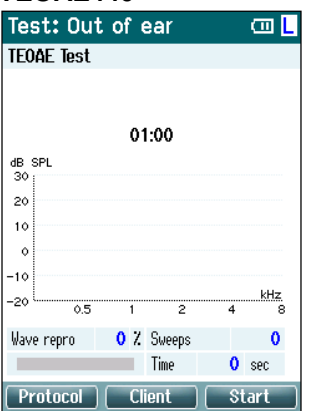

В центре экрана отображается выполняемое обследование.

Вид экрана зависит от выбранного в протоколе типа отображения: базовое или расширенное.

#### **Возможные действия в этом окне:**

- Нажатие **левой верхней** клавиши портативного блока открывает окно **Protocol**, в котором вы можете выбрать другой протокол или войти в настройки прибора Titan.
- Нажатие **средней верхней** клавиши открывает окно **View Client**, в котором вы можете просмотреть и изменить данные пациента, а также просмотреть и/или распечатать предыдущие сессии. Во время обследования нажатие на эту клавишу позволит вам приостановить работу (за исключением IMP440).
- **Правая верхняя** клавиша запускает или останавливает обследование. По завершении обследования в верхней зеленой панели появляется надпись **Done! (Готово!)**.
- Выбор правого или левого уха производится, соответственно, правой или левой клавишей портативного блока. Чтобы вернуться к бинауральному обследованию, откройте окно **Protocol** и выберите нужный протокол повторно (только ABRIS440).
- По завершении накопления данных для одного или обоих ушей в верхней зеленой панели появляется слово **Done!** С помощью клавиш **Вверх** и **Вниз** вы сможете просмотреть все измерения или таблицы.
- Клавиша **наплечного** блока позволяет начинать и завершать обследование, если зонд находится в ухе, или менять сторону обследования, если зонд извлечен из уха.

#### **3.5.4 Окно Done! (Готово!)**

По завершении протокола обследования Titan автоматически переходит в окно **Done!** Здесь вы можете просмотреть, распечатать и/или сохранить данные для обоих ушей.<br>| Donet am **Donet am Donet** am Donet am D

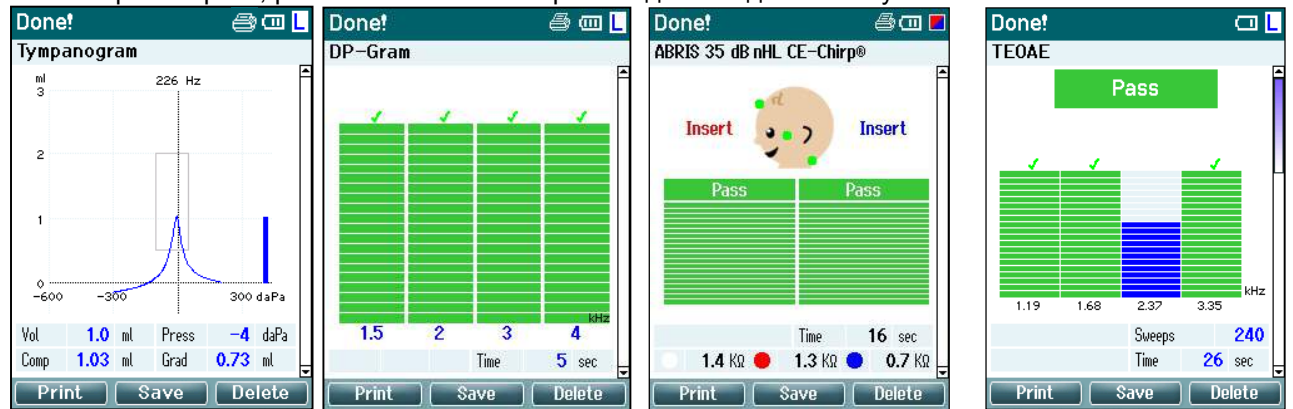

#### **Возможные действия в этом окне:**

- Нажмите **левую верхнюю** клавишу для распечатки результатов левого и правого ушей. Учтите, что это возможно только в том случае, если Titan подключен к принтеру по каналу Bluetooth или помещен в базу, подключенную к принтеру посредством шнура.
- При нажатии **средней верхней** клавиши откроется окно **Select Client & Save (Выбор пациента и сохранение)**, в котором вы можете сохранить данные пациента. Titan предназначен для интуитивного использования, поэтому после сохранения данных происходит подготовка к новому обследованию, т.е. очистка рабочей памяти и возвращение в окно Test. Вы можете распечатать данные перед сохранением или извлечь сохраненные данные из списка сессий и распечатать их позже.
- При нажатии на **верхнюю правую** клавишу появляется всплывающее сообщение "Delete current or both ears?" (Удалить текущее ухо или оба уха?). Для отмены этого действия нажмите **левую верхнюю** клавишу. Нажатие на **среднюю верхнюю** клавишу приведет к удалению данных выбранного в данный момент уха и возвращению в окно **Test**. Нажатие на **правую верхнюю** клавишу приведет к удалению данных обоих ушей и возвращению в окно **Test**.
- Нажав на **Правую (R)** или **Левую (L)** клавишу, вы выберете, соответственно, правое или левое ухо и вернетесь в окно **Test**. Если данные для выбранного уха уже существуют, появится всплывающее сообщение "Overwrite existing data?" (Переписать существующие данные?). Чтобы ответить **Да** или **Нет**, нажмите соответственно на **левую верхнюю** или **правую верхнюю** клавишу.
- Существующие данные для выбранного уха будут удалены только после нажатия "Yes" в ответ на запрос "Overwrite existing data" (кроме IMP440). Если зонд герметично вставлен в ухо, а в протоколе включена функция автостарта, начнется новое обследование и существующие данные будут перезаписаны (только IMP440).
- С помощью клавиш **Вверх** и **Вниз** вы можете пролистывать результаты обследований. Если вы просматриваете первую или последнюю запись для данного уха, нажатие на клавишу **Вверх** или **Вниз**, соответственно, переведет вас к просмотру данных второго уха.
- Нажатие на клавишу **наплечного блока** вернет вас в окно **Test**.

#### **3.5.5 Select Client & Save (выбор пациента и сохранение)**

В этом окне вы можете сохранить данные существующего пациента, загруженные в Titan из базы данных, или сохранить данные под новым именем пациента. Новые пациенты всегда получают имя "ID #", где # соответствует новому уникальному номеру пациента. В ручном устройстве должно храниться не более 250 сеансов.

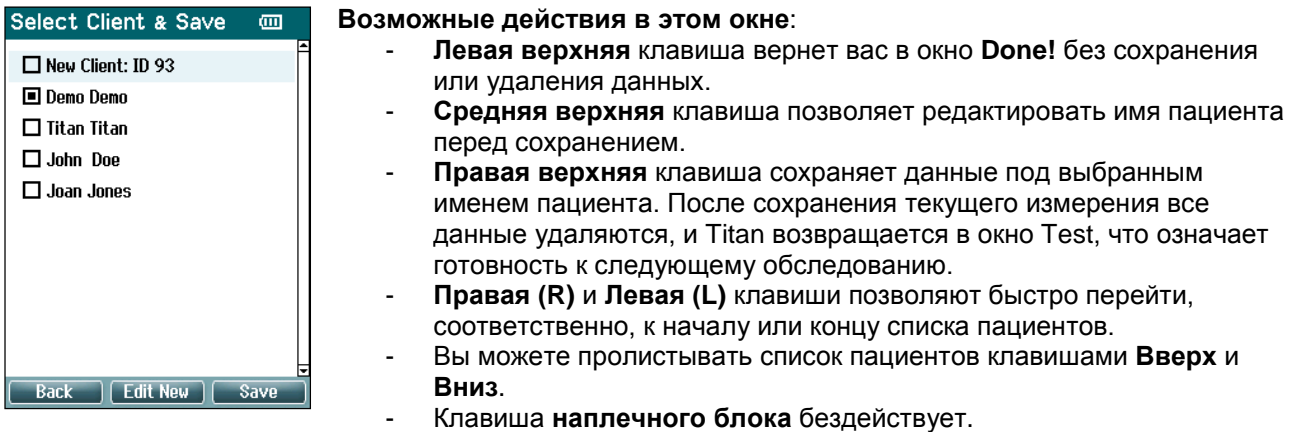

#### **3.5.6 Окно Edit New (редактирование данных пациента)**

Это окно позволяет ввести данные пациента перед сохранением результатов обследования. **Edit New**  $\overline{m}$ **Возможные действия в этом окне**:

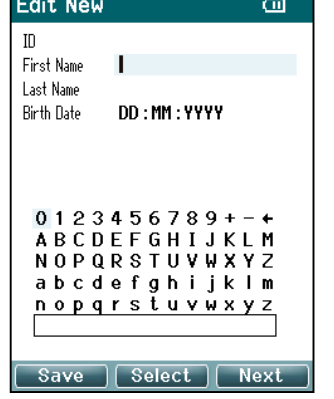

- **Левая верхняя** клавиша сохраняет данные пациента и возвращает вас в окно **Select Client & Save** (см. выше).
- **Средняя верхняя** клавиша вставляет выделенный символ в поле, в котором находится курсор. Стрелка в правом верхнем углу таблицы символов соответствует клавише Backspace (возврат на одну позицию). Чтобы добавить пробел, переместите курсор к символу пробела в нижней части списка символов и нажмите **Select** (выбрать)**.**
- Для перехода к следующему полю редактирования нажмите **правую верхнюю** клавишу.
- С помощью **Правой (R)** и **Левой (L)** клавиш вы можете перемещаться по таблице символов вправо и влево.
- С помощью клавиш **Вверх** и **Вниз** вы можете перемещаться по таблице символов вверх и вниз. При редактировании даты рождения клавиши **Вверх** и **Вниз** изменяют числовое значение.
- Клавиша **наплечного блока** в этом окне бездействует.

#### **3.5.7 Окно View Clients (просмотр пациентов)**

В этом окне отображается список пациентов. Часть пациентов можно загрузить в портативный блок Titan из базы данных. Если в приборе Titan сохранена одна или более сессий, имя пациента отмечено флажком. Если сессии пока не сохранены, флажок пуст.

**Возможные действия в этом окне:**

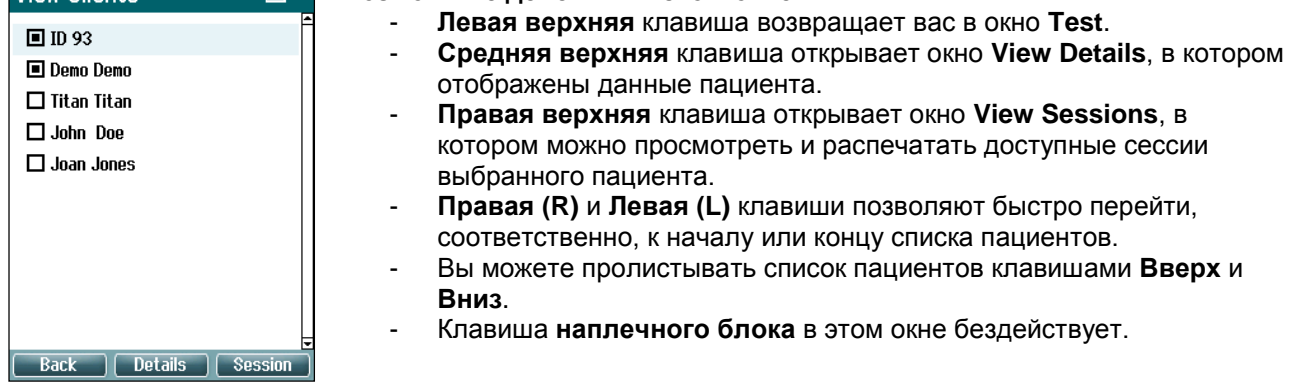

#### **3.5.8 Окно View Details (просмотр подробностей)**

## **View Details**  $\overline{\mathbf{m}}$  $\mathsf{m}$ First Name **ID 93** Last Name Birth Date DD:MM:YYYY Back | Edit | Delete

В этом окне отображены введенные вами данные выбранного пациента. Нажав **левую верхнюю** клавишу, вы можете вернуться в окно **View Client**, а для редактирования данных пациента в окне **Edit Details** (см. ниже) вам следует нажать **среднюю верхнюю** клавишу.

#### **3.5.9 Окно Edit Details (редактирование данных)**

В этом окне отображены уникальный номер (**ID**) пациента, его имя (**First Name**), фамилия (**Last Name**) и дата рождения (**Birth Date**). В момент открытия окна для редактирования готово поле First name (имя).

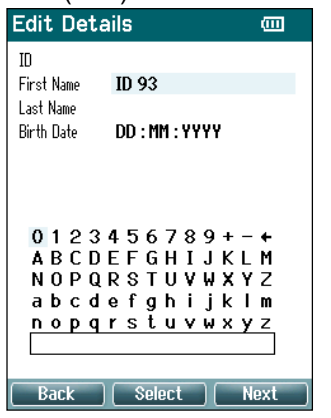

#### **Возможные действия в этом окне:**

- **Левая верхняя** клавиша возвращает вас в окно **View Details** (см. выше).
- **Средняя верхняя** клавиша вставляет выделенный символ в поле, в котором находится курсор. Стрелка в правом верхнем углу таблицы символов соответствует клавише Backspace (возврат на одну позицию). Чтобы добавить пробел, переместите курсор к символу пробела в нижней части списка символов и нажмите **Select.**
- Для перехода к следующему полю редактирования нажмите **правую верхнюю** клавишу.
- С помощью **Правой (R)** и **Левой (L)** клавиш вы можете перемещаться по таблице символов вправо и влево.
- С помощью клавиш **Вверх** и **Вниз** вы можете перемещаться по таблице символов вверх и вниз. При редактировании даты рождения клавиши **Вверх** и **Вниз** изменяют числовое значение.
- Клавиша **наплечного блока** в этом окне бездействует.

#### **3.5.10 Окно View Sessions (просмотр сессий)**

В этом окне отображены доступные сохраненные результаты выбранного пациента.

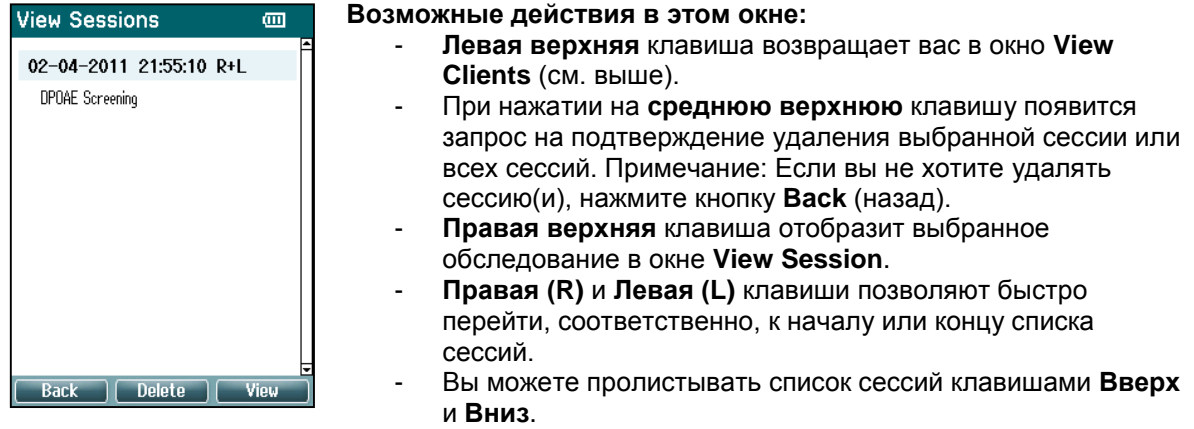

#### **3.5.11 Окно View Session (просмотр сессии)**

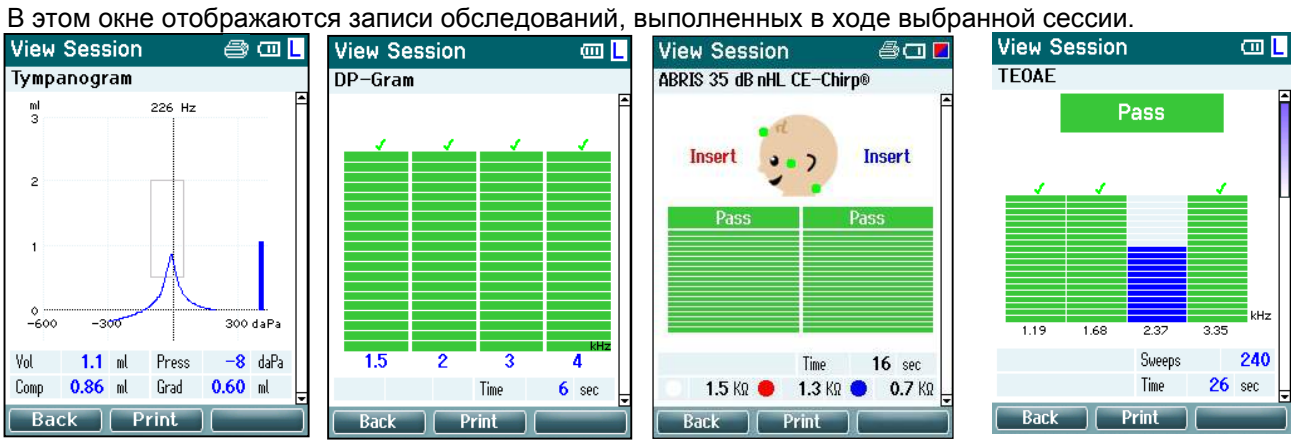

#### **Возможные действия в этом окне:**

- **Левая верхняя** клавиша возвращает вас в окно **View Sessions**.
- **Средняя верхняя** клавиша распечатывает все результаты. Учтите, что это возможно только в том случае, если Titan подключен к принтеру по каналу Bluetooth или помещен в базу, подключенную к принтеру посредством шнура.
- **Правая верхняя** клавиша бездействует.
- **Правая (R)** и **Левая (L)** клавиши позволяют переключаться между результатами, сохраненными, соответственно, для правого и левого уха.
- Клавиши **Вверх** и **Вниз** позволяют пролистывать различные обследования, сохраненные в выбранной сессии.
- Клавиша **наплечного блока** бездействует.

#### **3.5.12 Окно Select Protocol (выбор протокола)**

В этом окне вы можете выбрать протокол обследования или перейти в настройки прибора Titan.<br>Select Protocol **Design BO2MOWHLIQ пойствия в этом окно**: **Возможные действия в этом окне:**

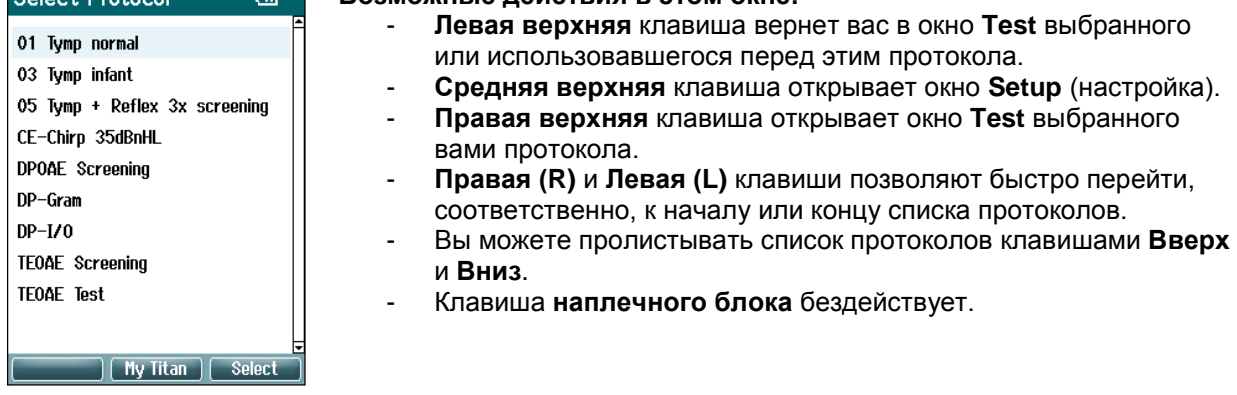

#### **3.5.13 Окно Setup (настройки)**

#### В этом окне можно изменить настройки, относящиеся к портативному блоку Titan.

#### Setup **Возможные действия в этом окне:**

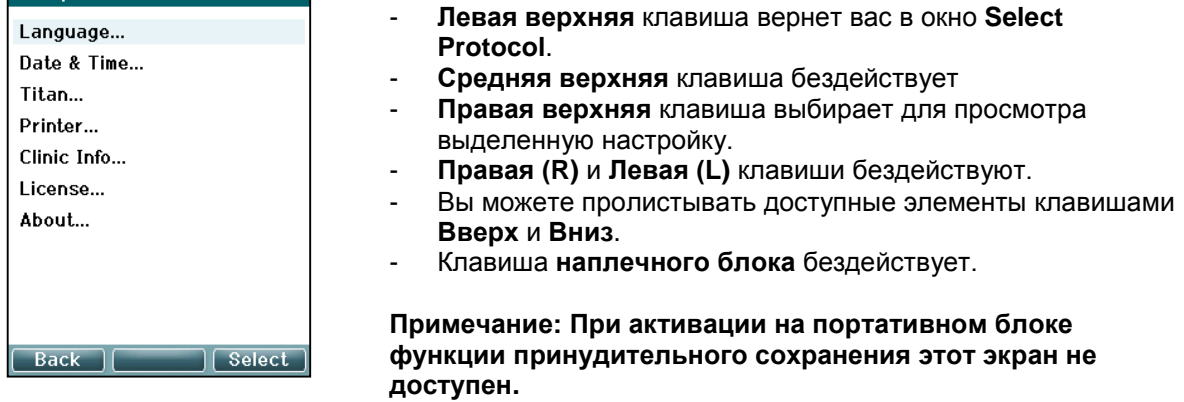

#### **3.5.14 Окно Language (язык)**

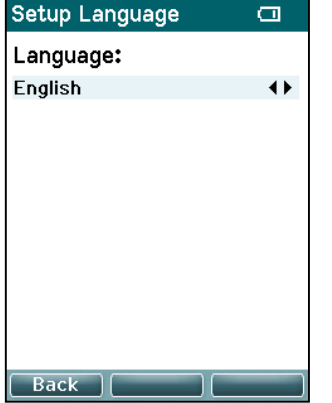

Выберите язык с помощью **Правой (R)** и **Левой (L)** клавиш. Доступные языки: английский, немецкий, испанский, французский, итальянский, португальский, чешский, русский, японский, китайский и корейский.

#### **3.5.15 Окно Date & Time (дата и время)**

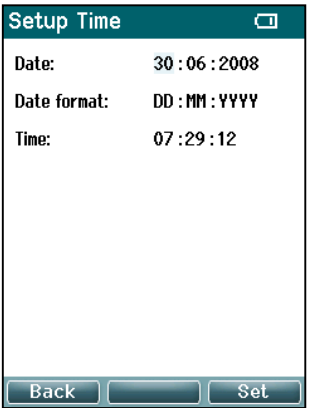

С помощью **Правой (R)** и **Левой (L)** клавиш вы можете переходить от одного элемента к другому. Для установки даты, времени и формата даты воспользуйтесь клавишами **Вверх** и **Вниз**.

#### **3.5.16 Окно Titan**

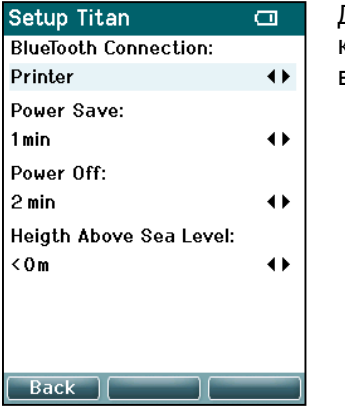

Для перехода от одного элемента к другому воспользуйтесь клавишами **Вверх** и **Вниз**. Для изменения настроек воспользуйтесь **Правой (R)** и **Левой (L)** клавишами:

- **Bluetooth** можно подключить к принтеру, ПК или выключить.
- **Power Save** (энергосбережение) можно отключить (never) или установить на 1, 2, 3, 4 или 5 минут.
- **Power Off** (выключение) можно отключить (never) или установить на 1, 2, 3, 4, 5, 6, 7, 8, 9, 10, 15, 20, 30 или 45 минут и на работу только в портативном режиме (hand held mode).
- **Height Above Sea Level** (высота над уровнем моря) можно установить в диапазоне от 0 до 2500 метров.

#### **3.5.17 Окно Printer (принтер)**

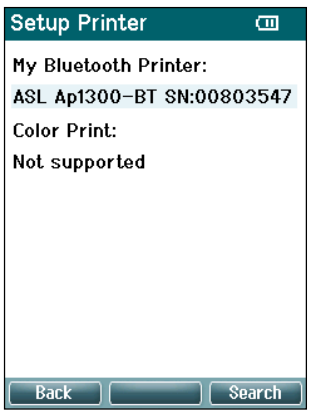

Для поиска Bluetooth-подключения к принтеру воспользуйтесь **правой верхней** клавишей. При обнаружении нескольких принтеров воспользуйтесь клавишами **Вверх** и **Вниз** для выбора нужного принтера. Чтобы подключиться к выбранному принтеру, нажмите **правую верхнюю** клавишу.

#### **3.5.18 Окно Clinic Info (информация о клинике)**

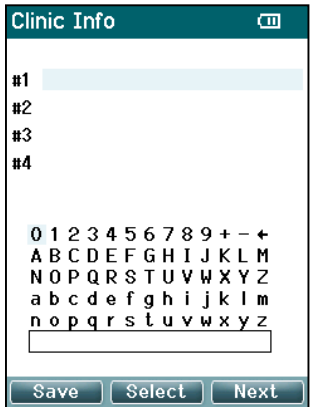

Для перемещения по таблице символов воспользуйтесь клавишами **Левая (L)**, **Правая (R)**, **Вверх** и **Вниз**. Для выбора выделенного символа нажмите **среднюю верхнюю** клавишу. Для перехода к следующему элементу нажмите **правую верхнюю** клавишу. Для сохранения и возвращения в окно **Setup** нажмите **левую верхнюю** клавишу.

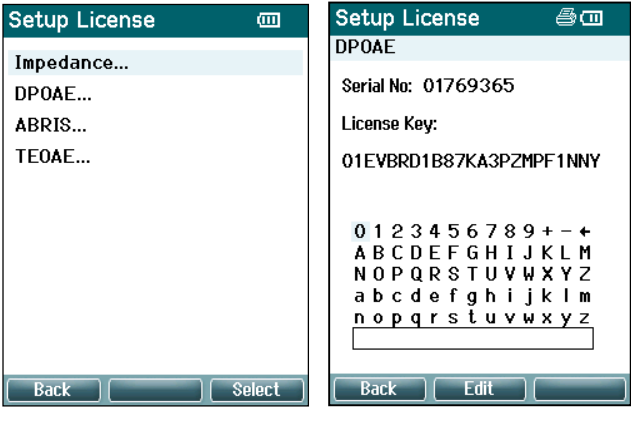

Нажав **правую верхнюю** клавишу, вы можете просмотреть лицензированные для данного прибора модули и выбрать модуль для просмотра или изменения лицензионного ключа. Для перемещения по таблице символов воспользуйтесь клавишами **Левая (L)**, **Правая (R)**, **Вверх** и **Вниз**. Для выбора выделенного символа нажмите **среднюю верхнюю** клавишу. Для перехода к следующему символу нажмите **правую верхнюю** клавишу. Для сохранения и возвращения в окно **Setup** нажмите **левую верхнюю** клавишу.

#### **3.5.20 Окно About (об устройстве)**

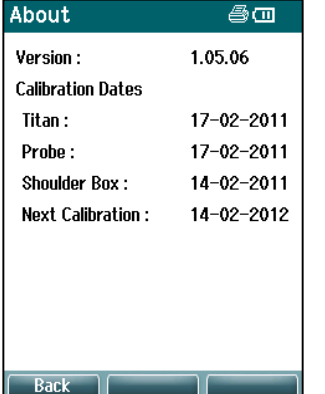

Здесь вы найдете информацию о версии прошивки прибора Titan и датах калибровки.

Для отображения даты компиляции управляющего модуля и цифрового сигнального процессора одновременно нажмите клавиши **Верх** и **Вниз**.

### **3.6 Проверка зонда для TEOAE**

Для результатов измерений TEOAE большое значение имеет функциональность зонда. Для того, чтобы убедиться в нормальной функциональности зонда рекомендуется проверять его работу в начале каждого дня перед использованием его с пациентами.

- Перед проверкой зонда убедитесь, что его кончик чист и на нем нет ушной серы и/или загрязнений.
- Всегда проверяйте зонд в тишине.
- Для проверки используйте только подходящую полость. При использовании полостей другого типа, возможно, не удастся выявить неисправности зонда.

#### **3.6.1 Проверка зонда**

1. На ручном устройстве или с помощью программного обеспечения на компьютере выберите протокол Probe Test TE (Проверка пробника).

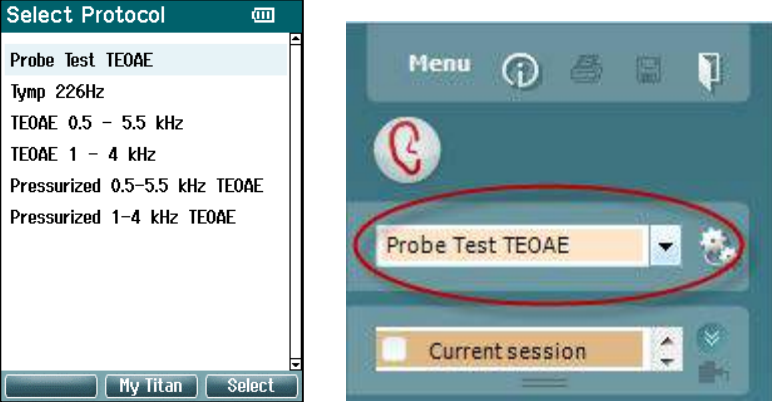

2. Вставьте кончик зонда без прикрепленного ушного вкладыша в полость для проверки зонда или в полость 0,5 куб. см., входящую в комплект поставки устройства Titan

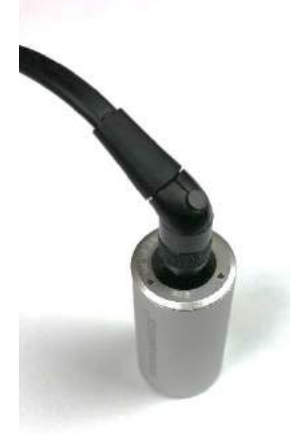

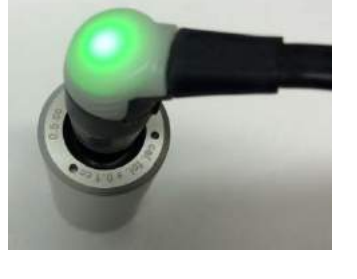

- 3. Нажмите кнопку Start (Пуск) и подождите, пока будет выполнена проверка (прибл. 30 секунд). Не останавливайте проверку вручную.
- 4. Если зонд работает нормально (не появляется флажок для ТЕ-диапазонов), можно продолжить обычную проверку.
- 5. Если во время проверки выдаются сообщения об ошибках или если после завершения проверки у одного или нескольких ТЕ-диапазонов вверху появляется флажок, то это означает, что проверка не удалась. Проверьте и очистите кончик зонда от ушной серы и загрязнений и повторите проверку зонда. Если повторная проверка снова неудачна, устройство Titan **запрещается использовать для тестирования пациентов. Обратитесь за помощью к местному дистрибьютору.**

#### **3.6.2 Рабочий зонд**

Если зонд работает нормально, после завершения проверки над ТЕ- диапазонами не будут появляться флажки, а экран на ручном приборе или на компьютере выглядит так, как показано на рисунках 1 и 2 ниже.

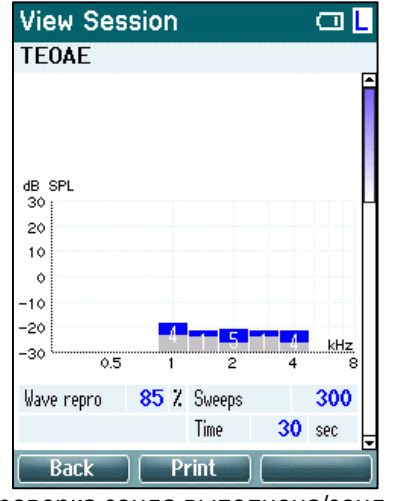

**9 TE** response  $30$ dB SPL 20  $10$  $\Omega$  $-10$  $-20$ kHz  $-30$ 4 5 6 7 8  $0.5$ <sup>2</sup>  $\overline{3}$ Рис. 2. Проверка зонда выполнена/зонд

работает нормально

Рис. 1. Проверка зонда выполнена/зонд работает нормально

## **3.6.3 Неисправный зонд**

Если во время проверки выдаются сообщения об ошибках или если после завершения проверки над ТЕ-диапазонами появляются флажки, это означает, что проверка не удалась.

Наиболее частой причиной неудачной проверки зонда является ушная сера или грязь на кончике зонда. Проверьте и очистите кончик зонда от ушной серы и загрязнений и повторите проверку зонда. Если после удаления ушной серы или загрязнения зонд работает нормально, его можно использовать для тестирования пациентов.

Если светодиодный индикатор зонда горит желтым цветом или если отображается сообщение «Too noisy» (Слишком шумно), это означает, что окружение является очень шумным для проверки или что зонд неисправен. Остановите проверку, очистите зонд и/или перейдите в более тихое помещение и повторите проверку еще раз.

Если в ходе повторной проверки снова определяется неисправность зонда, устройство Titan **запрещается использовать для тестирования пациентов. Обратитесь за помощью к местному дистрибьютору .**

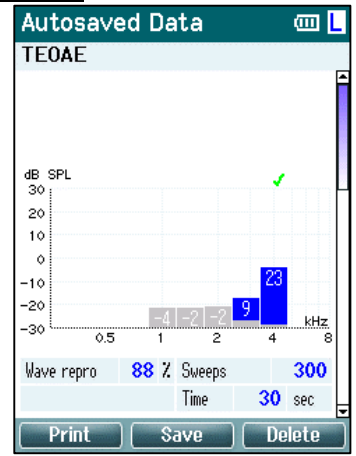

Рис. 3. Проверка пробника не выполнена/неисправный пробник

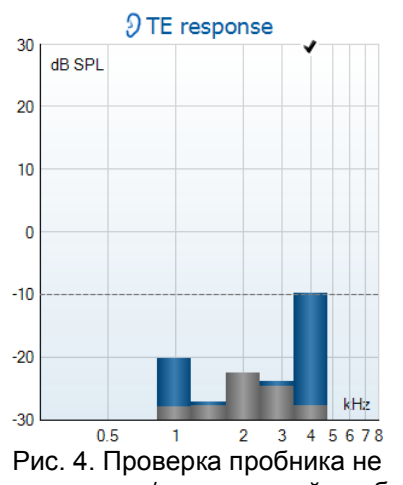

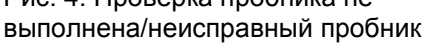

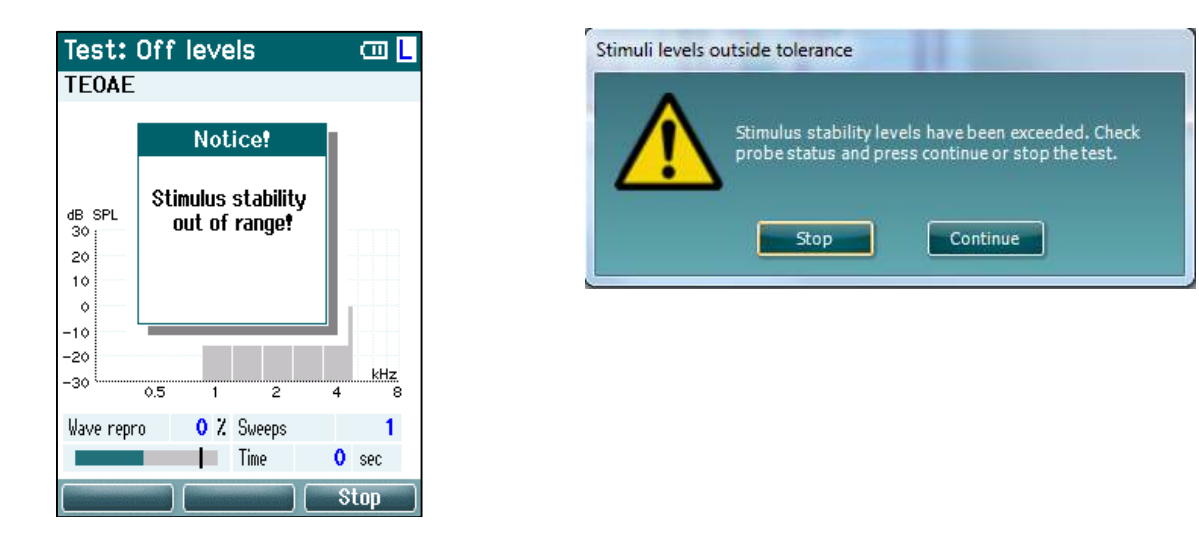

Рис. 5. Предупреждение об уровне стабильности стимулов. Очистите наконечник пробника и повторите проверку

**Примечание: Невозможность выполнения ежедневной проверки зонда также свидетельствует о том, что результаты измерений TEOAE, выполненных во время последней успешной проверки зонда, могут быть недействительными и требуется повторная проверка пациентов. Поэтому очень важно ежедневно проводить проверку зонда.** 

## **3.7 Работа в режиме управления ПК**

#### **3.7.1 Конфигурация питания от ПК**

#### **NOTICE**

Переход ПК в спящий режим или режим гибернации может привести к отказу Suite при последующей активации ПК. Чтобы изменить данные настройки из меню Start (Пуск) операционной системы перейдите в **Control Panel** | **Power Options** (**Панель управления** | **Электропитание**).

#### **3.7.2 Чтобы запустить Titan Suite из OtoAccess™:**

Указания по работе с базой данных OtoAccess™ изложены в руководстве по работе с OtoAccess™.

#### **3.7.3 Запуск из Noah 4**

Перед открытием программного модуля убедитесь, что Titan включен и подключен к ПК. Если оборудование не найдено, откроется диалоговое окно с предложением запустить Titan Suite в режиме симуляции.

Чтобы запустить Titan Suite из Noah 4 :

- 1. Откройте Noah 4
- 2. Найдите и выберите нужного пациента. На экране отобразятся сессии, сохраненные для выбранного пациента.
- 3. Если пациента еще нет в списке:
	- нажмите клавишу **New client**
	- заполните нужные поля и щелкните **Work with Client**
- 4. Откройте диалоговое окно **Module selection**, войдите во вкладку **Measurement** и дважды щелкните значок **Titan Suite**.

Подробную информацию о работе с базой данных вы найдете в руководстве по эксплуатации Noah 4 .

#### **3.7.4 Отчет об аварийном завершении работы**

При аварийном завершении работы Titan Suite и возможности записи данных в системном журнале появится окно отчета об аварийном завершении работы на экране тестирования (как показано внизу). Отчет об аварийном завершении работы предоставляет в компанию Interacoustics данные сообщения об ошибке и дополнительную информацию, которую может добавить пользователь, с указанием того, какие действия выполнялись перед аварийным завершением работы, что поможет устранить неисправность. Можно отправить также снимок экрана из программы.

Перед отправкой отчета об аварийном завершении работы через Интернет необходимо проставить галочку в окошке "Я согласен/согласна с отказом от ответственности". Для пользователей, у которых нет интернет-подключения, отчет об аварийном завершении работы можно сохранить на внешнем носителе и отправить с другого компьютера, у которого есть подключение к Интернету.

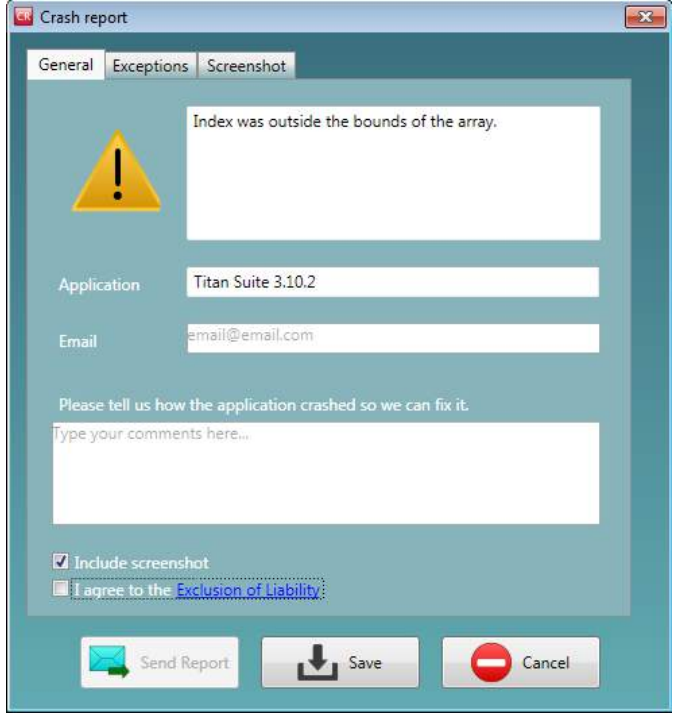

#### **3.8 Работа под управлением ПК через Bluetooth**

Управляющий ПК может быть подключен к прибору Titan по каналу Bluetooth (шнур USB не требуется). Убедитесь, что ваш ПК снабжен модулем Bluetooth и включен.

Убедитесь, что Titan настроен на Bluetooth-подключение к ПК (а не к принтеру). Для этого включите портативный блок и нажмите **Protocol | My Titan | Titan…** В пункте **Bluetooth connection** должен быть указан "PC".

После запуска Titan Suite откроется диалоговое окно и программа начнет поиск устройств Bluetooth. Если Titan найден, появится кнопка с серийным номером прибора (его можно увидеть в окне **Protocol | My Titan | Setup | License…**). Нажмите эту кнопку для инициализации соединения Bluetooth.

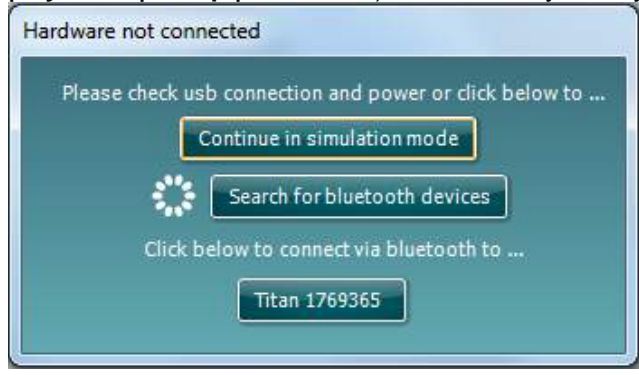

Если соединение Bluetooth установлено, диалоговое окно закрывается, а на экране прибора Titan появляется надпись "PC Controlled" (управляется ПК).

Если после нажатия на кнопку она становится неактивной, проверьте следующее:

- Не слишком ли велико расстояние между прибором Titan и ПК?
- Включен ли Titan?
- Совпадают ли серийные номера, отображаемые на экране ПК и экране прибора Titan?
- Настроен ли Titan на Bluetooth-соединение с ПК (а не с принтером)?

#### **3.9 Использование вкладки Main (главная)**

При запуске программы вкладка **Main** открывается в качестве стартового экрана (**Start screen**).

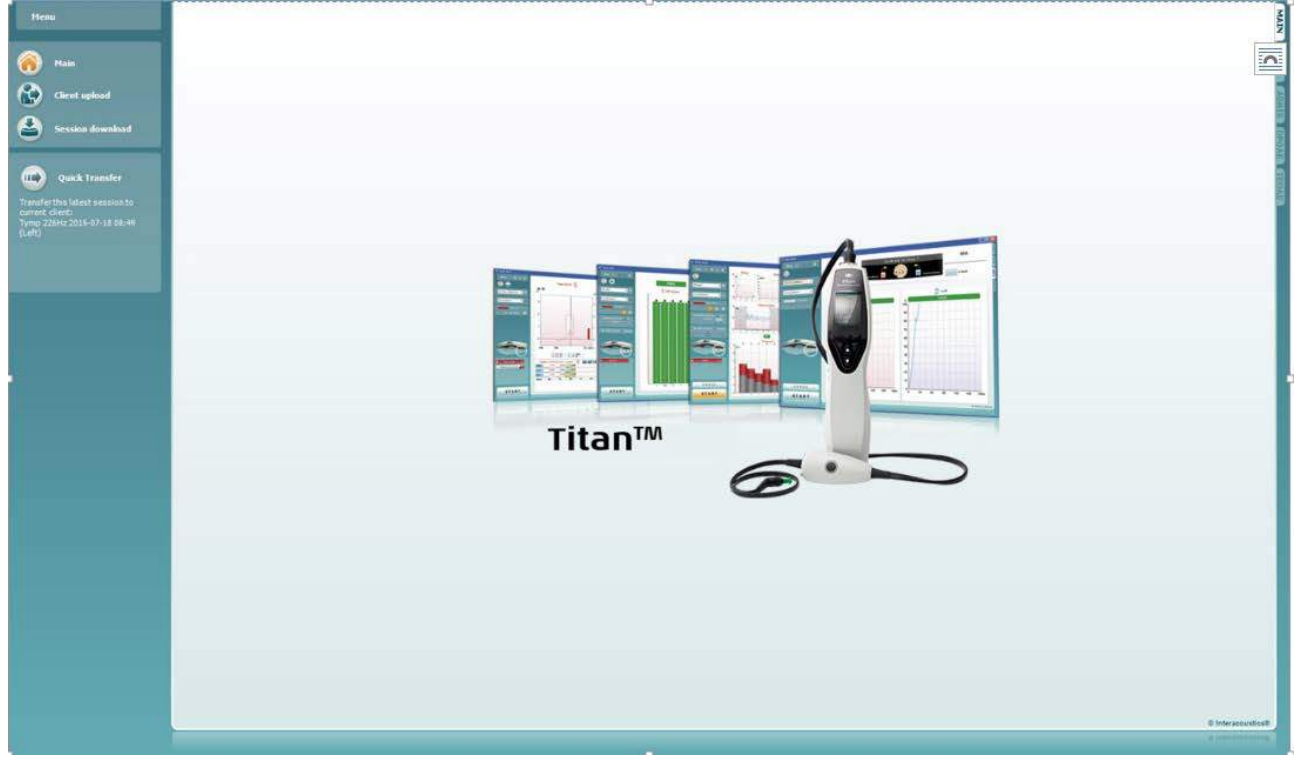

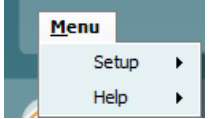

В **Menu** можно выбрать Setup (настройка), Help (справка) и Operation manuals (руководства по эксплуатации)

- **Menu | Setup | Hardware protocols:** окно протоколов, доступных в портативном блоке Titan.
- **Menu | Setup | Set time on hardware** (**Меню | Настройка | Установить время на оборудовании**) настраивает время на портативном блоке Titan, чтобы оно совпадало со временем на ПК при подключении.
- **Menu | Setup | Startup screen** (**Меню | Настройка | Начальный экран**) открывает окно, из которого Вы можете выбрать стартовый экран при запуске Titan Suite. Примите к сведению, что если Suite запускается двойным щелчком по архивному сеансу, она будет запущена в модуле выбранного сеанса.

**Menu | Setup | Enable/Disable forced saving** (**Меню | Настройка | Включить/Отключить принудительное сохранение**) включает/отключает функцию принудительного сохранения на портативном блоке Titan. При включении функции все измерения на портативном блоке должны быть сохранены в записи конкретного пациента, а сеансы или пациентов удалить нельзя. Меню **My Titan** также становится недоступным. Кроме того, редактирование сведений о клиентах возможно только перед исследованием.

• **Menu | Setup | Language:** выбор одного из доступных языков. Изменение языка вступит в силу после перезагрузки Titan Suite.

- **Menu | Help | About suite…:** окно, содержащее следующую информацию:
	- o Версия Titan Suite
	- o Аппаратная версия
	- o Версия прошивки
	- o Copyright Interacoustics 2009

Кроме того, из этого окна вы можете перейти на страницу Interacoustics, щелкнув ссылку [www.interacoustics.com](http://www.interacoustics.com/) Нажав кнопку **License** (**Лицензия**)**,** Вы можете изменить лицензионные ключи Titan Suite. Лицензионные ключи прибора Titan уникальны для каждого серийного номера. Они определяют доступность модулей, тестов, настроек протоколов и других функций. Никогда не меняйте лицензионный ключ без помощи уполномоченного специалиста по техническому обслуживанию.

- **Menu | Help | Instruction for Use… (Меню | Помощь | Инструкция по эксплуатации**) открывает электронную версию Инструкции по эксплуатации (для этого необходима программа Adobe Reader).
- **Menu | Help | Additional Information… (Меню | Помощь | Дополнительная информация)** открывает Руководство "Дополнительная информация" (для этого необходима программа Adobe Reader).

Main Client upload ssion download

Mair **Client upload** 

ession download

Для возвращения в главный экран из экранов **Client upload** или **Session download** нажмите **Main**.

**Client upload** (загрузка пациента) позволяет загрузить данные пациента в портативный блок.

Имя пациента и другую информацию можно загрузить в портативный блок из базы данных OtoAccess™ или Noah 4 .

База данных OtoAccess™ позволяет одновременно переносить нескольких пациентов. База данных Noah 4 позволяет переносить по одному пациенту.

Для загрузки информации о пациенте из OtoAccess™:

- 1. Запустите базу данных OtoAccess™, выберите любого пациента и запустите Titan Suite (Titan должен быть подключен к ПК и включен). Щелкните **Client upload** во вкладке **Main**.
- 2. Откроется список доступных пациентов. Выберите пациентов, которых вы хотите загрузить из OtoAccess™ в портативный блок.
- 3. Чтобы облегчить поиск пациента, введите информацию для поиска в поле **Search** базы данных OtoAccess™ и выберите поле (**Field**), в котором необходимо производить поиск.
- 4. Выбрав одного или нескольких пациентов, нажмите **Add**, чтобы добавить их имена в список **Clients on hardware.**
- 5. Чтобы изменить порядок следования пациентов, выберите пациента в списке **Client on hardware** и переместите его с помощью стрелок вверх и вниз.
- 6. Чтобы сохранить данные пациента в портативном блоке, нажмите **Save to Hardware.**

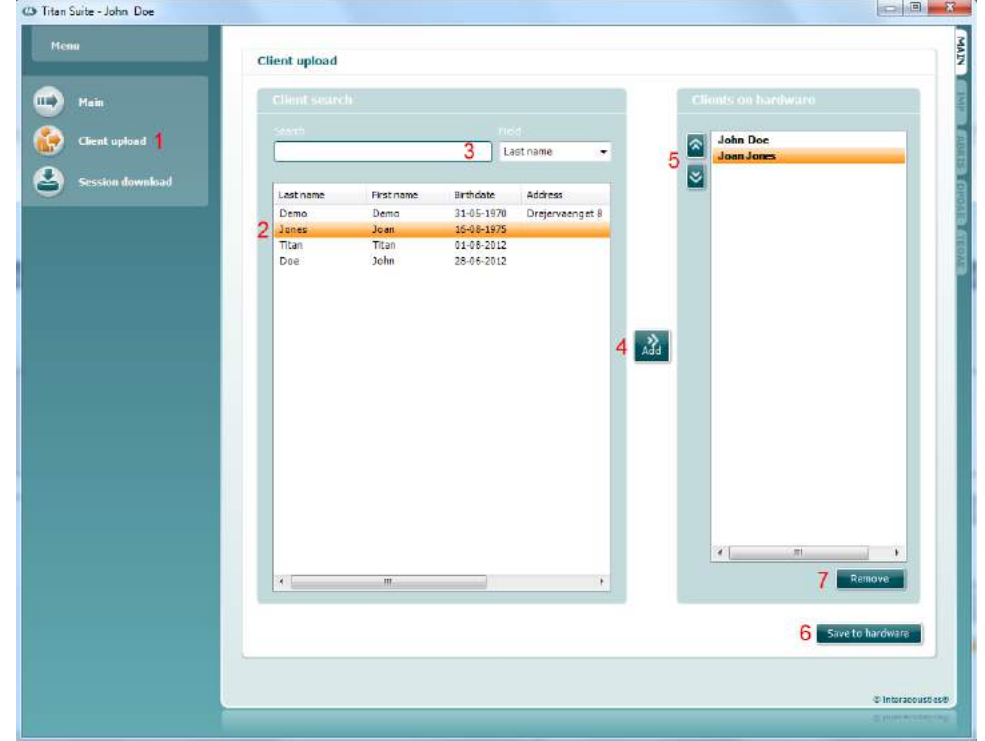

#### 7. **Чтобы удали**ть пациента из портативного блока, выделите его в списке **Clients on hardware** и щелкните **Remove**.

Для загрузки информации о пациенте из Noah 4 :

- 1. Откройте Noah 4 . Убедитесь, что Titan подключен к ПК и включен.
- 2. В экране **Client Register** найдите и выделите пациента, данные которого вы хотите загрузить в портативный блок Titan. На экране появятся сохраненные для данного пациента сессии.
- 3. Откройте диалоговое окно **Module Selection**, перейдите во вкладку **Measurement** и дважды щелкните значок **Titan Suite**.
- 4. После того, как Titan Suite откроется, щелкните значок **Client upload** во вкладке Main**.**
- 5. В списке Client search появятся данные единственного выбранного пациента.
- 6. Нажмите кнопку Add, чтобы добавить данные пациента в портативный блок Titan.
- 7. Чтобы изменить порядок следования пациентов, выберите пациента в списке **Client on hardware** и переместите его с помощью стрелок вверх и вниз.
- 8. Чтобы сохранить данные пациента в портативном блоке, нажмите **Save to Hardware**.
- 9. Повторите шаги 2-8 для остальных пациентов, которых вы хотите загрузить в портативный блок.
- 10. Чтобы удалить пациента из портативного блока, выделите его в списке **Clients on hardware** и щелкните **Remove**.

**Session download** (**Загрузка сеанса**) позволяет **переносить и сохранять** в базе данных OtoAccess™ или Noah 4 сохраненные данные пациента Для переноса информации пациента в OtoAccess™:

- 1. Запустите базу данных OtoAccess™ и выберите в списке любого пациента.
- 2. Запустите Titan Suite (Titan должен быть подключен к ПК и включен). Нажмите значок **Session Download** во вкладке **Main**.

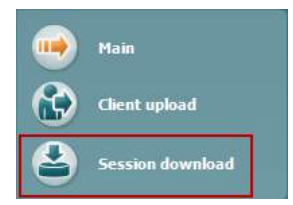

3. Автоматически откроется список сохраненных сессий. Выберите сессии, которые вы хотите скопировать в базу данных OtoAccess™, под заголовком **Copy to PC**. 4. Нажмите **Download**.

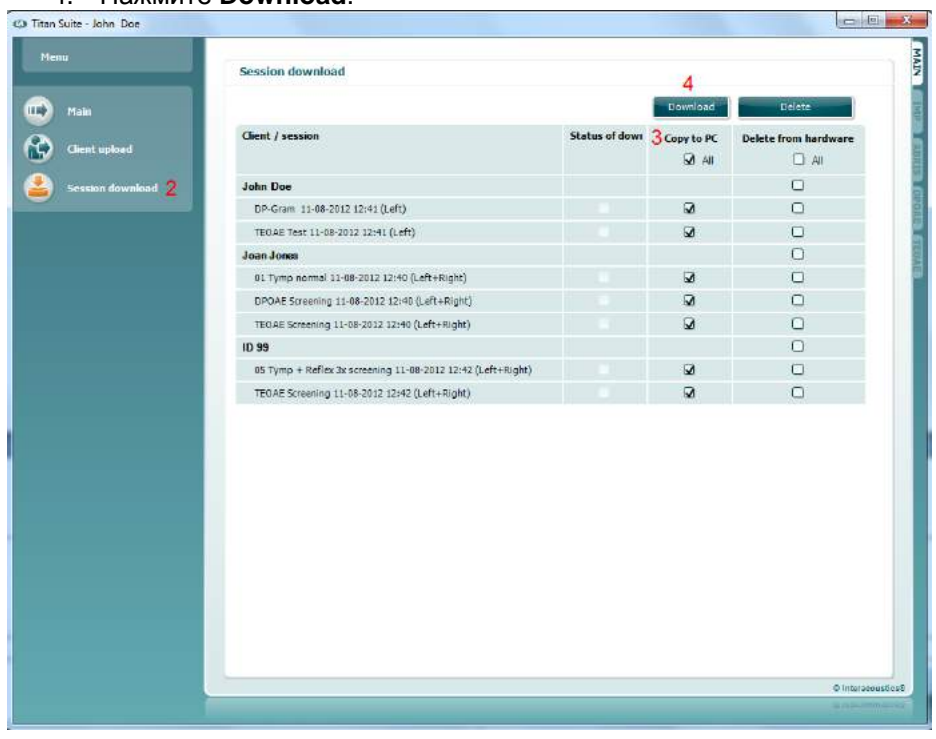

5. Сессии, связанные с данным пациентом через OtoAccess™, загрузятся автоматически без дополнительного запроса.

Если пациенты, сохраненные в портативном блоке, не связаны с пациентами базы данных OtoAccess™, откроется всплывающее окно **Client not known in database** (см. рисунок ниже). Вам будет предложено связать сессии с пациентами из базы OtoAccess™. Продолжайте процесс переноса данных в окне **Client not known in database**, как описано ниже. На экране отобразятся универсальное имя (А) и сохраненные сессии (В) каждого неизвестного пациента (**Unknown client**).

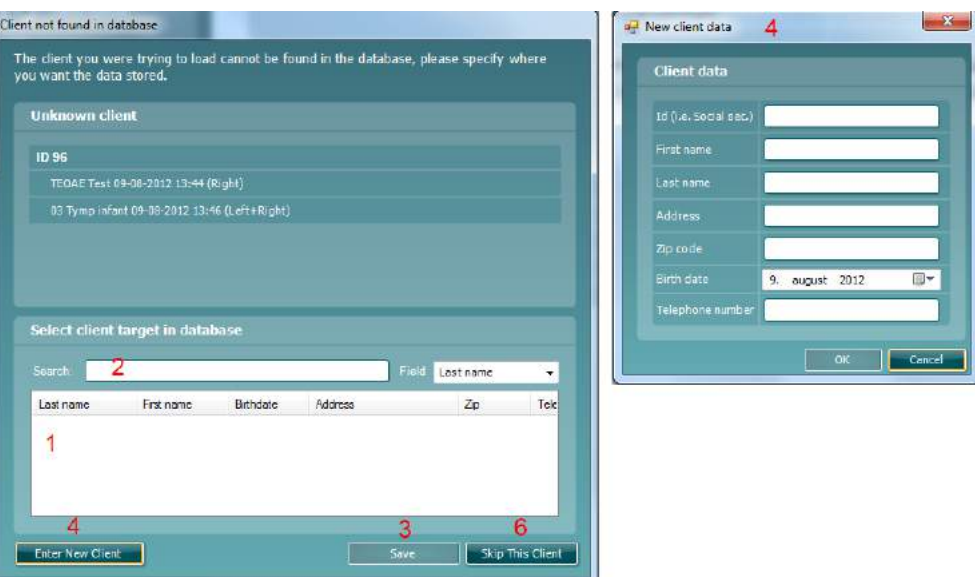

- 1. В списке **Select client target in database** вы можете выбрать пациента, под именем которого вы хотите сохранить эти сессии.
- 2. Если пациент отсутствует в списке, вы можете найти его в базе данных OtoAccess™, выбрав поле (**Field**) для поиска и введя поисковую информацию в поле **Search**.
- 3. Выбрав нужного пациента, нажмите **Save**, чтобы сохранить сессию в OtoAccess™.
- 4. Если сведения о пациенте еще не сохранены в OtoAccess™, создайте нового пациента в OtoAccess™, нажав кнопку **Enter new patient**. В открывшемся окне **New client data** введите необходимые сведения о пациенте и нажмите **OK**, чтобы сохранить сессию под именем этого нового пациента или нажмите **Cancel** для отмены.
- 5. После этого все выбранные вами сессии будут скопированы в OtoAccess™. По завершении сохранения последней сессии окно закроется.
- 6. Если вы нажали кнопку **Skip this Client**, пациент и все показанные на экране сессии будут пропущены и программа перейдет к следующему пациенту из списка **Copy to PC**. Сессии пропущенного пациента не сохраняются в OtoAccess™, но остаются в портативном блоке.

По завершении процесса переноса откроется всплывающее окно с подтверждением успешности операции. Чтобы закрыть его, нажмите **OK**. В столбце **Status of download** появятся только что перенесенные сессии. В столбце **Copy to PC** флажки перенесенных сессий станут неактивными во избежание повторного их переноса в базу данных. После отключения прибора Titan от ПК экран загрузки будет сброшен.

#### Для занесения в Noah 4 информации о пациенте:

При работе с Noah 4 в базе данных можно выбрать только одного пациента. Поэтому загрузку пациентов из портативного блока придется проводить также по одному.

- 1. Откройте Noah 4 . Убедитесь, что Titan подключен к ПК и включен.
- 2. В экране **Client Register** найдите и выделите пациента, сессии которого вы хотите загрузить из портативного блока. На экране появятся сохраненные для данного пациента сессии.
- 3. Откройте диалоговое окно **Module Selection**, перейдите во вкладку **Measurement** и дважды щелкните значок **Titan Suite**.
- 4. Нажмите значок **Session Download** во вкладке **Main**.
- 5. Автоматически откроется список сохраненных сессий. Выберите сессии, которые вы хотите скопировать в Noah 4 , под заголовком **Copy to PC**.
- 6. Нажмите **Download**.

Повторите этот процесс для всех сессий, которые вы хотите перенести из портативного блока в базу данных Noah 4 .

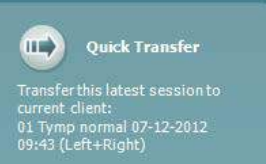

**Quick Transfer** позволяет быстро и легко перенести данные последнего сохраненного пациента из портативного блока в автономное программное обеспечение Titan или в файл выбранного пациента базы данных OtoAccess или Noah 4 3.

После переноса данные, зарегистрированные портативным блоком, будут доступны для просмотра и печати в списке сессий соответствующего модуля.

#### **3.10 Работа с модулем IMP**

Во вкладке **IMP** программы Titan Suite вы можете выполнять следующие операции.

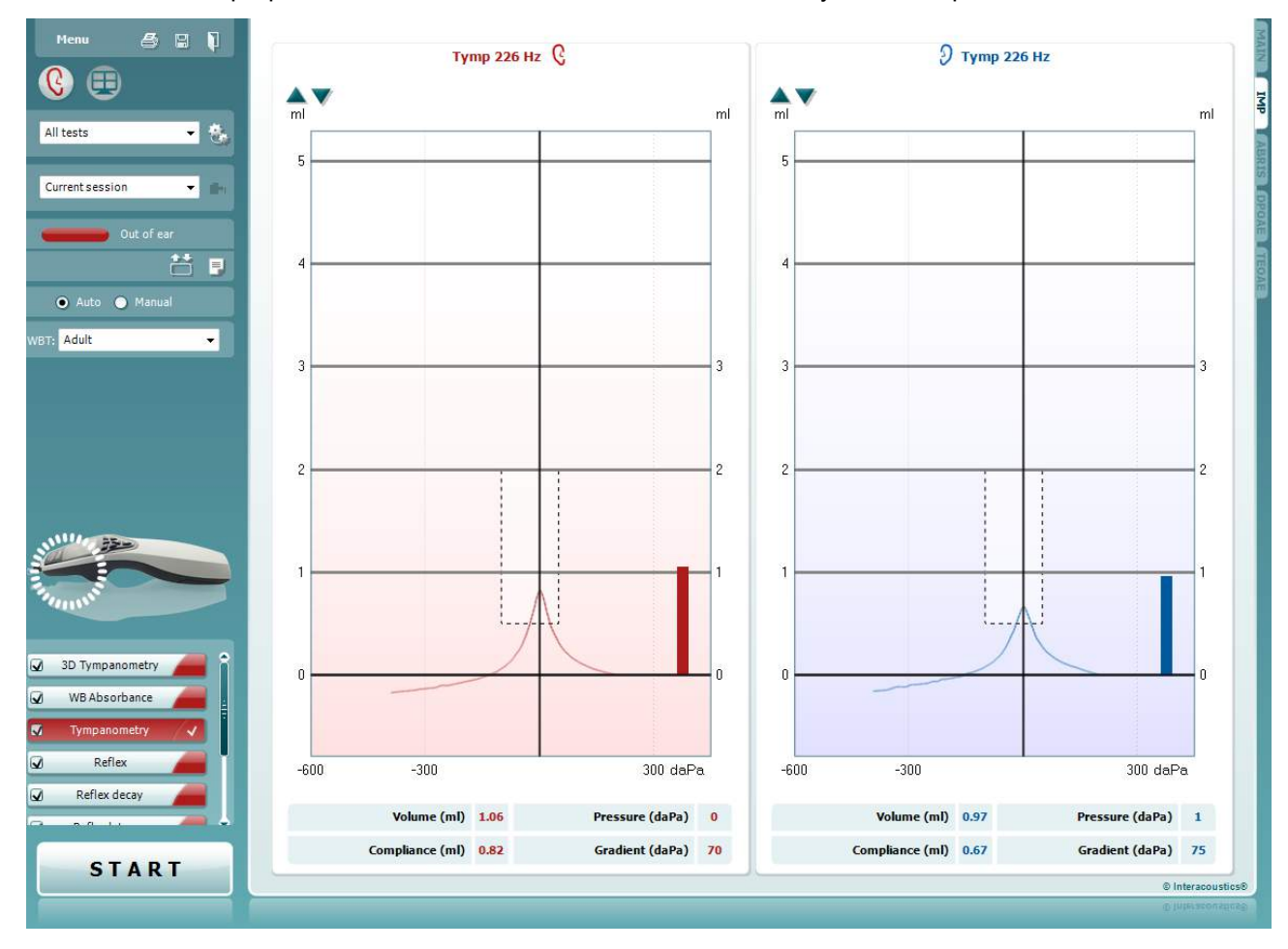

 $Menu$ </u>

s,

PDF

圕

**Menu** (меню) содержит пункты Setup (настройка), Print (печать), Edit (редактирование) и Help (справка) (более подробные сведения о пунктах меню вы найдете в "Дополнительной информации").

**Print** (печать) позволяет распечатать отображенные на экране результаты на заданном принтере. Если протокол не связан с шаблоном печати, вам будет предложено выбрать нужный шаблон.

**Ярлык Print to PDF** (**Печать в PDF-формат**) появляется при выполнении настройки через Общую настройку. Это позволяет печатать документ, сохраненный на ПК, напрямую в PDF. (Для получения информации о настройке см. документ "Дополнительная информация")

**Save & New Session** (сохранить и начать новую сессию) сохраняет текущую сессию в Noah 4 или OtoAccess™ (при работе в автономном режиме – в файл формата XML) и открывает новую сессию.

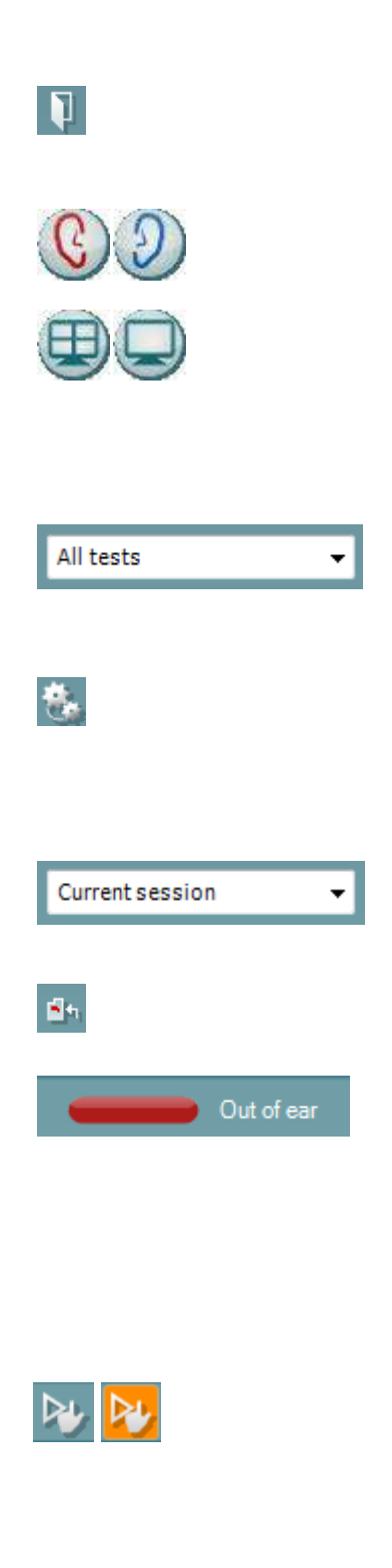

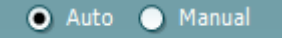

**Save & Exit** (сохранить и выйти) сохраняет текущую сессию в Noah 4 или OtoAccess™ (при работе в автономном режиме – в файл формата XML) и завершает работу Suite.

**Toggle Ear** (сменить сторону) переключает с правого уха на левое и наоборот.

Кнопка **Combined view** или **Single view** переключает с комбинированного представления на единичное представление. Этот значок активен только в том случае, если в настройках протокола установлена опция **Combined view** (для этого необходимо воспользоваться ассистентом **Display wizard**).

. **List of Defined Protocols** (список предустановленных протоколов) позволяет выбрать протокол обследования для текущей сессии (подробности вы найдете в "Дополнительной информации").

. **Temporary setup** (временные настройки) позволяет вносить временные изменения в выбранный протокол. Изменения действительны только для текущей сессии. После внесения изменений и возвращения в главный экран название протокола будет отмечено звездочкой (\*).

**List of historical sessions** (хронологический список сессий) позволяет выбрать для просмотра предыдущие сессии или текущую сессию (**Current Session**).

**Go to current session** (перейти к текущей сессии) возвращает вас в текущую сессию.

**Probe status** (состояние зонда) представлено в виде цветной полосы с текстовым описанием. Если зонд находится вне уха (**Out of ear**) полоса принимает цвет выбранного уха (синий для левого и красный для правого). Если зонд находится в ухе (**In ear**), цвет полосы зеленый. Если зонд блокирован (**Blocked**), негерметичен (**Leaking**) или "зашумлен" (**Too Noisy**), цвет полосы желтый. Если зонд не обнаружен (**No probe**), полоса серая. Подробнее о состоянии зонда написано в разделе 3.3.

**Принудительный Пуск** может быть использован, чтобы заставить и измерения импеданса начаться когда состояние зонда не показывает на "в ухе". Это может быть использовано для пациентов с трубками PE. **Принудительный Пуск** может быть активирован нажатием иконки или долгим нажатием **Пуск / Пробел / кнопка на наплечном блоке** в течение 3 секунд.

Можно выбрать автоматическое (**Auto**) или ручное (**Manual**) обследование. **Ручное** обследование означает, что по возможности давление в слуховом проходе выставляется вручную. В ходе рефлексометрии вы также можете выбирать тип и уровень стимуляции. Несмотря на то, что ручной режим относится ко всему протоколу, он не касается функции евстахиевой трубы и широкополосной тимпанометрии.

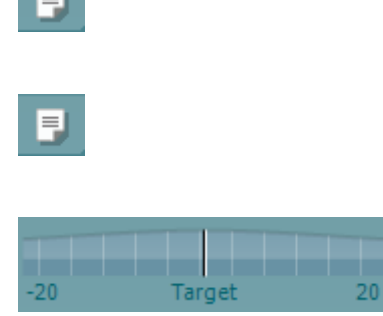

Adult

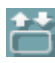

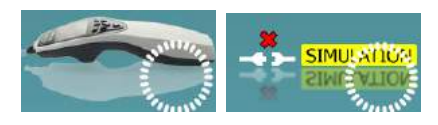

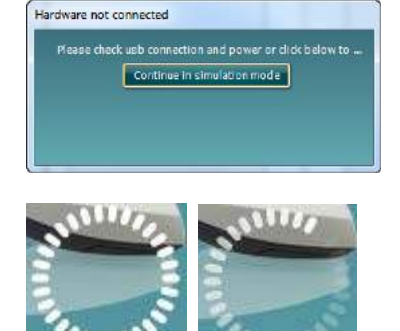

При возвращении в автоматический режим вам будет предложено сохранить данные, потому что часть измерений может быть утрачена в связи с внесенными вами изменениями.

Кнопка **Report Editor** (**Редактор отчетов**) открывает отдельное окно для внесения и сохранения комментариев к текущему или прошлому сеансам измерений.

Кнопка **Report editor** (редактор отчетов) открывает отдельное окно для добавления и сохранения примечаний к текущей сессии.

**Pressure indicator** (индикатор давления) показывает, насколько реальное давление соответствует целевому. Этот элемент доступен только в ходе **рефлексометрии** и при измерении **широкополосной проводимости**. При этом целевое давление соответствует пиковому давлению тимпанограммы. Если давление значительно отклоняется от целевого, состояние зонда изменится на **Leaking** (негерметичен).

**List of age groups** (список возрастных групп) доступен для широкополосной тимпанометрии. По умолчанию возрастная группа соответствует указанному вами возрасту пациента. Изменение возраста влияет на нормативные данные, отображаемые на графиках проводимости. Калибровочные значения широкополосной тимпанометрии также зависят от выбранного возраста. В частности, калибровочные значения меняются по достижении 6-месячного возраста. Поэтому до начала измерений убедитесь в правильном выборе возраста.

**Show sketched absorbance examples** (показать графические примеры проводимости) позволяет увидеть, как могут выглядеть на экране кривые нормальной и патологической проводимости.

**The hardware indication picture** (аппаратная индикация) показывает, подключен ли портативный блок. Если программа запущена без подключения портативного блока, включается режим симуляции (**Simulation mode**).

При запуске Suite система автоматически ищет портативный блок. Если он не найден, открывается диалоговое окно, предлагающее продолжить работу в режиме симуляции (*continue in simulation mode*).

Символ таймера (**Timer**) указывает, идет ли в данный момент измерение, или же оно прекращено.

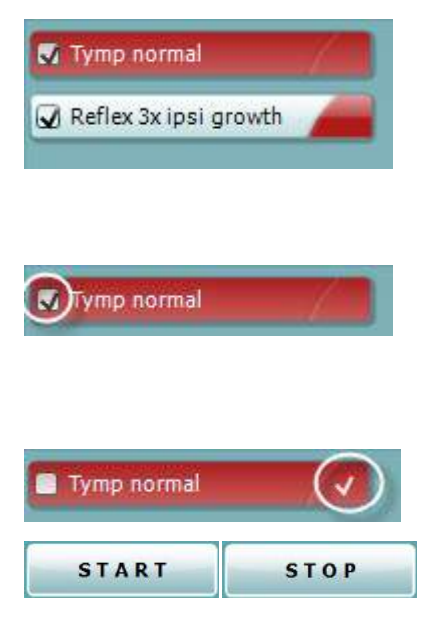

**Список тестов** содержит все тесты, входящие в выбранный протокол. Выполняемый или отображаемый в данный момент тест выделен синим или красным цветом, в зависимости от выбранного уха.

Если на экране помещаются не все тесты, появляется полоса прокрутки.

**Галочка** означает, что отмеченный тест запустится при нажатии клавиши **START**. По мере завершения тестов, галочки автоматически снимаются. Вы можете самостоятельно снять галочки с ненужных тестов до нажатия клавиши **START.**

**Белая галочка** означает, что по крайней мере часть результатов данного теста сохранена в памяти.

Клавиша **START** (и **STOP)** используется для запуска и остановки выполнения сессии.

#### В ручном режиме доступны следующие операции.

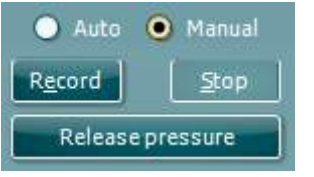

В тесте **tymp**:

Нажмите кнопку Record, чтобы начать регистрацию тимпанограммы.

Нажмите кнопку Stop для прекращения регистрации тимпанограммы.

Нажмите кнопку Release Pressure для сброса давления и возвращения к 0 даПа.

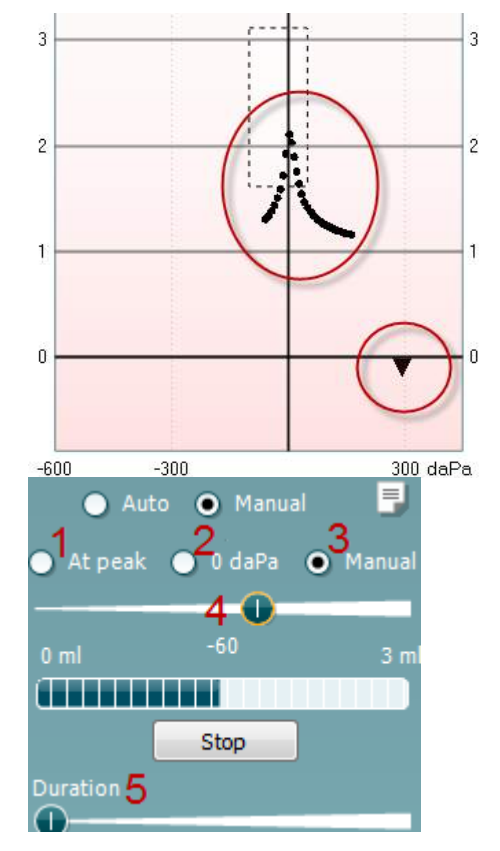

Для изменения давления в ручном режиме необходимо перемещать курсор давления мышью.

На графике отображается некомпенсированная акустическая проводимость. Податливость, компенсированная в соответствии с эквивалентным объемом слухового прохода, может быть отображена только по завершении регистрации тимпанограммы. Иными словами, во время регистрации вы видите только некомпенсированные значения.

#### Тесты "**рефлекс"**, "**распад рефлекса"** и "**латентность рефлекса"**:

**At peak** означает, что выбрано пиковое давление последней зарегистрированной тимпанограммы при той же частоте зондирующего тона.

**0 daPa** означает измерение при нулевом давлении. **Manual** означает, что вы можете вручную выбрать значения элементов 3-5.

Вы можете перемещать **ручку давления**, удерживая ее левой клавишей мыши. Для более точной регулировки давления можно воспользоваться левой и правой стрелками.

При этом **индикатор объема** отображает значение некомпенсированной проводимости в единицах эквивалентного объема.

Клавиша **Start** (и **Stop**) используется для начала и прекращения изменения давления вручную. После нажатия **Stop** прибор старается удерживать давление на постоянном уровне.

Ползунок **Duration** меняет длительность стимула (10, 15, 20, 25 или 30 с) в ходе измерения **распада акустического рефлекса** в ручном режиме.

Кнопка **Manual stimulus** (ручная стимуляция) становится активной при выборе **ручного** режима проведения

**рефлексометрии**. После нажатия на эту кнопку курсор сменяется изображением динамика. Чтобы начать регистрацию рефлекса, щелкните по одному из графиков. Повторный щелчок остановит измерение. (Это может потребоваться, например, при неудачном введении зонда в ухо).

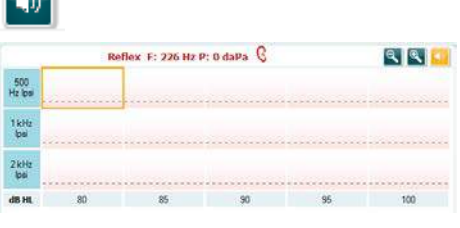

**Contract** 

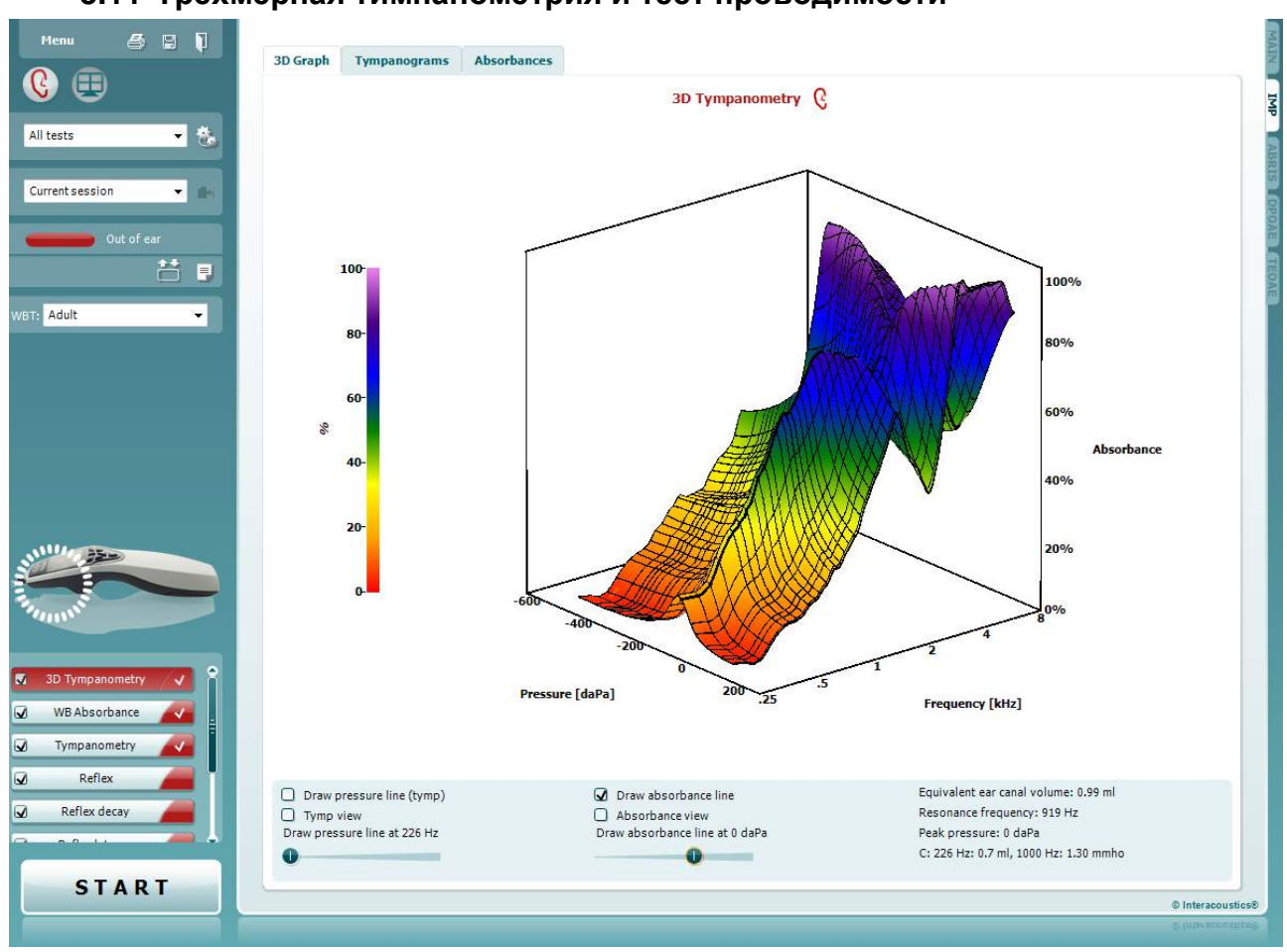

#### **3.11 Трехмерная тимпанометрия и тест проводимости**

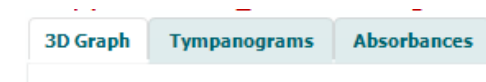

Вы можете выбрать один из трех вариантов просмотра результатов тимпанометрии, открыв соответствующую вкладку.

**3D graph** (трехмерный график) содержит все информационные точки, замеренные в ходе изменения давления. Вы можете вращать график, удерживая его левой клавишей мыши и перемещая мышь в нужном направлении.

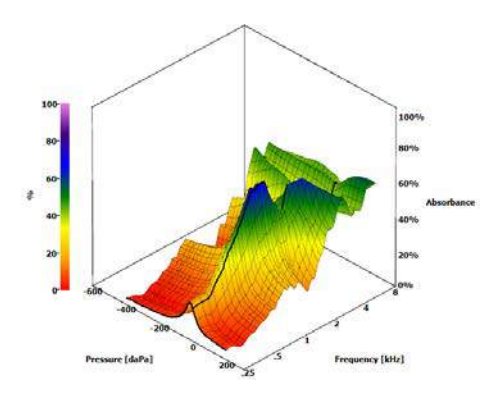

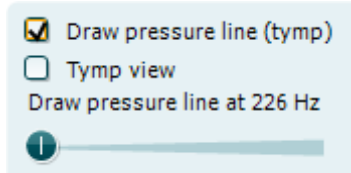

Галочка в окошке **Draw pressure line (tymp)** выделяет на трехмерном графике тимпанограмму, соответствующую выбранной ползунком частоте.

Галочка в окошке **Tymp view** автоматически превращает трехмерный график в двумерное изображение зависимости проводимости от давления (см. рисунок ниже).

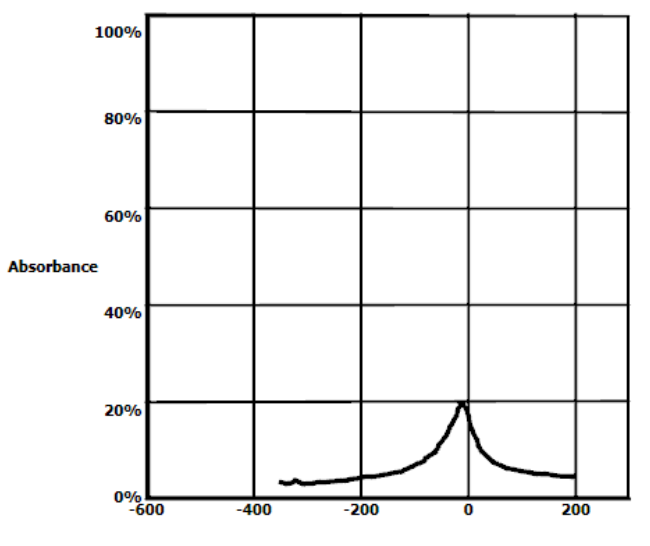

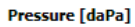

Галочка в окошке **Draw absorbance line** выделяет на трехмерном графике срез проводимости, соответствующий выбранному ползунком давлению.

Галочка в окошке **Absorbance view** автоматически превращает трехмерный график в двумерное изображение зависимости проводимости от частоты (см. рисунок ниже).

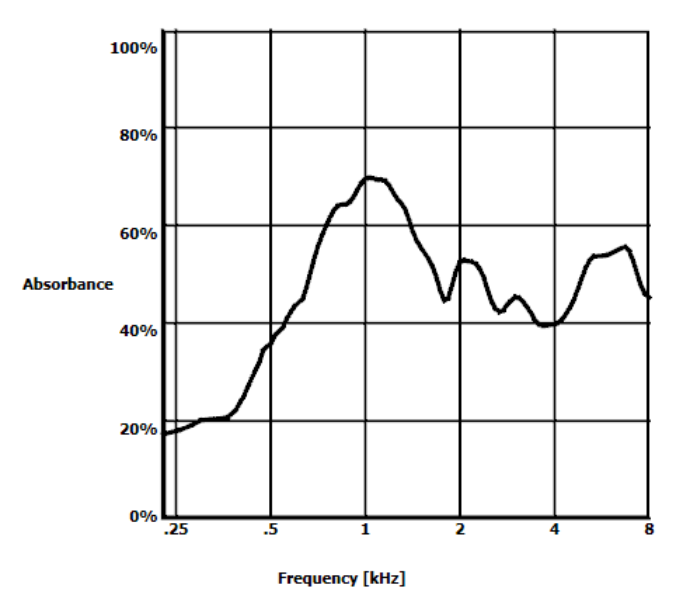

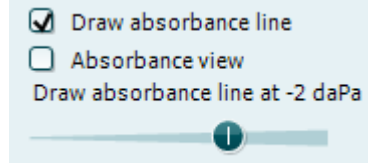
Equivalent ear canal volume: 1.18 ml Resonance frequency 869 Hz Peak pressure -12 daPa C: 226 Hz: 0.7 ml, 1000 Hz: 1.21 mmho

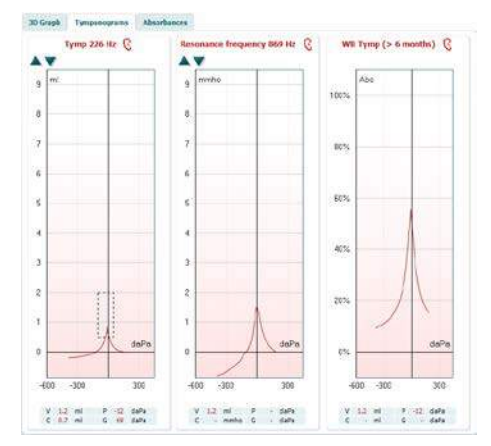

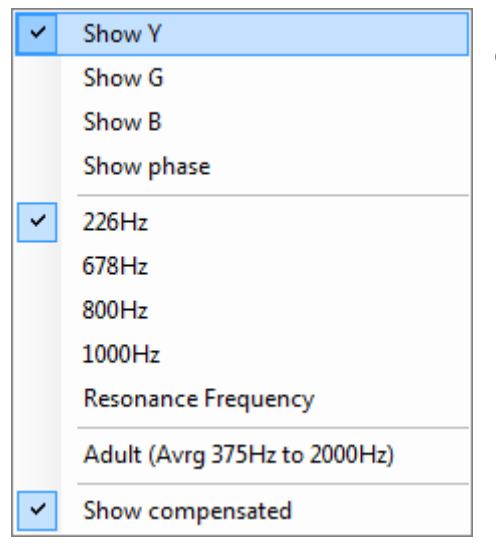

Отображаемая числовая информация:

- Эквивалентный объем слухового прохода (**equivalent ear canal volume**)
- Самая низкая резонансная частота (**resonance frequency**) при пиковом давлении. Зарегистрированная на резонансной частоте тимпанограмма позволяет дифференцировать ряд патологий (например, отличить дряблость барабанной перепонки от разрыва цепи слуховых косточек).
- Усредненное по частотам пиковое давление (**peak pressure**).
- Пиковая податливость (**peak compliance**) тимпанограмм, зарегистрированных на частотах 226 Гц (в мл) и 1000 Гц (в мМо).

Во вкладке **Tympanograms** можно отобразить до 3 тимпанограмм, извлеченных из 3-мерного представления. Помимо тимпанограмм на традиционных и резонансных частотах, можно отобразить **широкополосную тимпанограмму**. Она представляет собой усредненную по нескольким измерениям кривую. Для детей младше 6 месяцев усредняются кривые от 800 до 2000 Гц. Для старших детей и взрослых усредняются кривые от 375 до 2000 Гц. Доказано, что широкополосные тимпанограммы предпочтительнее тимпанограмм на частоте 1000 Гц, особенно у младенцев, при интерпретации результатов скрининга ОАЭ. Широкополосные тимпанограммы менее подвержены влиянию шума и надежнее, чем тимпанограммы на традиционных частотах 1000 Гц (младенцы) и 226 Гц (старшие дети и взрослые). Sanford с соавт.<sup>[1](#page-72-0)</sup> рекомендовали использовать широкополосные тимпанограммы для сопровождения программ скрининга новорожденных.

Щелчок правой клавишей мыши в поле тимпанограммы открывает всплывающее окно. Доступны следующие опции:

- **Show Y**: показать акустическую проводимость.
- **Show G**: показать акустическую кондуктивность (реальную составляющую вектора проводимости).
- **Show B**: показать акустическую реактивность (мнимую составляющую вектора проводимости).
- **Show Phase**: показать фазу (угол вектора проводимости).
- **226Hz**: показать тимпанограмму на частоте 226 Гц из 3 мерного набора.
- **678Hz**: показать тимпанограмму на частоте 678 Гц из 3 мерного набора.
- **800Hz**: показать тимпанограмму на частоте 800 Гц из 3 мерного набора.
- **1000Hz**: показать тимпанограмму на частоте 1000 Гц из 3 мерного набора.
- **Resonance Frequency**: показать тимпанограмму на самой низкой резонансной частоте из 3-мерного набора.
- **Adult (Avrg 375Hz to 2000Hz)**: показать тимпанограмму, усредненную между 375 и 2000 Гц (доступно только при использовании калибровочных значений для возраста 6 месяцев и старше).

<span id="page-72-0"></span> <sup>1</sup> Sanford <sup>с</sup> соавт. (2009). Влияние звукопроведения на результаты скрининга новорожденных <sup>с</sup> использованием отоакустической эмиссии на частоте продукта искажения: Надежность тестирования при использовании широкополосных акустических передаточных функций и тимпанометрии на частоте 1 кГц. *Ear & Hearing, 30*, 635-652.

 $P -12$  daPa

G 69 daPa

 $V$  1.2 ml

 $C = 0.7$  ml

V

- **Child (Avrg 800Hz to 2000Hz)**: показать тимпанограмму, усредненную между 800 и 2000 Гц (доступно только при использовании калибровочных значений для возраста младше 6 месяцев).
- **Show compensated**: показать тимпанограмму, компенсированную по базовой линии. При тимпанометрии на высоких частотах зондирующего тона кривая тимпанограммы существенно опускается в сторону низкого давления. Чтобы увидеть такие тимпанограммы полностью, рекомендуется просматривать их в некомпенсированном отображении.

Кнопки **вверх** и **вниз** масштабируют тимпанограмму по оси Y.

Таблица с результатами измерений. Здесь вы найдете:

- **V (объем)**: эквивалентный объем слухового прохода. - **C (податливость)**: пиковая компенсированная статическая
- акустическая проводимость. Иными словами, это величина податливости на пике компенсированной тимпанограммы. Для усредненной тимпанограммы пиковая податливость (или пиковая проводимость) не рассчитывается.
- **P (давление)**: давление, соответствующее пику (наивысшей податливости).
- **G (градиент)**: Если вы выбрали отображение градиента в единицах давления, он будет равен ширине тимпанограммы на половине высоты пика компенсированной статической акустической проводимости. Если вы выбрали отображение градиента в единицах податливости, он будет равен средней величине двух значений компенсированной податливости в точках, отстоящих на 50 даПа от пикового давления. Для усредненных тимпанограмм градиент не рассчитывается.

Во вкладке **Absorbances** показана зависимость проводимости при давлении внешней среды и/или пиковом давлении от частоты, рассчитанная на основании 3-мерного отображения. Сравнивая кривую с нормативными данными, можно получить быстрое представление о состоянии среднего уха.

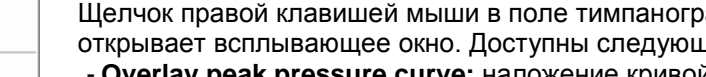

- проводимости при пиковом давлении на кривую при давлении внешней среды.
- **Norm Data 10% - 90%:** показать интервал нормативных данных, включающий от 10% до 90% нормальной популяции.
- **Norm Data 5% - 95%:** показать интервал нормативных данных, включающий от 5% до 95% нормальной популяции.

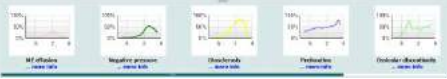

Эти **примеры** показывают, как выглядят кривые проводимости при различной патологии. Размер изображений можно изменить с помощью мыши. Выбранный пример отображается вместе с результатами измерения.

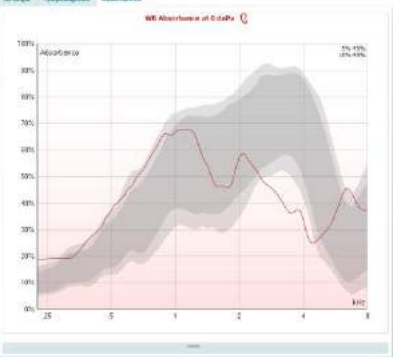

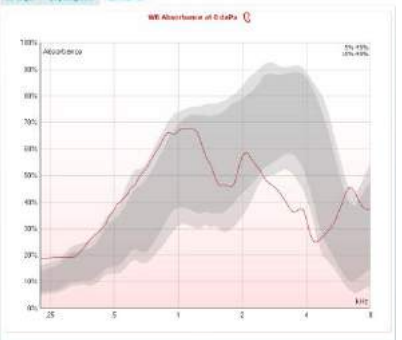

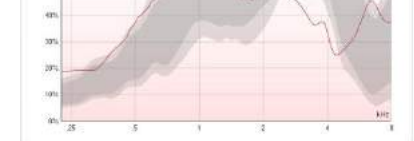

Overlay peak pressure curve

Norm Data 10% - 90% Norm Data 5% - 95%

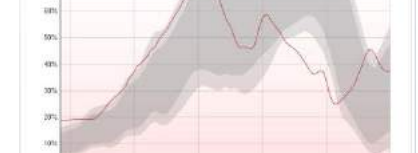

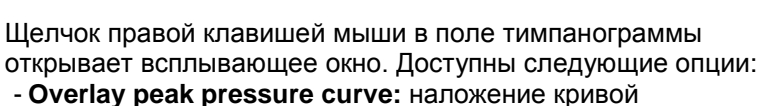

## **3.12 Работа с модулем ABRIS**

#### Ниже описаны элементы экрана **ABRIS**.

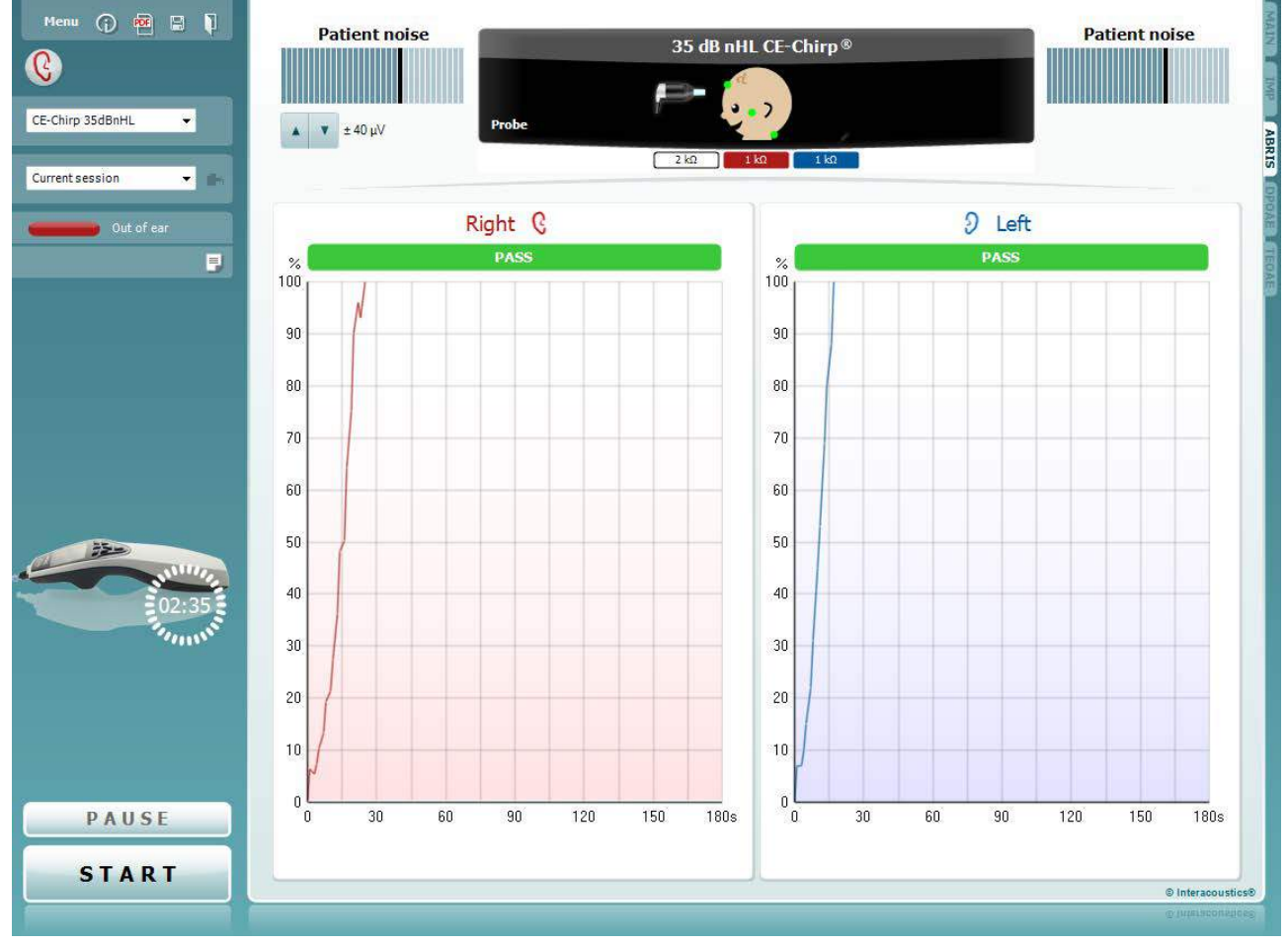

Menu

 $\odot$ 

PDF

**Menu** (меню) содержит пункты Setup (настройка), Print (печать), Edit (редактирование) и Help (справка) (более подробные сведения о пунктах меню вы найдете в "Дополнительной информации").

Кнопка **Guidance** (руководство) открывает инструкцию с подсказками по работе с модулем. Подсказки можно персонализировать в окне настройки руководства.

**Print** (печать) позволяет распечатать отображенные на экране результаты на заданном принтере. Если протокол не связан с шаблоном печати, вам будет предложено выбрать нужный шаблон (более подробные сведения об ассистенте печати вы найдете в "Дополнительной информации").

**Ярлык Print to PDF** (**Печать в PDF-формат**) появляется при выполнении настройки через General Setup (Общую настройку). Это позволяет печатать документ, сохраненный на ПК, напрямую в PDF. (Для получения информации о настройке см. документ "Дополнительная информация").

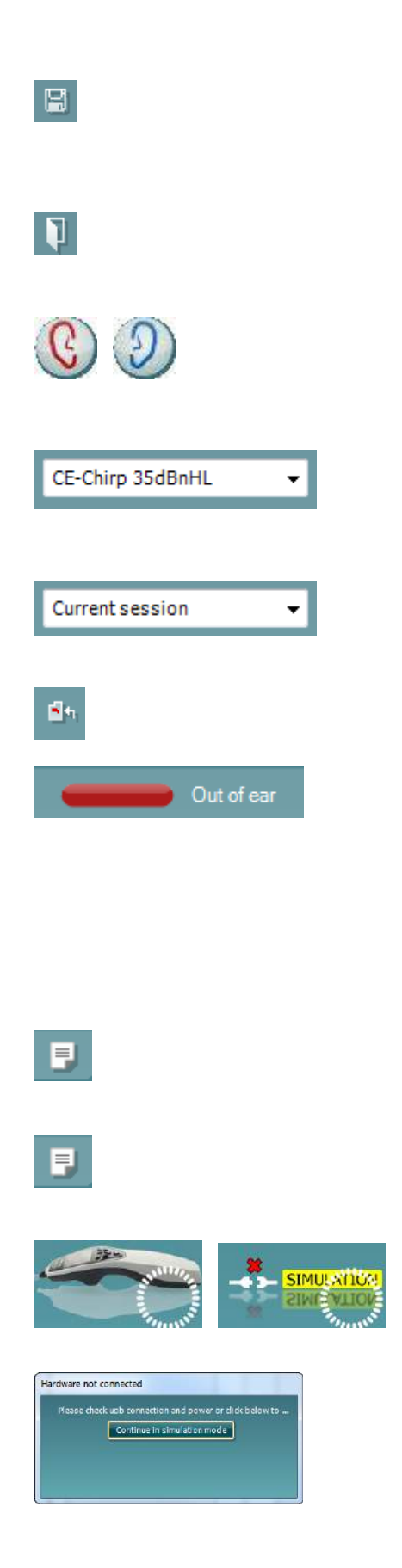

**Save & New Session** (сохранить и начать новую сессию) сохраняет текущую сессию в Noah 4 или OtoAccess™ (при работе в автономном режиме – в файл формата XML) и открывает новую сессию.

**Save & Exit** (сохранить и выйти) сохраняет текущую сессию в Noah 4 или OtoAccess™ (при работе в автономном режиме – в файл формата XML) и завершает работу Suite.

**Toggle Ear** (сменить сторону) переключает с правого уха на левое и наоборот. Если позволяет настройка преобразователя (наушники или внутриушные телефоны), можно также выбрать бинауральный режим.

**List of Defined Protocols** (список предустановленных протоколов) позволяет выбрать протокол обследования для текущей сессии (подробности вы найдете в "Дополнительной информации").

**List of historical sessions** (хронологический список сессий) позволяет выбрать для просмотра предыдущие сессии или текущую сессию (**Current Session**).

**Go to current session** (перейти к текущей сессии) возвращает вас в текущую сессию.

**Probe status** (состояние зонда) представлено в виде цветной полосы с текстовым описанием. Если зонд находится вне уха (**Out of ear**) полоса принимает цвет выбранного уха (синий для левого и красный для правого). Если зонд находится в ухе (**In ear**), цвет полосы зеленый. Если зонд блокирован (**Blocked**), негерметичен (**Leaking**) или "зашумлен" (**Too Noisy**), цвет полосы желтый. Если зонд не обнаружен (**No probe**), полоса серая. Подробнее о состоянии зонда написано в разделе 3.3.

Кнопка **Report Editor** (**Редактор отчетов**) открывает отдельное окно для внесения и сохранения комментариев к текущему или прошлому сеансам измерений.

Кнопка **Report editor** (редактор отчетов) открывает отдельное окно для добавления и сохранения примечаний к текущей сессии.

**The hardware indication picture** (аппаратная индикация) показывает, подключен ли портативный блок. Если программа запущена без подключения портативного блока, включается режим симуляции (**Simulation mode**).

При запуске Suite система автоматически ищет портативный блок. Если он не найден, открывается диалоговое окно, предлагающее продолжить работу в режиме симуляции (*continue in simulation mode*).

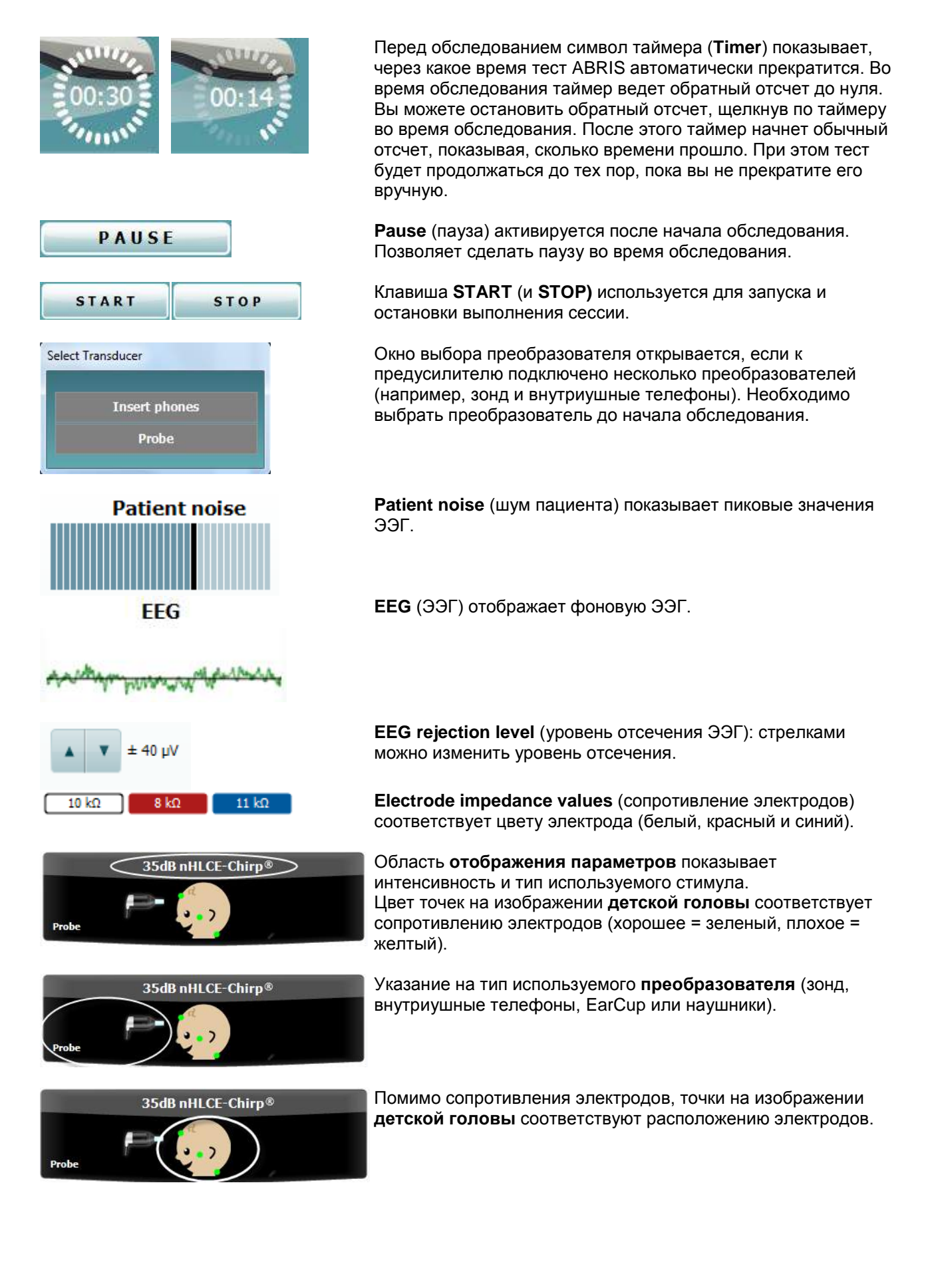

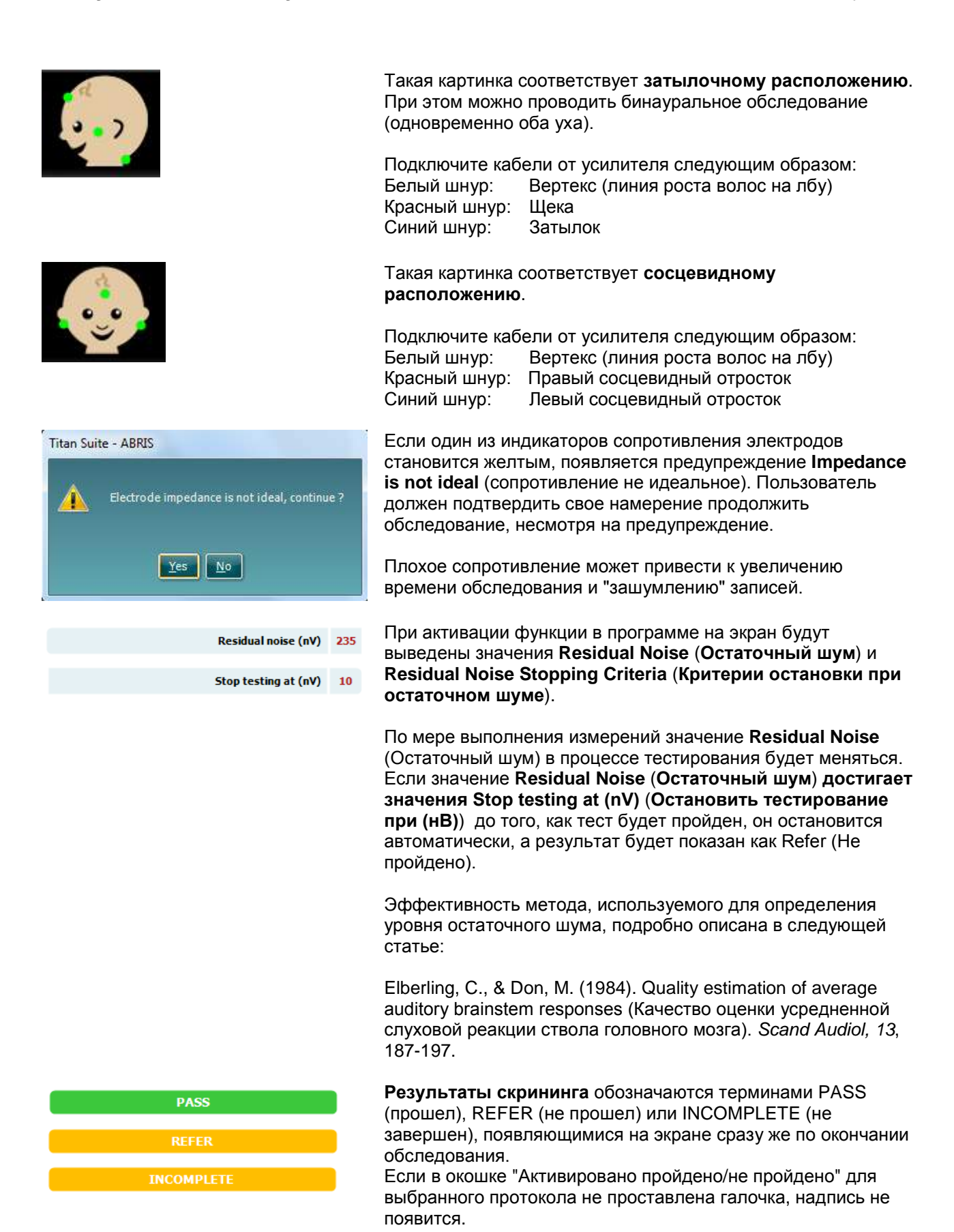

⇔ Interacoustics

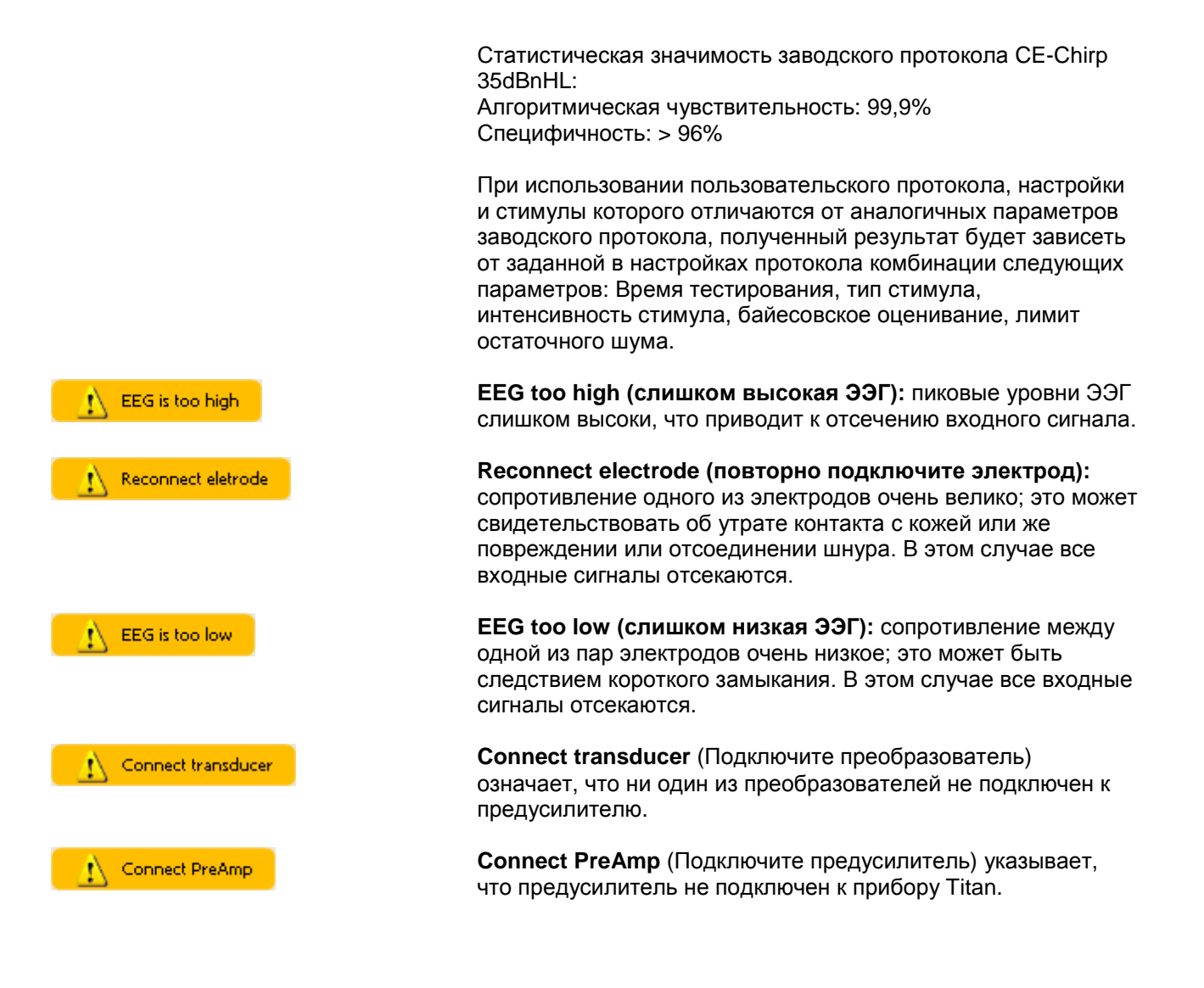

## **3.13 Работа с модулем DPOAE**

Ниже описаны элементы экрана **DPOAE**.

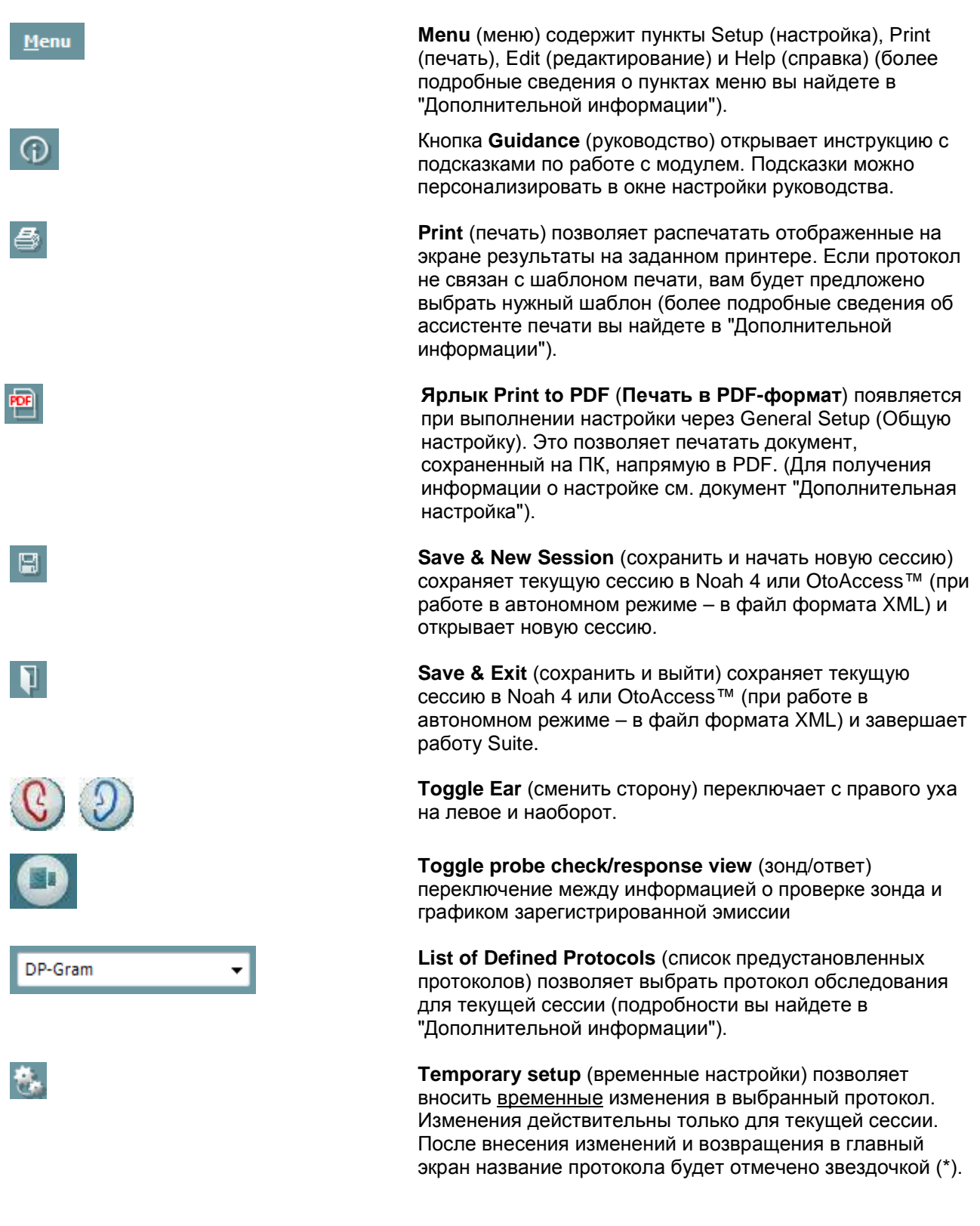

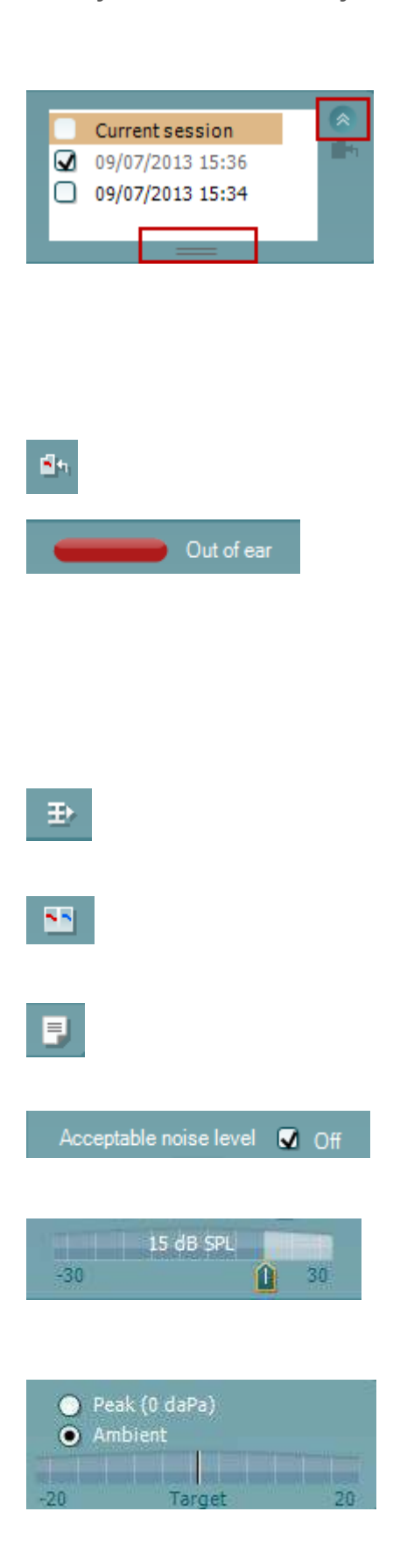

**List of historical sessions** (хронологический список сессий) позволяет выбрать для просмотра предыдущие сессии или текущую сессию (**Current Session**).

Окошко **Historical session** (**Архивный сеанс**) может быть увеличено перетаскиванием его вниз с помощью мыши или с использованием функции свернуть/развернуть при щелчке по клавише со стрелкой. Выделенный оранжевым цветом сеанс – это выбранный и выведенный на экран сеанс. Проставьте флажок в окошке рядом с датой сеанса, чтобы **перекрыть архивные сеансы** на графике.

**Go to current session** (перейти к текущей сессии) возвращает вас в текущую сессию.

**Probe status** (состояние зонда) представлено в виде цветной полосы с текстовым описанием. Если зонд находится вне уха (**Out of ear**) полоса принимает цвет выбранного уха (синий для левого и красный для правого). Если зонд находится в ухе (**In ear**), цвет полосы зеленый. Если зонд блокирован (**Blocked**), негерметичен (**Leaking**) или "зашумлен" (**Too Noisy**), цвет полосы желтый. Если зонд не обнаружен (**No probe**), полоса серая. Подробнее о состоянии зонда написано в разделе 3.3.

**Summary view** (**Сокращенный вид**) переключает между выводом на экран графика с результатами или графика с результатами с обобщенными таблицами по тестам.

**Monaural/Binaural view** (монауральный/бинауральный просмотр) переключает между просмотром результатов одного уха или обоих ушей.

Кнопка **Report Editor** (**Редактор отчетов**) открывает отдельное окно для внесения и сохранения комментариев к текущему или прошлому сеансам измерений.

Отметив галочкой окошко **Acceptable noise level Off**, вы отключаете функцию непринятия зашумленного входного сигнала.

Ползунок **Acceptable noise level** позволяет установить допустимый уровень шума (от -30 до +30 дБ УЗД), выше которого запись считается зашумленной. Волюметр показывает текущий уровень шума. Если он превышает допустимое значение, волюметр становится желтым.

**Pressure indicator** (индикатор давления) показывает, при каком давлении (окружающей среды или пиковом) проводится обследование. **Target indicator** (**Эталонный индикатор**) показывает,

насколько давление отличается от заданного.

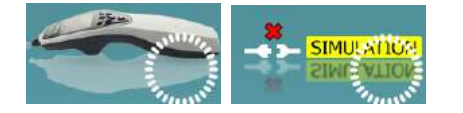

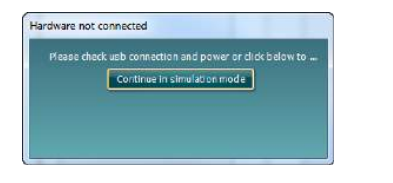

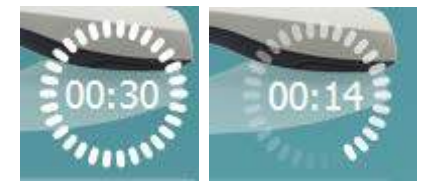

**Peak pressure** следует выбрать, если вы хотите зарегистрировать ОАЭ при давлении, соответствующем давлению в среднем ухе. Для этого необходимо предварительно выполнить тимпанометрию с помощью модуля IMP.

**The hardware indication picture** (аппаратная индикация) показывает, подключен ли портативный блок. Если программа запущена без подключения портативного блока, включается режим симуляции (**Simulation mode**).

При запуске Suite система автоматически ищет портативный блок. Если он не найден, открывается диалоговое окно, предлагающее продолжить работу в режиме симуляции (*continue in simulation mode*).

Перед обследованием символ таймера (**Timer**) показывает, через какое время тест DPOAE автоматически прекратится. Во время обследования таймер ведет обратный отсчет до нуля. Вы можете остановить обратный отсчет, щелкнув по таймеру во время обследования. После этого таймер начнет обычный отсчет, показывая, сколько времени прошло. При этом тест будет продолжаться до тех пор, пока вы не прекратите его вручную.

При отклонении измерения таймер остановит подсчет. **Artifact rejection** (**Подавление артефактов**) зависит от настройки **Acceptable Noise Level** (**Допустимый уровень шума**) и уровня **Level tolerance** (**Допуск уровня**), заданных в протоколе.

**Список тестов** содержит все тесты, входящие в выбранный протокол. Выполняемый или отображаемый в данный момент тест выделен синим или красным цветом, в зависимости от выбранного уха.

**Галочка** означает, что отмеченный тест запустится при нажатии клавиши **START**. По мере завершения тестов, галочки автоматически снимаются. Вы можете самостоятельно снять галочки с ненужных тестов до нажатия клавиши **START.**

**Белая галочка** означает, что по крайней мере часть результатов данного теста сохранена в памяти.

Кнопка **Pause** (пауза) становится активной после начала обследования. Она позволяет приостанавливать обследование.

Клавиша **START** (и **STOP)** используется для запуска и остановки выполнения сессии.

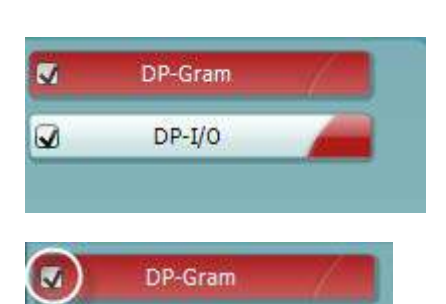

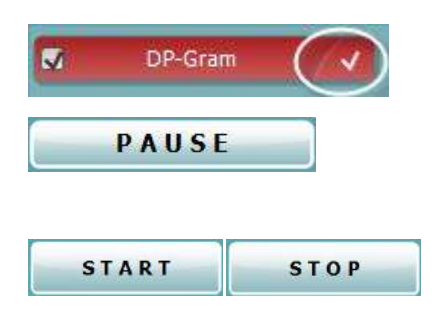

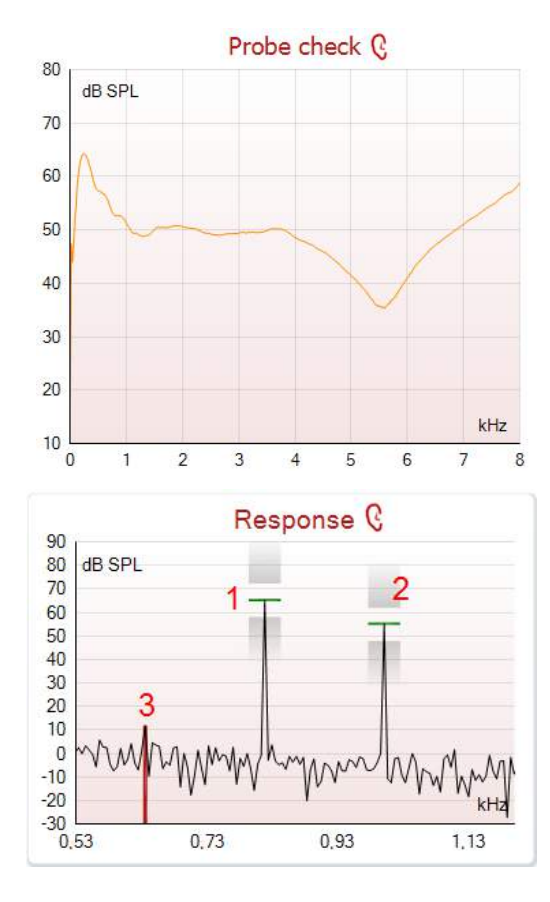

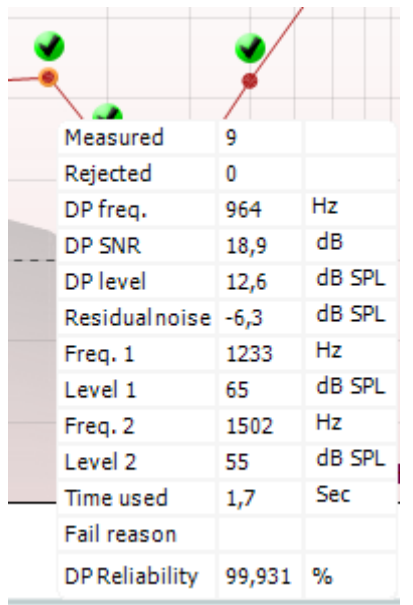

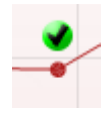

График проверки пробника представляет визуальное отображение положения пробника внутри уха пациента до и после обследования.

Во время исследования проверка пробника не будет задействована и на графике не будет отображаться кривая.

**Response graph** (график ответа) показывает зависимость амплитуды эмиссии (в дБ УЗД) от частоты (в кГц). Отображается только та часть частотного диапазона, которая соответствует зарегистрированному ответу.

- 1. На графике хорошо видны два пика, соответствующие **двум тестовым стимулам**.
- 2. Диапазон **допуска стимула** отмечен в виде затененной области ниже и выше пика.
- 3. Красной или синей линией обозначена **частота DPOAE**, соответствующая главному продукту искажения.

Подробности вы найдете в "Дополнительной информации".

При **наведении мыши** на точку измерения открывается окно с подробными сведениями о текущем или завершенном обследовании.

Подробности вы найдете в "Дополнительной информации".

**DP found checkmark symbol** (**галочка обнаружения продукта искажения**) – черная галочка в зеленом круге означает, что данная точка измерения соответствует заданным критериям обнаружения и что тестирование на данной частоте больше происходить не будет.

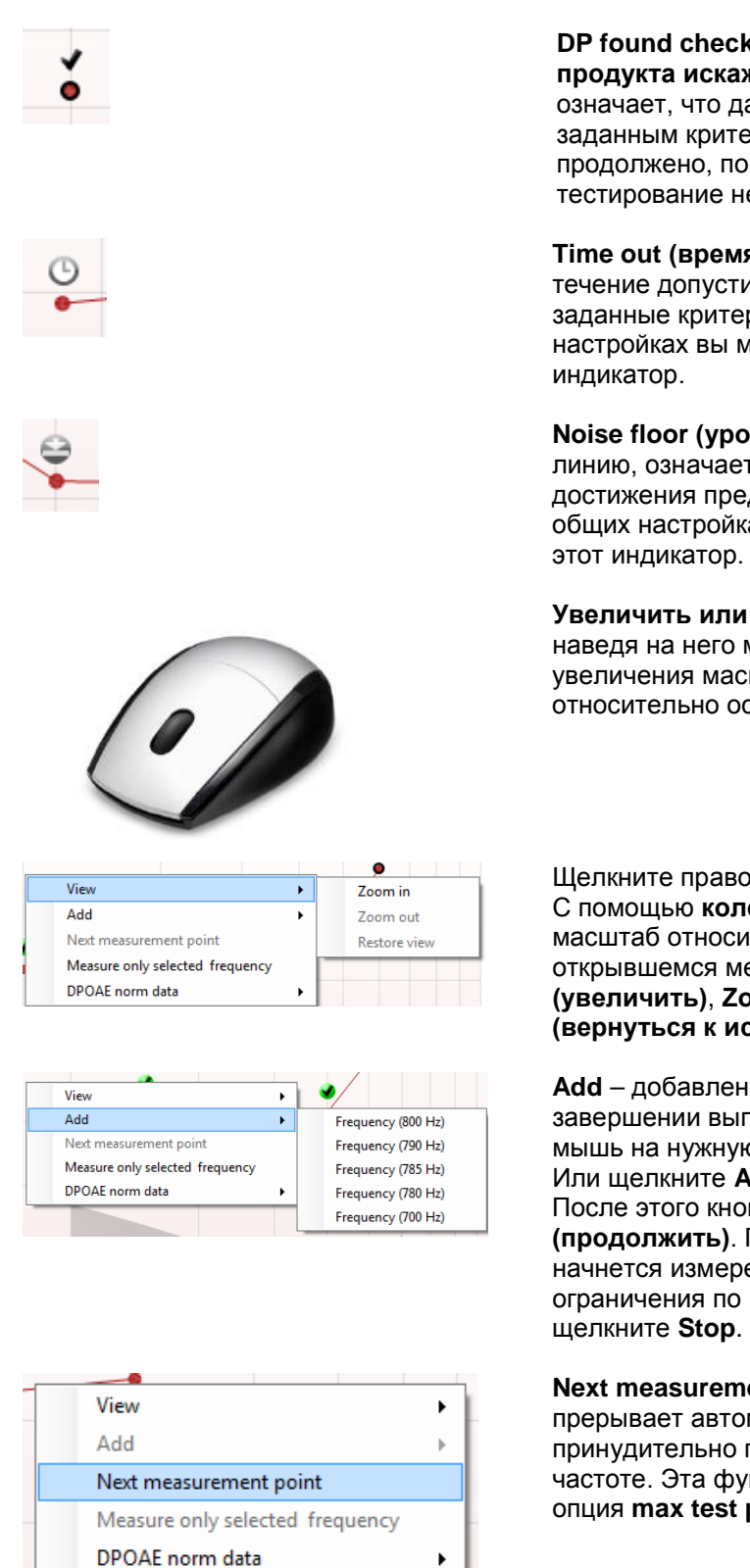

**DP found checkmark symbol** (**галочка обнаружения продукта искажения**) – черная галочка в зеленом круге означает, что данная точка измерения соответствует заданным критериям обнаружения, но тестирование будет продолжено, пока не закончится время тестирования или тестирование не будет прервано вручную.

**Time out (время истекло) –** значок часов означает, что в течение допустимого времени не были достигнуты заданные критерии обнаружения ответа. В общих настройках вы можете включить или отключить этот

**Noise floor (уровень шума) –** стрелка, упирающаяся в линию, означает, что обследование прекращено из-за достижения предельного значения остаточного шума. В общих настройках вы можете включить или отключить

**Увеличить или уменьшить масштаб** графика можно, наведя на него мышь и вращая **колесо прокрутки**. После увеличения масштаба можно перемещать график относительно оси частоты.

Щелкните правой клавишей мыши по графику DP-граммы: С помощью **колеса прокрутки** вы можете изменить масштаб относительно оси частоты. Кроме того, в открывшемся меню вы можете выбрать опции **Zoom in (увеличить)**, **Zoom out (уменьшить)** или **Restore view (вернуться к исходному)**.

**Add** – добавление дополнительной частоты по завершении выполнения исходного протокола. Наведите мышь на нужную частоту и щелкните правой клавишей. Или щелкните **Add** и выберите нужную частоту из списка. После этого кнопка **Start** сменится на кнопку **Continue (продолжить)**. После щелчка по кнопке **Continue** начнется измерение на добавленных частотах без ограничения по времени. Чтобы завершить измерение,

**Next measurement point** (следующая точка измерения) – прерывает автоматическое выполнение обследования и принудительно переводит к измерению на следующей частоте. Эта функция доступна, если в протоколе выбрана опция **max test point**.

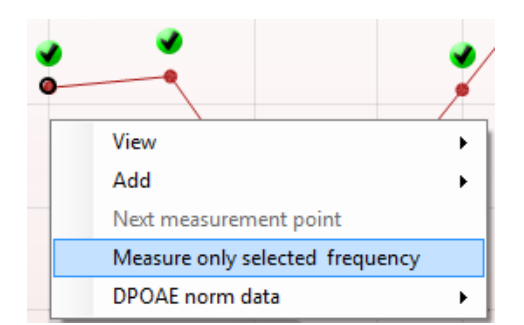

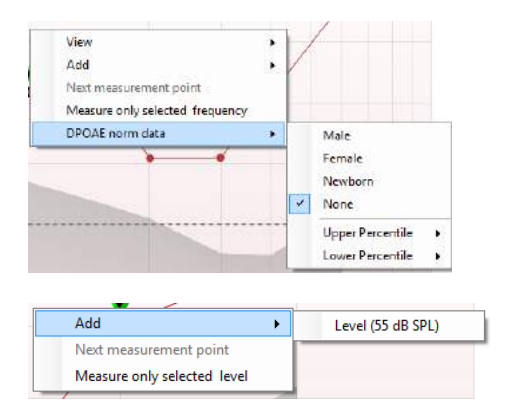

**Measure only selected frequency** (измерение только на выбранной частоте) – приводит к повторному измерению на выбранной частоте. Выбрать частоту повторного измерения можно, щелкнув по соответствующей точке правой клавишей мыши. Выбранная точка будет отмечена черным кругом. Нажав **Continue** (появляется вместо **Start**), вы запустите неограниченное по времени измерение на выбранной частоте. Чтобы прекратить обследование, нажмите **Stop**.

**DPOAE norm data** позволяет выбрать отображаемые на экране нормативные данные DP-граммы.

Щелкните правой клавишей мыши по графику DP-I/O (вход/выход):

**Add** – добавление дополнительного уровня по завершении выполнения исходного протокола. Наведите мышь на нужную точку и щелкните правой клавишей. Или щелкните **Add** и выберите нужный уровень из списка. После добавления одного или нескольких уровней кнопка **Start** сменится на кнопку **Continue (продолжить)**. После щелчка по кнопке **Continue** начнется измерение на добавленных уровнях без ограничения по времени. Чтобы завершить измерение, щелкните **Stop**.

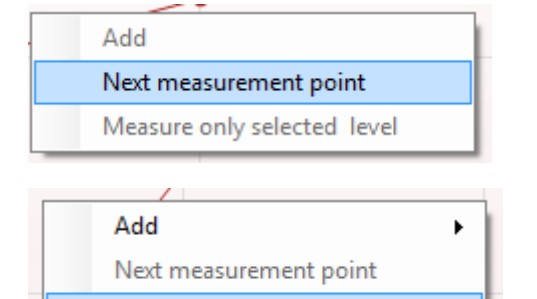

Measure only selected level

**Next measurement point** (следующая точка измерения) – прерывает автоматическое выполнение обследования и принудительно переводит к измерению на следующей интенсивности. Эта функция доступна, если в протоколе выбрана опция **max test point**.

**Measure only selected level** (измерение только на выбранном уровне) – приводит к повторному измерению на выбранном уровне. Выбрать уровень повторного измерения можно, щелкнув по соответствующей точке правой клавишей мыши. Выбранная точка будет отмечена черным кругом. Нажав **Continue** (появляется вместо **Start**), вы запустите неограниченное по времени измерение на выбранном уровне. Чтобы прекратить обследование, нажмите **Stop**.

Рядом с некоторыми пунктами таблицы **Test summary** (**Сводка по тесту**) показаны **минимальные требования**, определяемые протоколом. Если в процессе тестирования минимальные требования были удовлетворены, **цифры в скобках** заменяются на **галочку**.

 $\mathbf{L}^{\text{max}}$ 

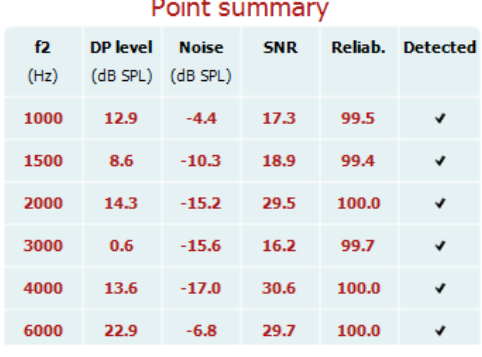

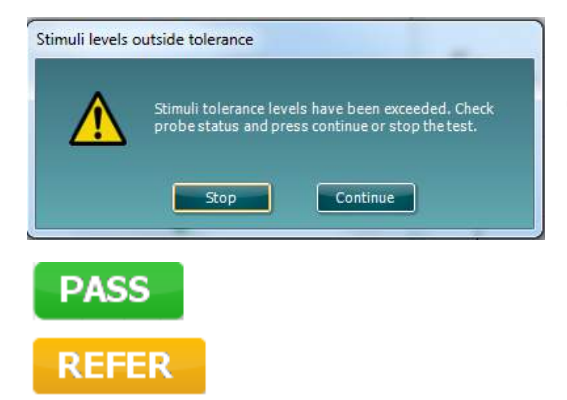

**INCOMPLETE** 

В таблице Point Summary (Сводка по точкам) показаны обследованные частоты f2, DP level (Уровень продукта искажения), Noise (Шум), SNR (Отношение сигнал-шум) и Reliability (Надежность). В столбце **Detected**  (**Обнаружено**) галочками отмечены частоты, соответствующие критериям, заданным в протоколе.

Значения DP level (уровень продукта искажения), Noise (Шум) и SNR (отношение сигнал-шум) округляются на основе исходных данных. Поэтому показанный расчетный уровень SNR (отношение сигнал-шум) может не всегда совпадать со значением DP level (Уровень продукта искажения) минус Noise (Шум).

Если уровень стимула выходит за пределы, установленные протоколом, на экране появляется диалоговое окно **stimulus levels outside tolerance**.

Нажмите **Stop**, чтобы прекратить обследование. Нажмите **Continue** после проверки (и исправления) расположения зонда.

**Screening results** (**Результаты скрининга**) могут быть PASS, REFER или INCOMPLETE (ПРОЙДЕНО, НЕ ПРОЙДЕНО или НЕ ЗАВЕРШЕНО). Данный результат появляется над измерением по мере его появления. Если в окошке "Активировано пройдено/не пройдено" не проставлена галочка для выбранного протокола, надпись не появится.

Статистическая значимость полученного результата зависит от сочетания следующих пользовательских настроек протокола: времени тестирования, уровней стимулов, SNR (отношение сигнал-шум), Min DP level (минимальный уровень искажения продукта), DP tolerance (допуск искажения продукта), Reliability (надежности), количество пунктов, необходимых для прохождения теста, обязательные пункты, необходимые для прохождения теста.

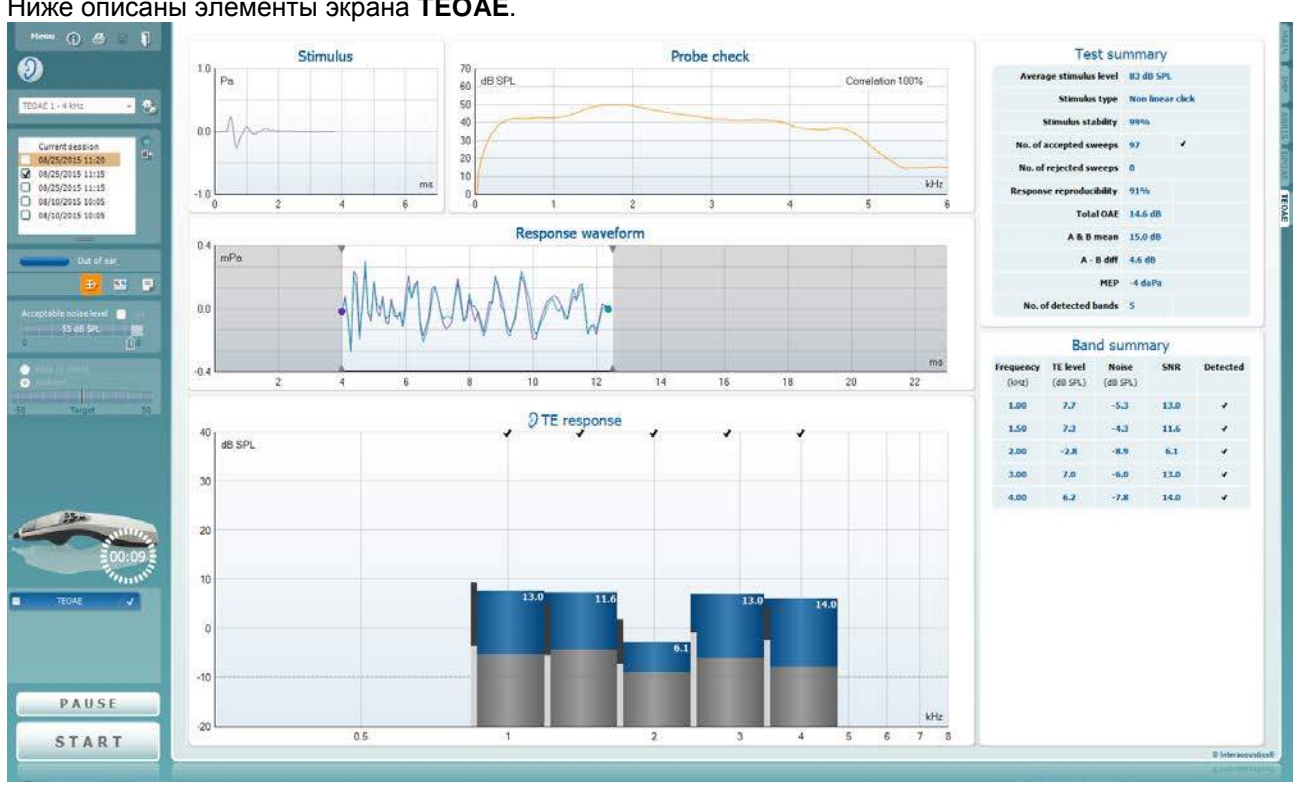

## **3.14 абота с модулем TEOAE**

#### Ниже описаны элементы экрана **TEOAE**.

Menu

 $\odot$ 

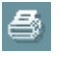

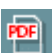

圖

П

информации"). Кнопка **Guidance** (руководство) открывает инструкцию с подсказками по работе с модулем. Подсказки можно персонализировать в окне настройки руководства.

**Menu** (меню) содержит пункты Setup (настройка), Print (печать), Edit (редактирование) и Help (справка) (более подробные сведения о пунктах меню вы найдете в "Дополнительной

**Print** (печать) позволяет распечатать отображенные на экране результаты на заданном принтере. Если протокол не связан с шаблоном печати, вам будет предложено выбрать нужный шаблон (более подробные сведения об ассистенте печати вы найдете в "Дополнительной информации").

**Ярлык Print to PDF** (**Печать в PDF-формат**) появляется при выполнении настройки через General Setup (Общую настройку). Это позволяет печатать документ, сохраненный на ПК, напрямую в PDF. (Для получения информации о настройке см. документ "Дополнительная настройка").

**Save & New Session** (сохранить и начать новую сессию) сохраняет текущую сессию в Noah 4 или OtoAccess™ (при работе в автономном режиме – в файл формата XML) и открывает новую сессию.

**Save & Exit** (сохранить и выйти) сохраняет текущую сессию в Noah 4 или OtoAccess™ (при работе в автономном режиме – в файл формата XML) и завершает работу Suite.

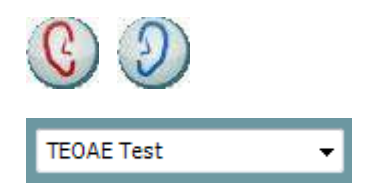

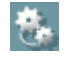

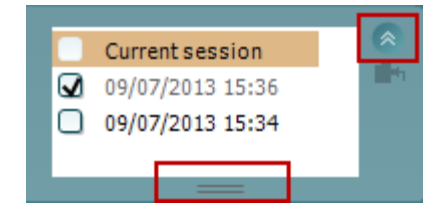

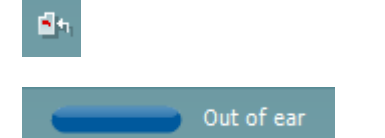

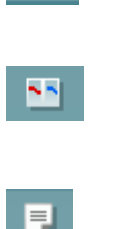

**Toggle Ear** (сменить сторону) переключает с правого уха на левое и наоборот.

**List of Defined Protocols** (список предустановленных протоколов) позволяет выбрать протокол обследования для текущей сессии (подробности вы найдете в "Дополнительной информации").

**Temporary setup** (временные настройки) позволяет вносить временные изменения в выбранный протокол. Изменения действительны только для текущей сессии. После внесения изменений и возвращения в главный экран название протокола будет отмечено звездочкой (\*).

**List of historical sessions** (хронологический список сессий) позволяет выбрать для просмотра предыдущие сессии или текущую сессию (**Current Session**).

Окошко **Historical session** (**Архивный сеанс**) может быть увеличено перетаскиванием его вниз с помощью мыши или с использованием функции свернуть/развернуть щелчком по клавише со стрелкой.

Выделенный оранжевым цветом сеанс – это выбранный и выведенный на экран сеанс. Проставьте флажок в окошке рядом с датой сеанса, чтобы **перекрыть архивные сеансы** на графике.

**Go to current session** (перейти к текущей сессии) возвращает вас в текущую сессию.

**Probe status** (состояние зонда) представлено в виде цветной полосы с текстовым описанием. Если зонд находится вне уха (**Out of ear**) полоса принимает цвет выбранного уха (синий для левого и красный для правого). Если зонд находится в ухе (**In ear**), цвет полосы зеленый. Если зонд блокирован (**Blocked**), негерметичен (**Leaking**) или "зашумлен" (**Too Noisy**), цвет полосы желтый. Если зонд не обнаружен (**No probe**), полоса серая. Подробнее о состоянии зонда написано в разделе 3.3.

**Summary view** (просмотр сводки) переключает между просмотром только графика и графика с таблицей результатов обследования.

**Monaural/Binaural view** (монауральный/бинауральный просмотр) переключает между просмотром результатов одного уха или обоих ушей.

Кнопка **Report Editor** (**Редактор отчетов**) открывает отдельное окно для внесения и сохранения комментариев к текущему или прошлому сеансам измерений.

Кнопка **Report editor** (редактор отчетов) открывает отдельное окно для добавления и сохранения примечаний к текущей сессии.

Acceptable noise level **v** Off

Отметив галочкой окошко **Acceptable noise level Off**, вы отключаете функцию непринятия зашумленного входного сигнала.

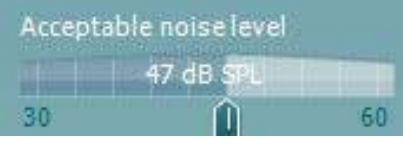

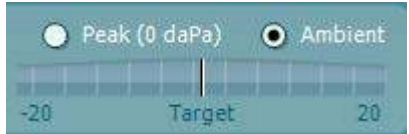

Ползунок **Acceptable noise level** позволяет установить допустимый уровень шума (от +30 до +60 дБ УЗД), выше которого запись считается зашумленной.

Волюметр показывает текущий уровень шума. Если он превышает допустимое значение, волюметр становится желтым.

**Pressure indicator** (индикатор давления) показывает, при каком давлении (окружающей среды или пиковом) проводится обследование. Индикатор **Target** показывает, насколько давление отличается от заданного.

**Peak pressure** следует выбрать, если вы хотите зарегистрировать ОАЭ при давлении, соответствующем давлению в среднем ухе. Для этого необходимо предварительно выполнить тимпанометрию с помощью модуля IMP.

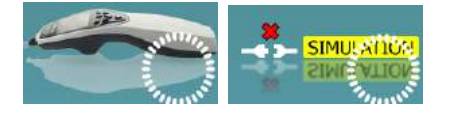

ue in simulation mode

andware not connect

**Conti** 

показывает, подключен ли портативный блок. Если программа запущена без подключения портативного блока, включается режим симуляции (**Simulation mode**).

**The hardware indication picture** (аппаратная индикация)

При запуске Suite система автоматически ищет портативный блок. Если он не найден, открывается диалоговое окно, предлагающее продолжить работу в режиме симуляции (*continue in simulation mode*).

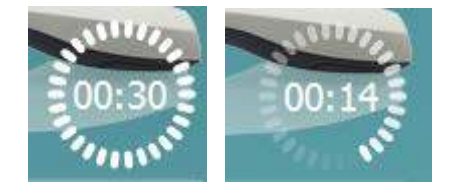

Перед обследованием символ таймера (**Timer**) показывает, через какое время тест TEOAE автоматически прекратится. Во время обследования таймер ведет обратный отсчет до нуля. Вы можете остановить обратный отсчет, щелкнув по таймеру во время обследования. После этого таймер начнет обычный отсчет, показывая, сколько времени прошло. При этом тест будет продолжаться до тех пор, пока вы не прекратите его вручную.

При отклонении измерения таймер остановит подсчет. **Artifact rejection** (**Подавление артефактов**) зависит от настройки **Acceptable Noise Level** (**Допустимый уровень шума**) и уровня **Level tolerance** (**Допуск уровня**), заданных в протоколе.

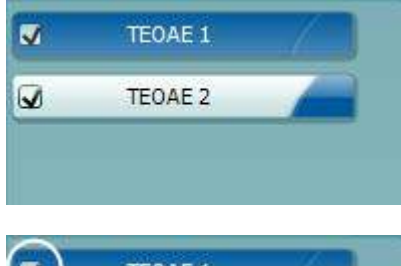

**Список тестов** содержит все тесты, входящие в выбранный протокол. Выполняемый или отображаемый в данный момент тест выделен синим или красным цветом, в зависимости от выбранного уха.

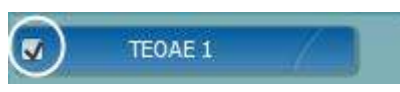

**Галочка** означает, что отмеченный тест запустится при нажатии клавиши **START**. По мере завершения тестов, галочки автоматически снимаются. Вы можете самостоятельно снять галочки с ненужных тестов до нажатия клавиши **START**

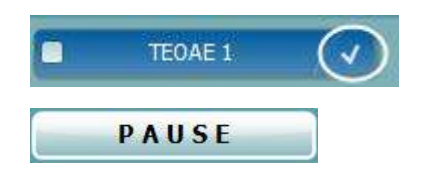

**. Белая галочка** означает, что по крайней мере часть результатов данного теста сохранена в памяти

. Кнопка **Pause** (пауза) становится активной после начала обследования. Она позволяет приостанавливать обследование.

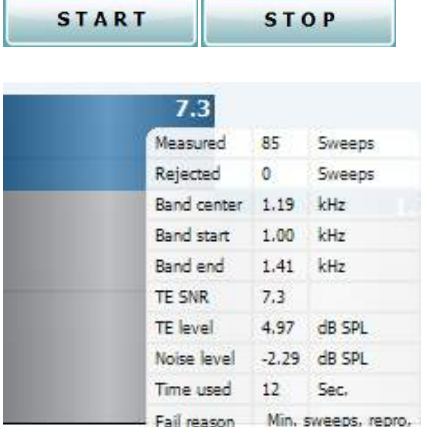

Клавиша **START** (и **STOP)** используется для запуска и остановки выполнения сессии.

**SNR (отношение сигнал-шум, в дБ)** отображается для каждого измеренного частотного диапазона.

При **наведении мыши** на частотный диапазон открывается окно с подробными сведениями о текущем или завершенном обследовании.

**Увеличить или уменьшить масштаб** графика можно, наведя на него мышь и вращая **колесо прокрутки**.

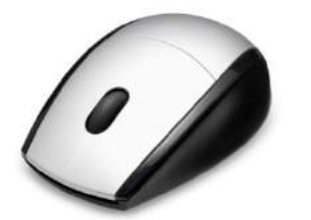

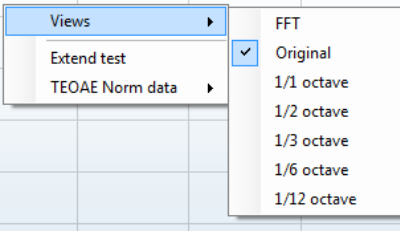

Изменить отображение графика TEOAE можно, щелкнув по нему правой клавишей мыши. Выпадающее меню содержит следующие пункты:

**View** позволяет изменить исходное отображение (**Original**) на **FFT** (быстрое преобразование Фурье)**, 1/1, 1/2, 1/3, 1/6** и **1/12** октавы.

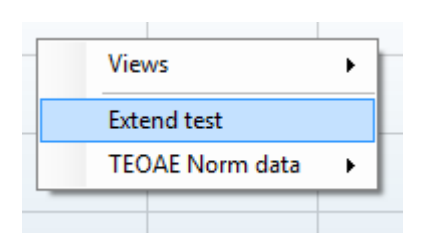

**Extend test** позволяет продолжить обследование после его автоматического или ручного завершения. Таймер вернется к 0 и продолжит отсчет времени без ограничения. Для прекращения обследования нажмите **Stop**. Продолжение теста возможно только в том случае, если в протоколе не активирована опция PASS/REFER.

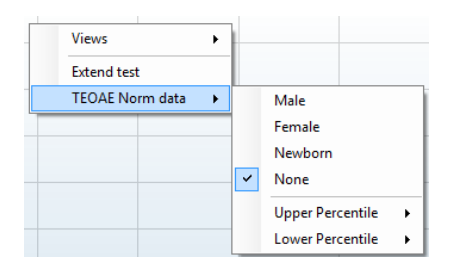

**Norm data** позволяет выбрать отображаемые на экране нормативные данные TEOAE.

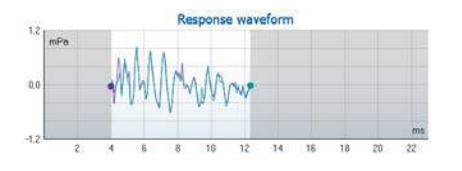

Показаны **response waveform** (кривая ответа), **окно записи** и диапазон **воспроизводимости ответов**.

Стрелками отмечены начало и конец **окна записи**. Область за пределами окна записи отмечена серым цветом. До начала обследования вы можете изменить время начала и конца **окна записи**, переместив соответствующие стрелки с помощью мыши. **Диапазон воспроизводимости ответов** обозначен **черной линией** на оси Х. При расчете **процента воспроизводимости ответа** учитывается только этот диапазон.

Отображенные на графике кривые можно разнести, щелкнув расположенные по концам графика кружки (голубой и фиолетовый) и переместив их мышью.

Изменить отображение результатов можно, щелкнув по графику **правой клавишей** мыши.

**View buffers A & B** (показать буферы А и В) – вид по умолчанию, представляет собой две наложенные друг на друга усредненные кривые ОАЭ.

**View noise** (показать шум) – показывает кривую шума (Шум = буфер A – буфер B).

**View average** (показать среднее) – показывает среднее значение кривых А и В.

Рядом с некоторыми пунктами таблицы **Test summary** (сводка по тесту) показаны **минимальные требования**, определяемые протоколом. Если в процессе обследования минимальные требования были удовлетворены**, цифры в скобках** заменяются на **галочку**.

В таблице **Band Summary** (сводка по диапазонам) показаны обследованные частоты (Frequency), уровень эмиссии (TE level), шум (Noise), отношение сигнал-шум (SNR). В столбце **Detected** галочками отмечены частоты, соответствующие критериям, заданным в протоколе.

Значения TE level (Уровень эмиссии), Noise (Шум) и SNR (Отношение сигнал-шум) округляются на основе исходных данных. Следовательно, рассчитанное значение SNR (отношение сигнал-шум) не всегда может быть равно TE level (уровню TE) минус Noise (шум).

Если уровень стимула выходит за пределы, установленные протоколом, на экране появляется диалоговое окно **stimulus levels outside tolerance**.

Нажмите **Stop**, чтобы прекратить обследование. Нажмите **Continue** после проверки (и исправления) расположения зонда.

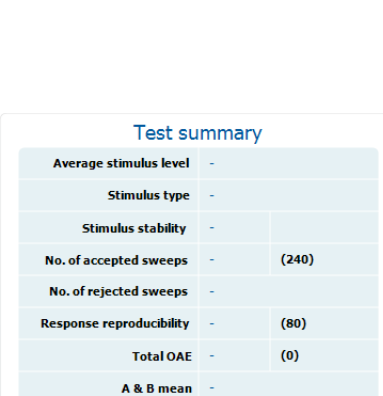

View buffers A & B

View noise View average

 $\bullet$ 

#### **Band summary**

 $A - B$  diff

No. of detected bands

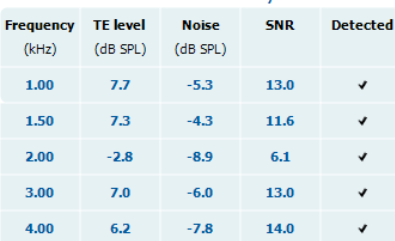

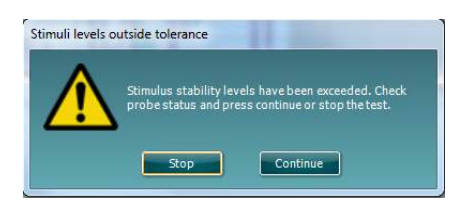

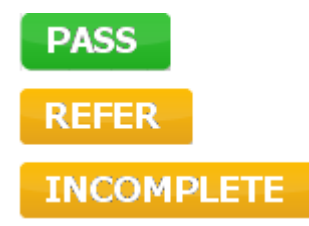

**Screening results** (**Результатами скрининга**) могут быть PASS, REFER или INCOMPLETE (ПРОЙДЕНО, НЕ ПРОЙДЕНО или НЕ ЗАВЕРШЕНО). Данный результат появляется над измерением по мере его появления. Если в окошке "Активировано пройдено/не пройдено" не проставлена галочка для выбранного протокола, надпись не появится.

Статистическая значимость обнаруженного результата зависит от сочетания следующих пользовательских настроек протокола: Test time (Время тестирования), Stimulus level (Уровень стимула). SNR (Отношение сигнал-шум), Recording Window (Окно записи), Min Total OAE (Миним. совокупное OAE), Min Reproducibility (Миним. воспроизводимость), Min TE level (Миним. уровень эмиссии), количество частот для прохождения теста, обязательные для прохождения теста частоты.

## **3.15 Использование ассистента печати**

Ассистент печати (Print Wizard) позволяет создавать индивидуализированные шаблоны печати, которые можно связать с отдельными протоколами. Открыть ассистент печати можно двумя способами.

- a. Если вы хотите создать общий шаблон или выбрать один из существующих шаблонов: войдите в **Menu | Print | Print wizard…** в любой вкладке Titan Suite (IMP, DPOAE, TEOAE или ABRIS).
- b. Если вы хотите создать шаблон для конкретного протокола или связать существующий шаблон с конкретным протоколом: откройте вкладку модуля (IMP, DPOAE, TEOAE или ABRIS) в соответствии с выбранным протоколом и войдите в **Menu | Setup | Protocol setup**. Выберите в выпадающем меню нужный протокол, а затем выберите **Print Wizard** внизу окна.

После этого откроется окно **Print Wizard**, содержащее следующую информацию:

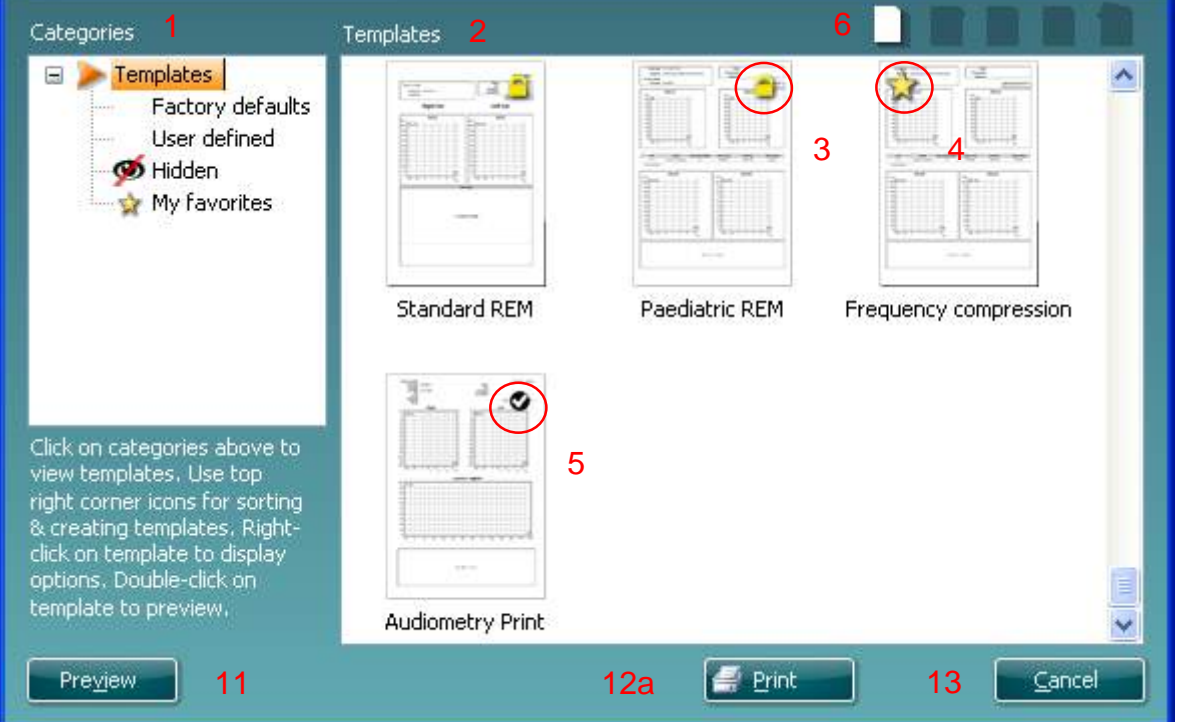

1. В разделе **Categories (категории)** вы можете выбрать

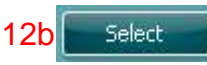

- **Templates** (шаблоны) показывает все доступные шаблоны
- **Factory defaults** (заводские) показывает только стандартные шаблоны
- **User defined** (пользовательские) показывает только индивидуализированные шаблоны
- **Hidden** (скрытые) показывает скрытые шаблоны
- **My favorites** (избранные) показывает только шаблоны, отмеченные как "избранные"
- 2. Шаблоны, соответствующие выбранной категории, отображаются в области просмотра **Templates**.
- 3. Заводские шаблоны отмечены значком замка. У вас всегда есть стандартные шаблоны, и вам не обязательно создавать индивидуализированные варианты. Однако, чтобы изменить их в соответствии с вашими предпочтениями, необходимо перезаписать их под другим именем. Вы можете защитить от изменения **пользовательские** шаблоны, щелкнув по шаблону правой клавишей мыши и выбрав **Read-only** в выпадающем списке (появится значок замка).
- 4. Вы можете снять защиту от изменения с пользовательского шаблона, повторив описанные выше действия.
- 5. Звездочкой отмечены шаблоны, добавленные в **My favorites** (избранное). Добавление шаблонов в **Избранное** позволяет быстро просматривать наиболее часто используемые шаблоны.
- 6. Галочкой отмечены шаблоны, связанные с выбранным протоколом (если вы вошли в ассистент печати из модулей **IMP440, ABRIS440, DPOAE440** или **TEOAE440**).
- 7. Чтобы открыть новый пустой шаблон, нажмите кнопку **New Template**.
- 8. Чтобы изменить существующий шаблон, выберите его и нажмите кнопку **Edit Template**.
- 9. Чтобы удалить существующий шаблон, выберите его и нажмите кнопку **Delete Template**. В открывшемся окне вы должны подтвердить свое желание удалить шаблон.
- 10. Чтобы скрыть существующий шаблон, выберите его и нажмите кнопку **Hide Template**. Теперь этот шаблон будет виден только после выбора **Hidden** в разделе **Categories**. Чтобы вновь сделать его видимым, выберите **Hidden** в разделе **Categories**, щелкните правой клавишей мыши по нужному шаблону и выберите **View**/**Show**.
- 11. Чтобы добавить существующий шаблон в **Избранное**, выберите его и нажмите кнопку **My Favorites**. Теперь его можно быстро найти, выбрав **My Favorites** в разделе **Categories**. Чтобы удалить отмеченный звездочкой шаблон из **Избранного**, выберите его и нажмите кнопку **My Favorites**.
- 12. Чтобы предварительно просмотреть распечатываемый шаблон, выберите его и нажмите кнопку **Preview**.
- 13. В зависимости от того, как вы вошли в ассистент печати:
	- a. Нажмите **Print**, чтобы использовать выбранный шаблон для печати.
	- b. Нажмите **Select**, чтобы связать выбранный шаблон с протоколом, из которого вы вошли в ассистент печати.
- 14. Чтобы выйти из ассистента печати без выбора или изменения шаблона, нажмите **Cancel**.

Щелчок правой клавишей мыши по шаблону открывает выпадающее меню, в котором вы можете выбрать описанные выше опции:

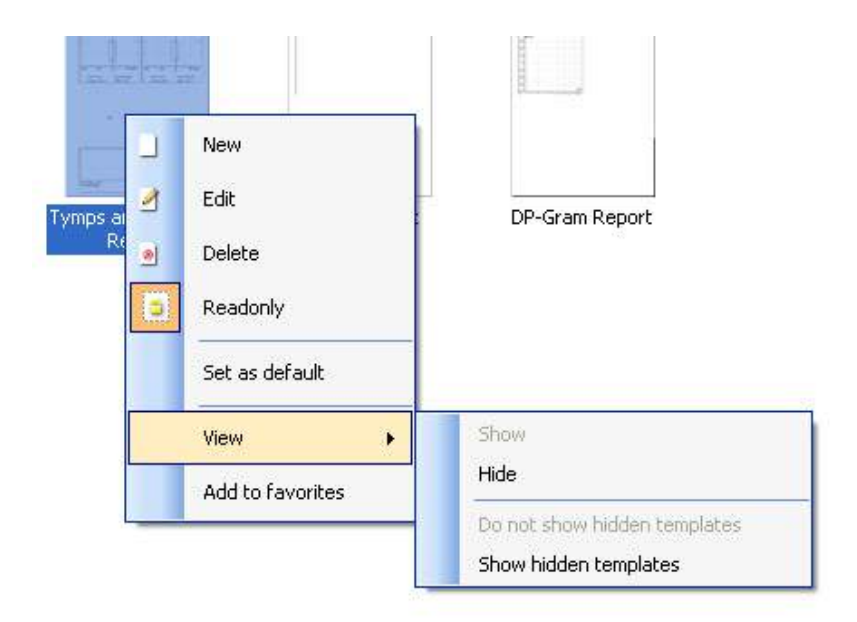

Более подробную информацию о Print Wizard (Мастер печати) см. в документе "Дополнительная информация о Titan".

# 4 Обслуживание

#### **4.1 Общие правила обслуживания**

Эффективность и безопасность эксплуатации прибора гарантируются только при выполнении следующих рекомендаций по уходу и обслуживанию:

- 1 Для того, чтобы прибор соответствовал акустическим, электрическим и механическим требованиям, он должен проходить ежегодное обслуживание, выполняемое уполномоченным представителем.
- 2 Убедитесь в сохранности изоляции шнура питания и отсутствии механической нагрузки, способной привести к его повреждению.
- 3 Для обеспечения достоверности результатов мы рекомендуем ежедневно контролировать работу прибора, обследуя человека с известными данными. Им может быть сам оператор. В отношении TEOAE рекомендуется проверять зонд ежедневно для того, чтобы убедиться в нормальной работе зонда перед тестированием пациентов.
- 4 При загрязнении поверхности прибора или его компонентов для очистки можно использовать мягкую ткань, смоченную в слабом растворе воды и моющего средства или аналогичного средства.. Пред чисткой отключайте шнур питания и вынимайте аккумулятор; предотвращайте попадание жидкости внутрь прибора или в принадлежности.
- 5 После обследования каждого пациента убедитесь в отсутствии загрязнения деталей, контактирующих с пациентом. Следует соблюдать общие меры по предотвращению передачи инфекции от одного пациента к другому. При загрязнении амбушюров необходимо очистить их, предварительно сняв с преобразователя. Для регулярной чистки пользуйтесь водой, однако при сильном загрязнении может потребоваться использование дезинфицирующего средства. Избегайте использования органических растворителей и ароматических масел.

#### **4.2 Правила чистки приборов Interacoustics**

При загрязнении поверхности прибора или его деталей, их можно протереть мягкой тканью, смоченной слабым водным раствором средства для мытья посуды. Избегайте использования органических растворителей и ароматических масел. Отключайте шнур USB во время чистки и предотвращайте попадание жидкости внутрь прибора или в принадлежности.

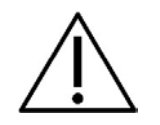

- Перед чисткой необходимо выключить прибор и отсоединить его от источника питания
- Для очистки открытых поверхностей пользуйтесь мягкой тканью, слегка смоченной чистящим раствором
- Не допускайте попадания жидкости на металлические детали внутри телефонов / наушников
- Нельзя подвергать прибор и его принадлежности автоклавированию, стерилизации или погружению в любую жидкость
- Не пользуйтесь твердыми или заостренными предметами для чистки прибора или его принадлежностей
- Перед чисткой не допускайте высыхания деталей, контактировавших с жидкостями
- Резиновые и губчатые ушные вкладыши предназначены для однократного применения
- Не допускайте попадания изопропилового спирта на экран прибора
- Не допускайте попадания изопропилового спирта на силиконовые трубки и резиновые детали

#### **Рекомендуемые чистящие и дезинфицирующие растворы:**

- Теплый водный раствор мягкого неабразивного моющего средства (мыла)
- Стандартные больничные бактерицидные средства
- 70% изопропиловый спирт (только для твердых внешних поверхностей)

#### **Методика**

- Протрите внешнюю поверхность прибора безворсовой тканью, слегка смоченной моющим раствором
- Протрите амбушюры, кнопку ответа пациента и другие детали безворсовой тканью, слегка смоченной моющим раствором
- Не допускайте попадания влаги на динамики телефонов и аналогичные детали

#### **4.3 Чистка наконечника зонда**

Для обеспечения выполнения точных измерений очень важно постоянно следить за чистотой системы зонда Для обеспечения точности импедансометрии необходимо поддерживать чистоту зонда. Поэтому воспользуйтесь приведенными ниже иллюстрированными рекомендациями по очистке акустических и воздушных каналов наконечника зонда от серы и других загрязнений.

#### **Зонд, Короткий удлинительный кабель, предварительный усилитель**

**Клинический удлинительный кабель**

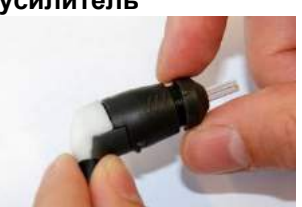

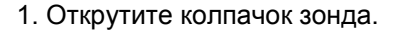

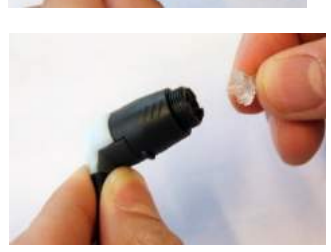

2. Снимите наконечник зонда.

3. Вверните жесткий кончик чистящей щетки в одну из трубок.

4. Полностью протяните чистящую нить через трубочку кончика зонда. Очистите все трубки по необходимости. Выбросите нить после каждого использования.

5. Соберите зонд.

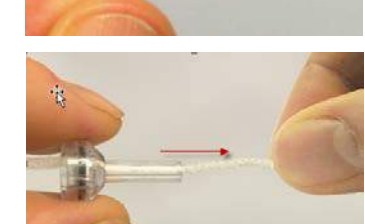

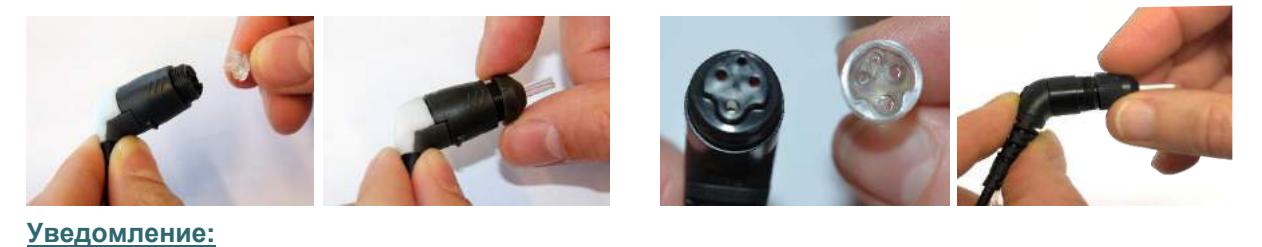

используйте инструмент для очистки основания зонда. Это приведет к повреждению фильтров.

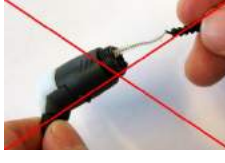

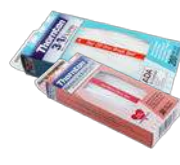

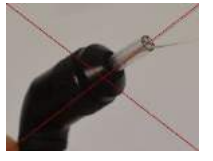

#### **4.4 Информация о ремонте**

Interacoustics несет ответственность за соответствие маркировке CE, безопасность, надежность и эффективность оборудования только при соблюдении перечисленных ниже условий:

- 1. сборка, подключение дополнительных устройств, перенастройка, модификация и ремонт выполняются уполномоченным персоналом
- 2. проводится ежегодное сервисное обслуживание
- 3. электрическое оснащение помещения отвечает соответствующим требованиям
- 4. оборудование используется уполномоченным персоналом в соответствии с документацией, поставляемой Interacoustics

Всякий раз при возникновении проблем клиент (агент) должен заполнять ФОРМУ ВОЗВРАТА и направлять ее по адресу:

> **DGS Diagnostics Sp. z o.o. ul. Sloneczny Sad 4d 72-002 Doluje Polska**

Это относится и к случаям возврата оборудования в компанию Interacoustics, а также к крайне маловероятным случаям смерти пациента или нанесения серьезного ущерба его здоровью.

## **4.5 Гарантия**

Компания INTERACOUSTICS гарантирует:

- Прибор Titan не имеет дефектов материала и изготовления при нормальном использовании и обслуживании в течение 24 месяцев с даты его поставки первому покупателю компанией Interacoustics
- Принадлежности не имеют дефектов материала и изготовления при нормальном использовании и обслуживании в течение девяноста (90) дней с даты их поставки первому покупателю компанией Interacoustics

Если любая продукция требует обслуживания в течение соответствующего гарантийного срока, покупатель должен напрямую обратиться в местный сервисный центр Interacoustics для определения ремонтного учреждения. Ремонт или замена будет осуществляться за счет Interacoustics, в соответствии с условиями данной гарантии. Продукция, требующая ремонта, должна быть возвращена быстро, в надлежащей упаковке и с предоплаченной транспортировкой. Утрата или повреждение оборудования при обратной доставке в Interacoustics относятся к рискам покупателя.

Компания Interacoustics ни в коем случае не несет ответственность за любой случайный, косвенный или опосредованный ущерб, связанный с покупкой или использованием любой продукции Interacoustics.

Это относится только к первоначальному покупателю. Данная гарантия не распространяется на любых последующих владельцев или держателей продукции. Кроме того, данная гарантия не распространяется на любую продукцию, и Interacoustics не несет ответственности за любые потери, возникающие в связи с приобретением или использованием любой продукции Interacoustics, в следующих случаях:

- осуществление ремонта продукции кем бы то ни было, кроме уполномоченных представителей Interacoustics
- модификация продукции, приведшая, по мнению Interacoustics, к нарушению ее стабильности и надежности
- неправильное использование продукции, халатность, несчастный случай, а также изменение, затирание или удаление серийного номера

использование продукции ненадлежащим образом или использование ее в любой форме, несоответствующей инструкциям Interacoustics

Данная гарантия заменяет собой все другие гарантии, явные или подразумеваемые, и все другие обязательства или формы ответственности Interacoustics. Interacoustics не дает и не предоставляет, прямо или косвенно, право несения ответственности, связанной с продажей продукции Interacoustics, любому представителю или иному субъекту, заявляющему о своем действии от лица компании Interacoustics.

INTERACOUSTICS ОТКАЗЫВАЕТСЯ ОТ ЛЮБЫХ ДРУГИХ ГАРАНТИЙ, ЯВНЫХ ИЛИ ПОДРАЗУМЕВАЕМЫХ, ВКЛЮЧАЯ ГАРАНТИИ КОММЕРЧЕСКОЙ ЦЕННОСТИ И ФУНКЦИОНАЛЬНОЙ ПРИГОДНОСТИ ДЛЯ КОНКРЕТНЫХ ЦЕЛЕЙ ИЛИ ОБЛАСТЕЙ ПРИМЕНЕНИЯ.

# 5 Основные технические характеристики

## **5.1 Аппаратный модуль Titan – Технические характеристики**

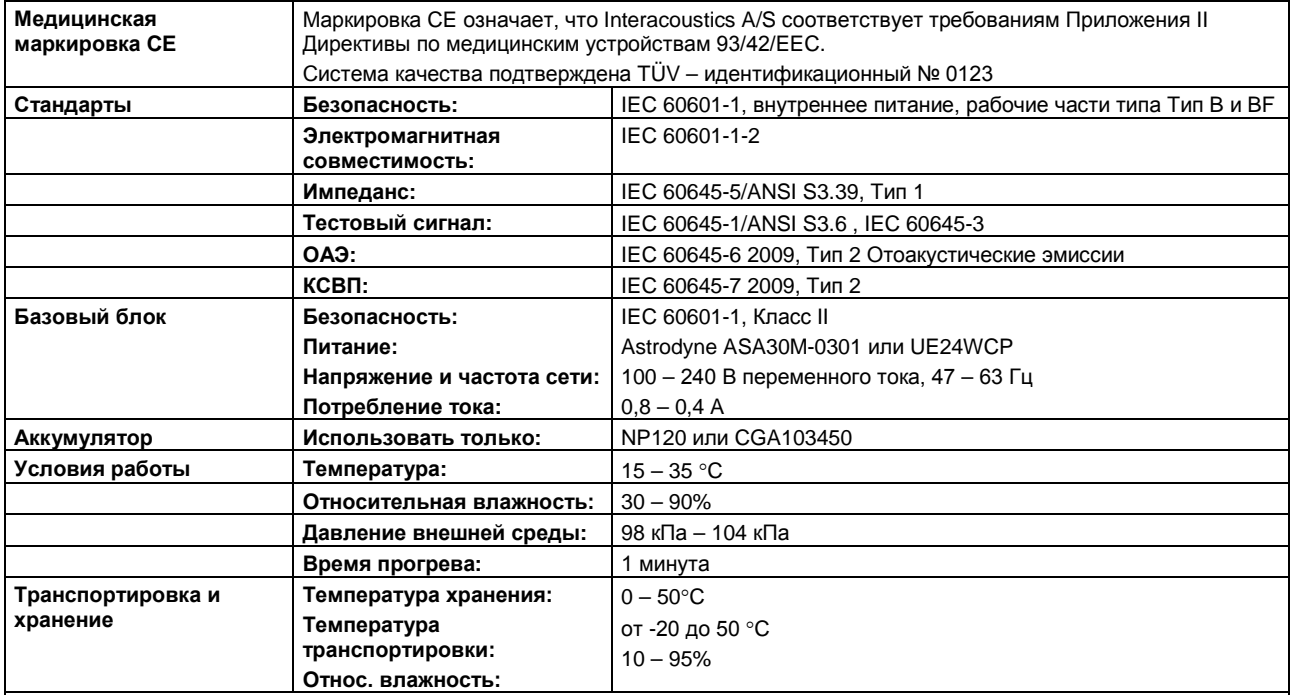

# **Система импедансометрии**

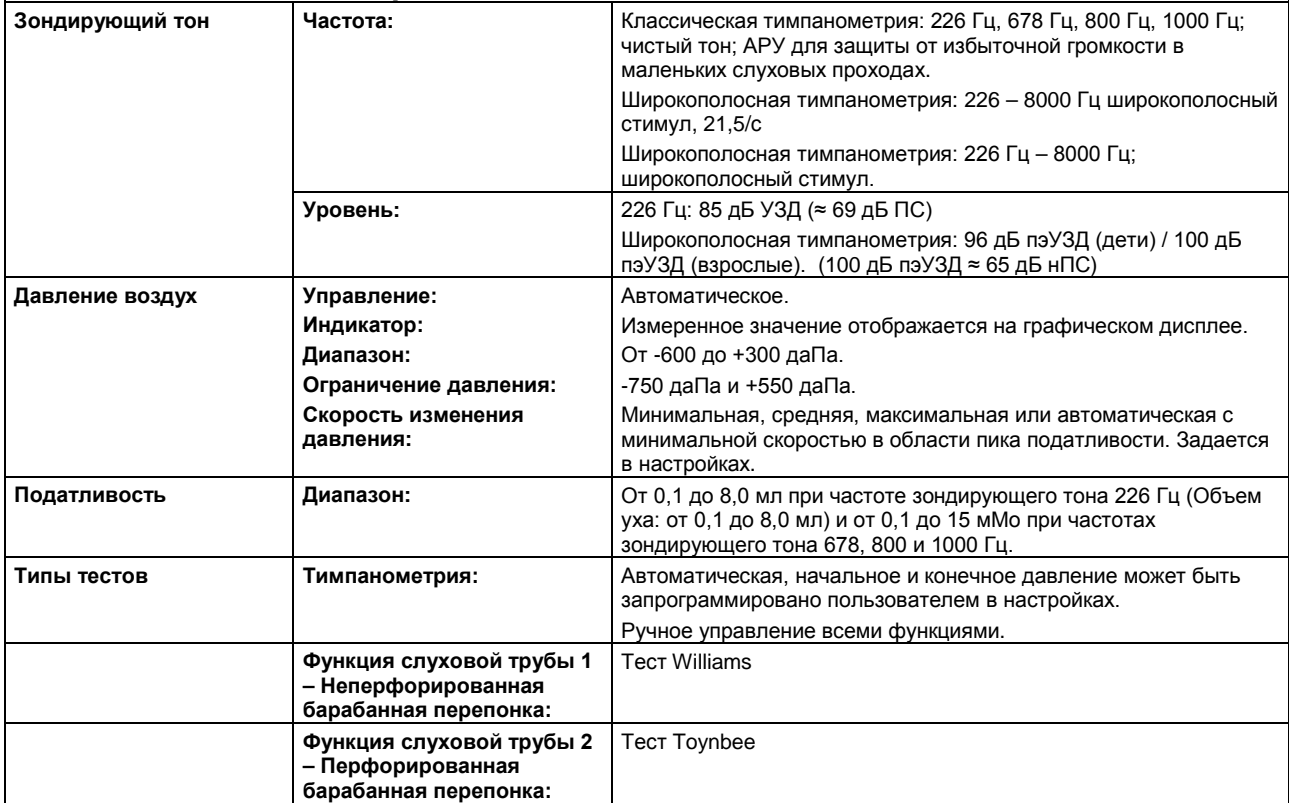

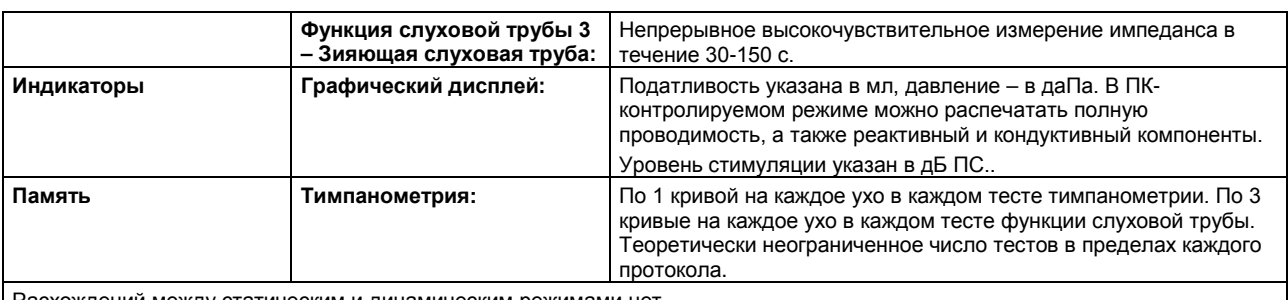

Расхождений между статическим и динамическим режимами нет.

# **Рефлексометрия**

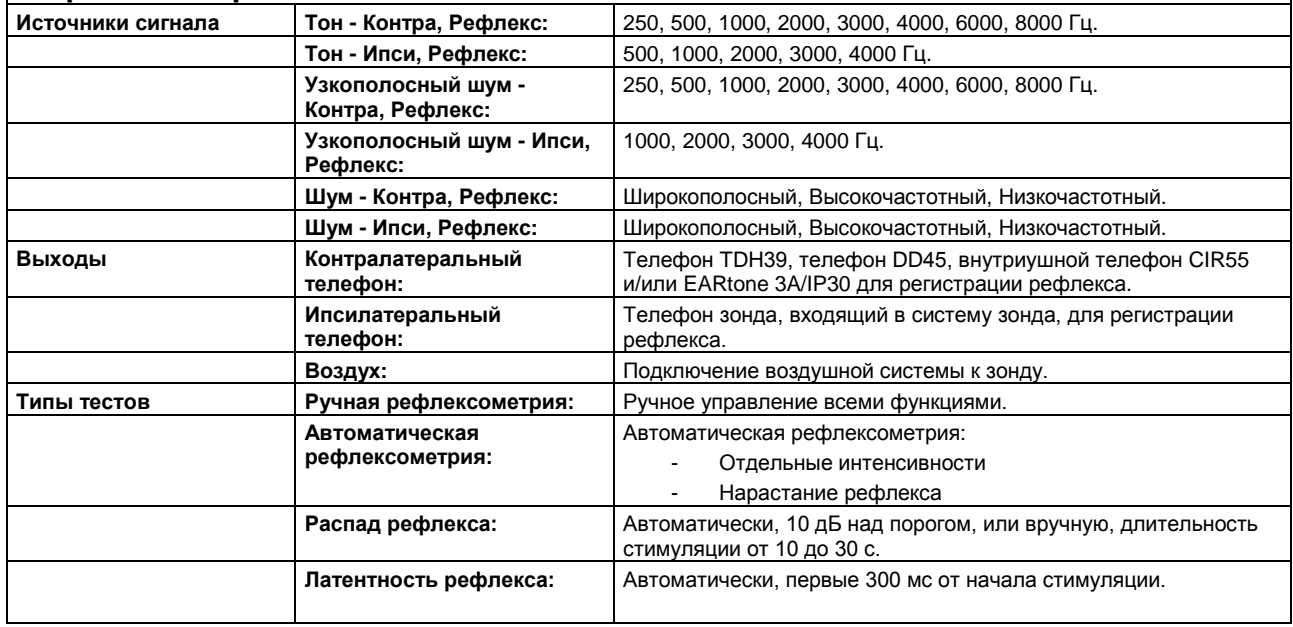

# **Скрининг КСВП у новорожденных**

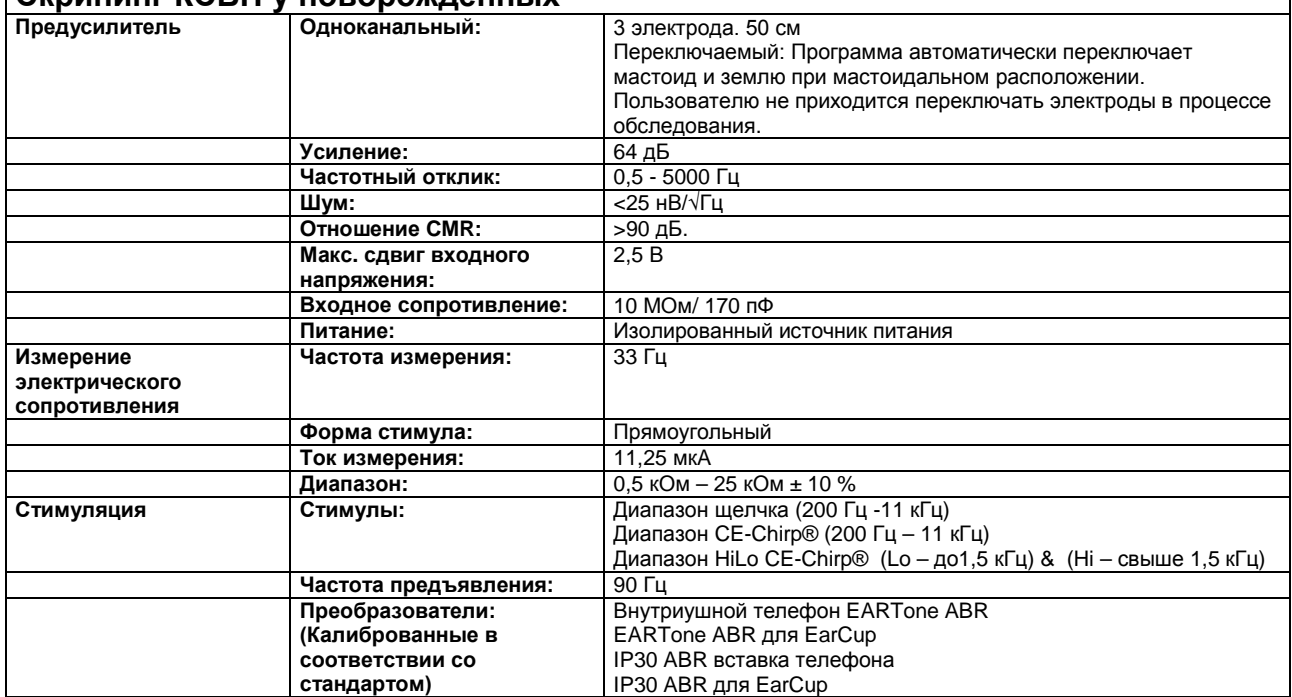

z

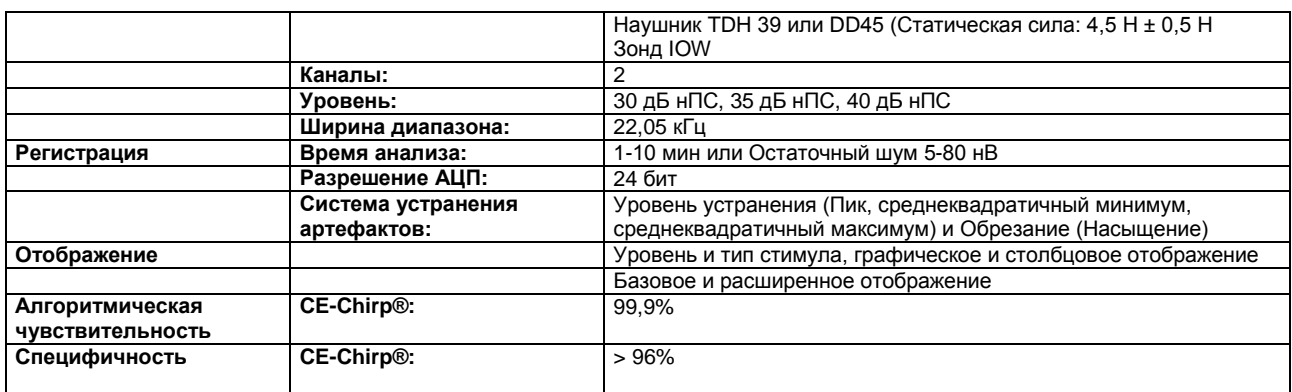

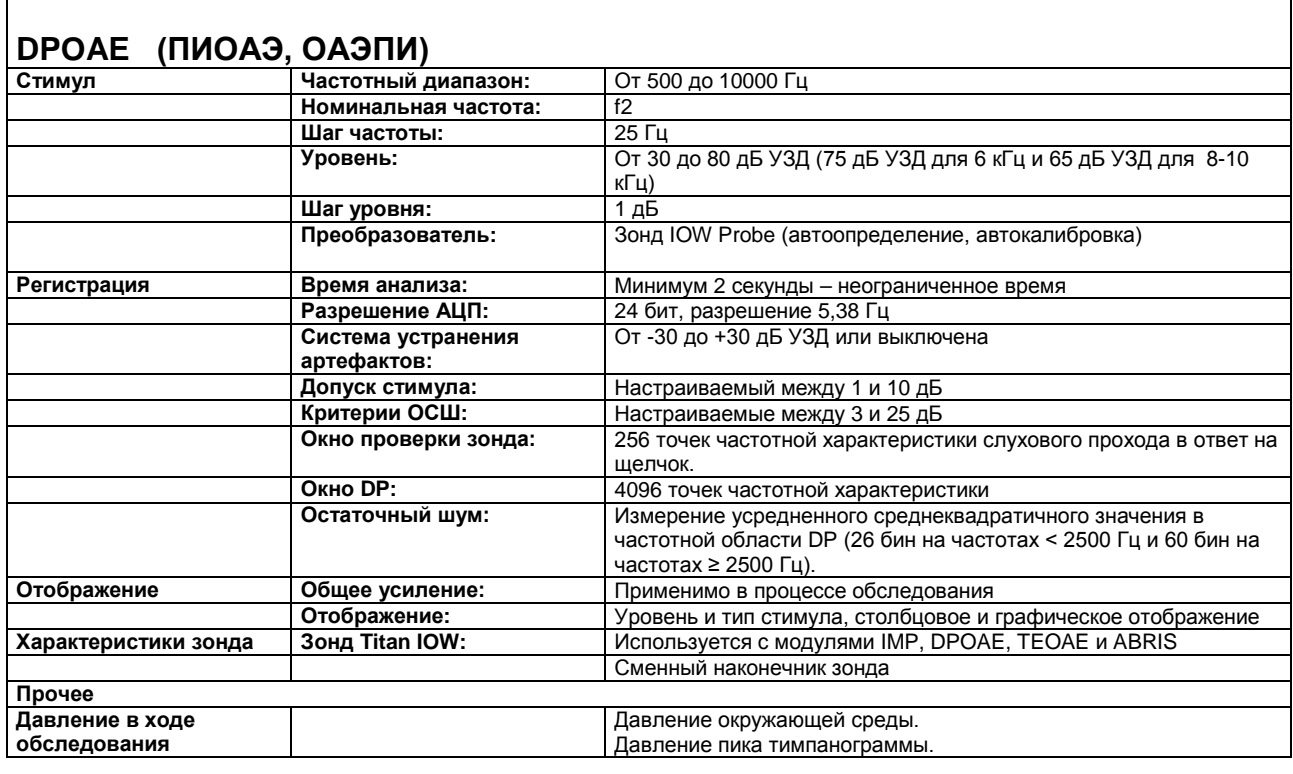

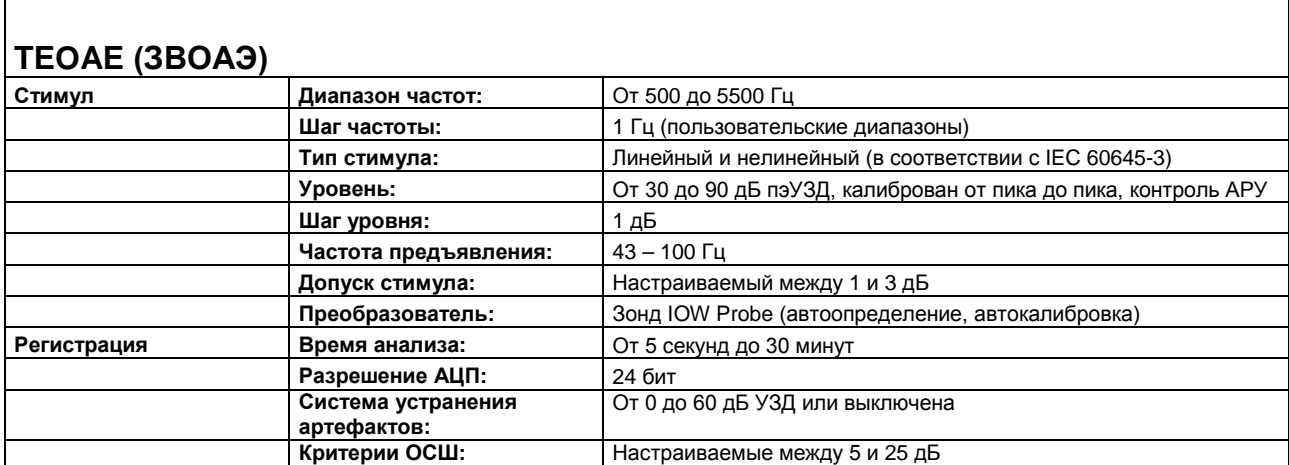

**обследования**

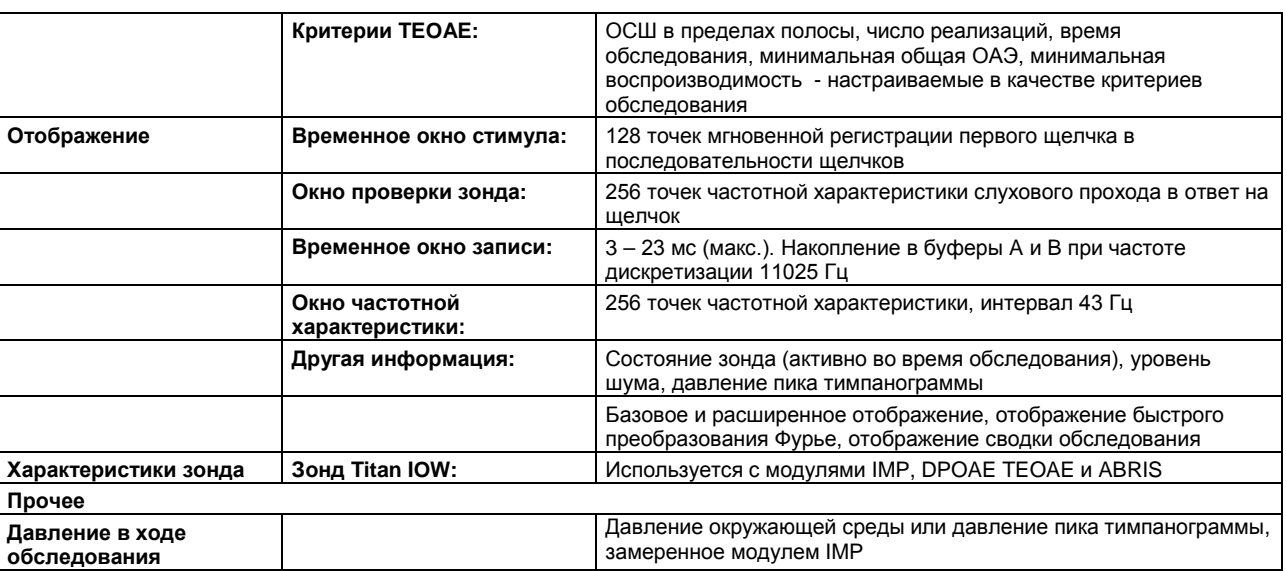

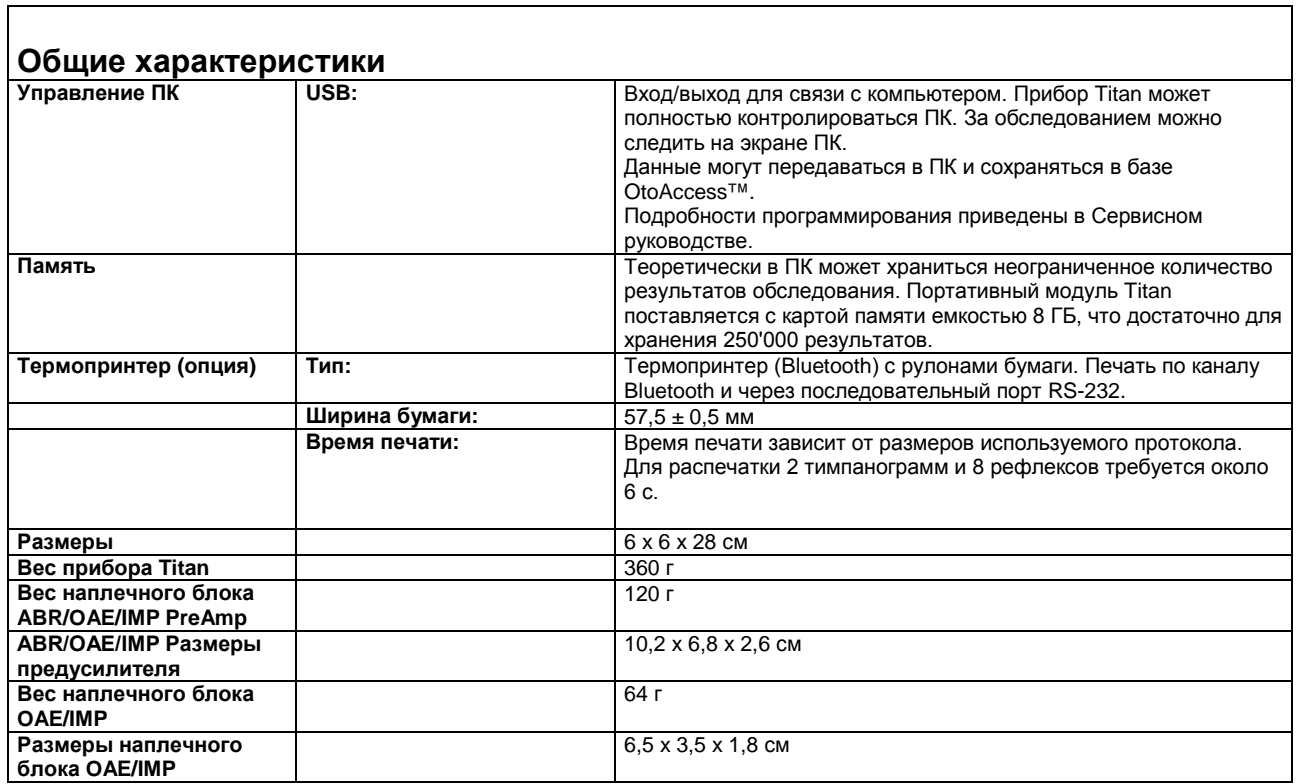

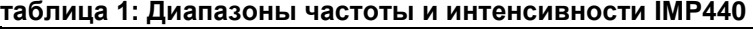

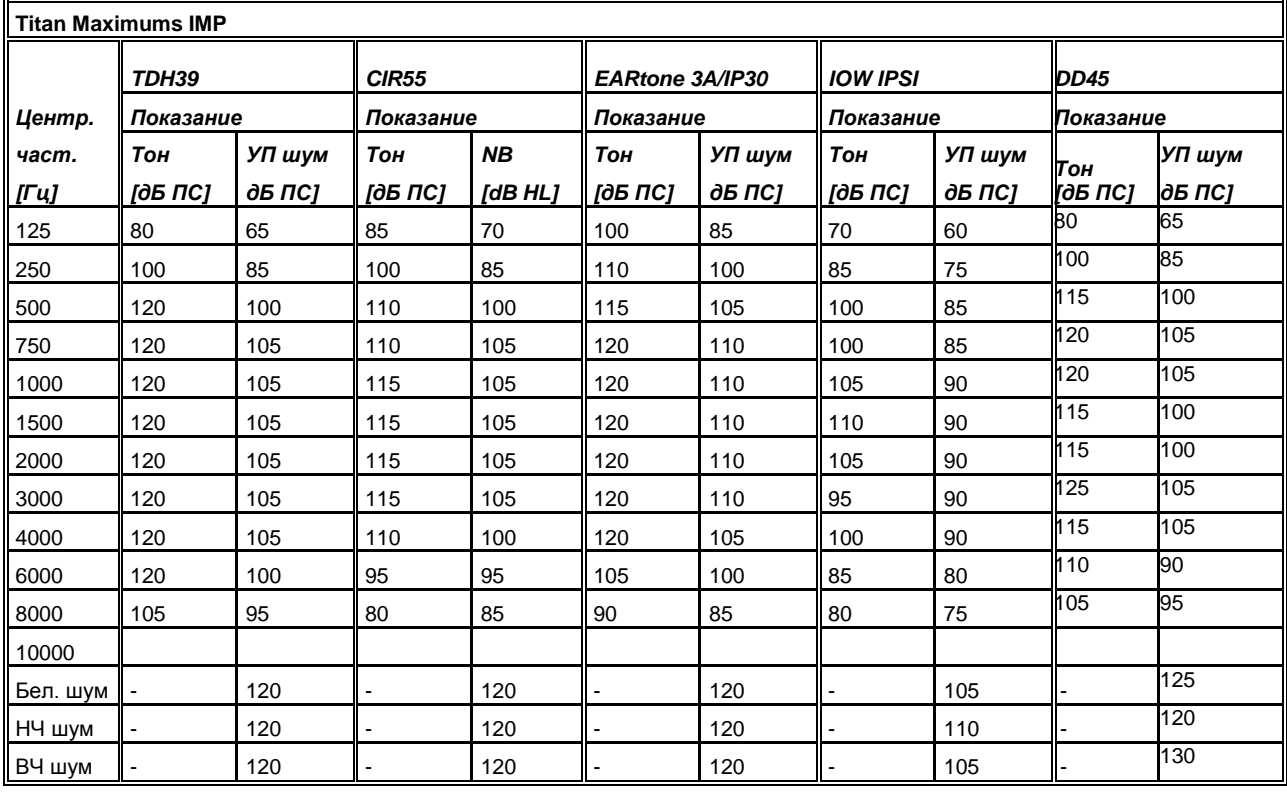

#### **Таблица 2: Диапазоны частоты и интенсивности DPOAE440 Titan Maximums DPOAE**

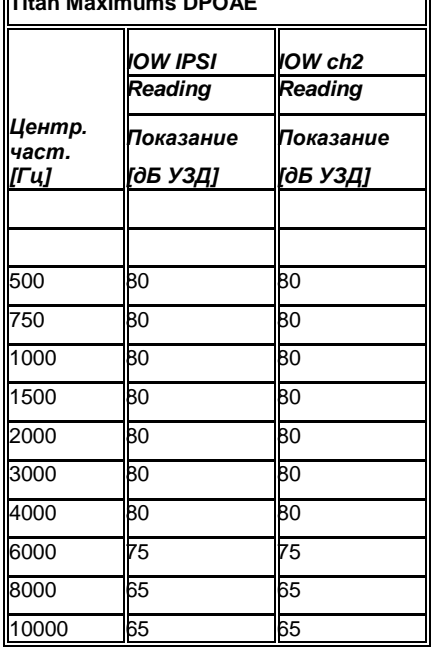

#### **Titan Maximums TEOAE**

Максимальная интенсивность щелчка для TEOAE: 90 дБ пэУЗД.

#### **Titan Maximums ABRIS**

Максимальные уровни ABRIS для щелчков и стимулов CE-Chirp ограничены 30, 35 и 40 дБ нПС для всех преобразователей.

#### **Спецификация разъемов входа/выхода Входы Тип разъема Электрические свойства** Кнопка ответа пациента Джек, 3,5 мм, 4 контактный Ручной переключатель: Контакт 1: Земля Контакт 2: Сигнал Контакт 3: Не используется Контакт 4: Не используется 3 В через 10 кОм, принудительное заземление при активации **Выходы** Телефоны, Левый/Правый Джек, 3,5 мм, 4 контактный Напряжение: Мин. сопрот. нагрузки: Контакт 1: CH1 Земля Контакт 2: CH1 Выход (лев) Контакт 3: CH2 Выход (прав) Контакт 4: CH1 Земля До 3 В при нагрузке 10 Ом 8 Ом, Контакт 3: Телефоны, контралатеральные Джек, 3,5 мм, 4 контактный Напряжение: Мин. сопрот. нагрузки: Контакт 1: CH1 Земля Контакт 2: CH1 Выход (лев) Контакт 3: CH2 Выход (прав) Контакт 4: CH1 Земля До 3 В при нагрузке 10 Ом 8 Ом, Контакт 3: Преобразователь IA собственной конструкции, 12- Контакт 2: контактный Контакт 1: Контакт 3: Контакт 4: Контакт 5: Контакт 6: Контакт 7: Контакт 8: Контакт 9: Контакт 10: Контакт 11: Контакт 12: CH1 Выход CH1 Земля **DGND** Земля A / Земля микрофона Микр. – вход / Аналог. сбаланс. вход Микр. + вход / Аналог. сбаланс. вхлд Питание +3/+5 В CH2 Выход CH2 Земля I2C часы I2C данные I2C прерыватель **Вход/выход данных** USB **USB ТИП** "B" Порт USB для связи **Калибровочные характеристики Калиброванные преобразовател** Контралатеральный телефон: Telephonics TDH39 со стат. силой 4,5 Н±0,5 Н и/или внутриушной телефон EARtone 3A/IP30 и/или CIR55 Система зонда: Ипсилатеральный телефон: интегрирован в систему зонда Приемник/передатчик зондирующей частоты и преобразователь давления интегрированы в систему зонда **Точность** Общая: В целом прибор изготовлен и калиброван в соответствии с допусками действующих стандартов (или лучше): Частоты рефлекса: +1% Уровни тона контралат. рефлекса и аудиометра:  $\pm 3$  дБ для 250-4000 Гц и  $\pm 5$  дБ для 6000-8000 Гц Уровни тона ипсилат. рефлекса: ±5 дБ для 500-2000 Гц и +5/-10 дБ для 3000-4000 Гц Уровни DPOAE Уровни TEOAE: Уровни ABRIS:  $\pm$ 1,5 дБ для 1000-4000 Гц и  $\pm$ 3 дБ вне диапазона 2 дБ для стимула щелчком 2 дБ для всех типов стимулов

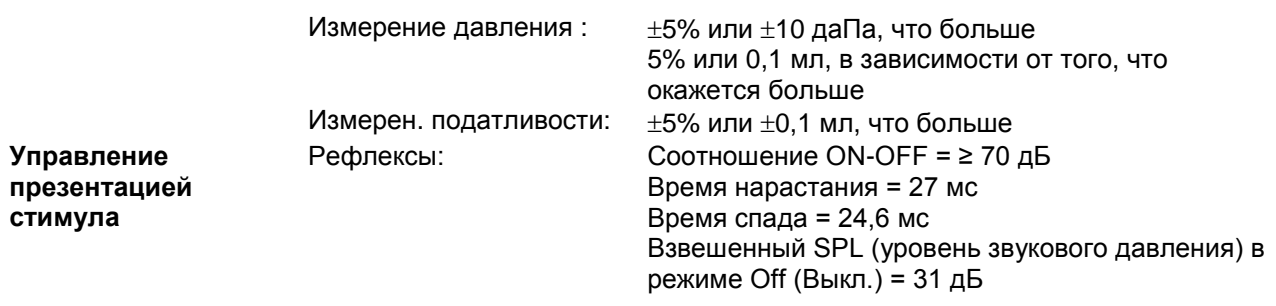

## **Калибровочные характеристики импеданса**

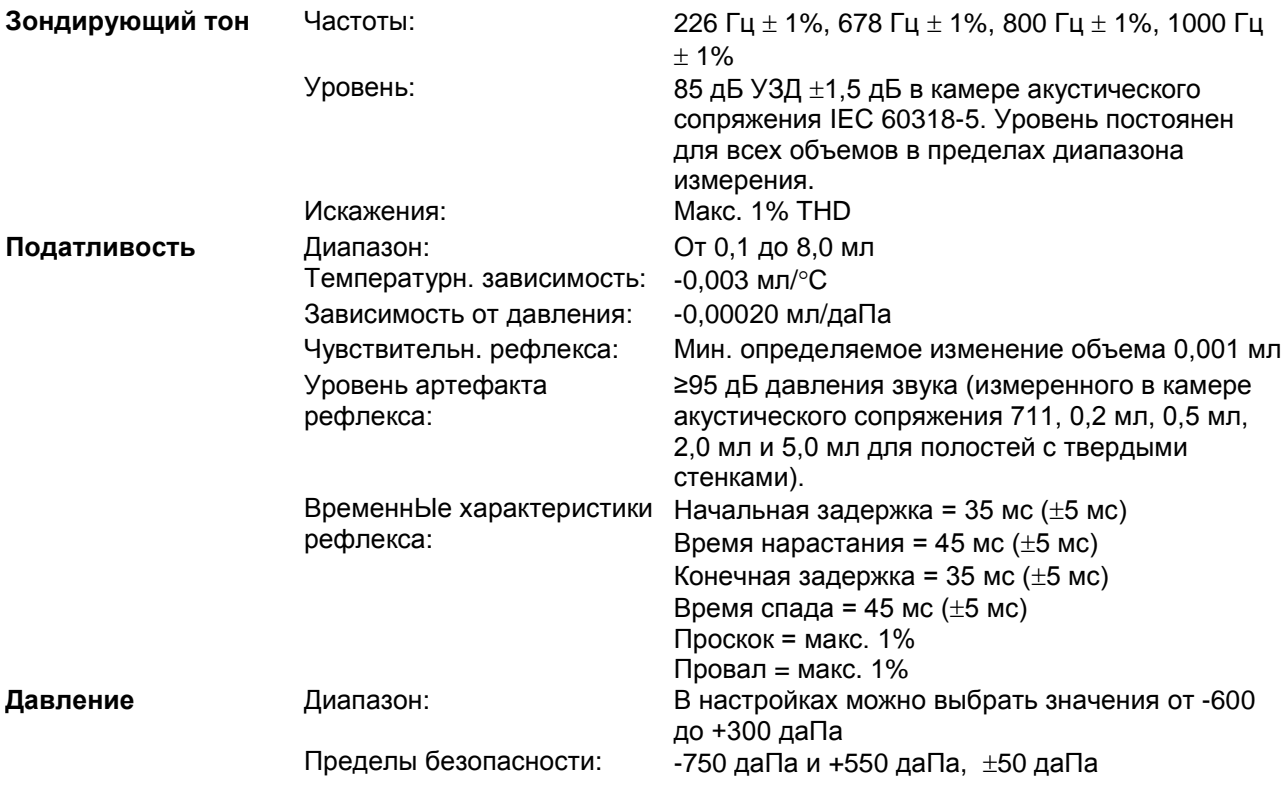

# **Стандарты калибровки и спектральные характеристики рефлекса:**

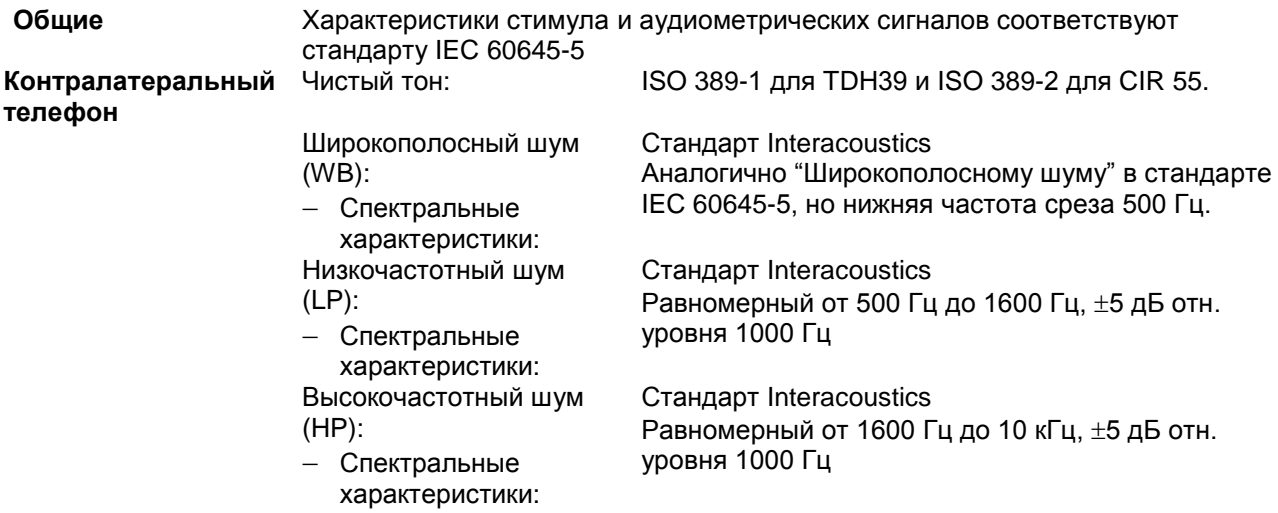

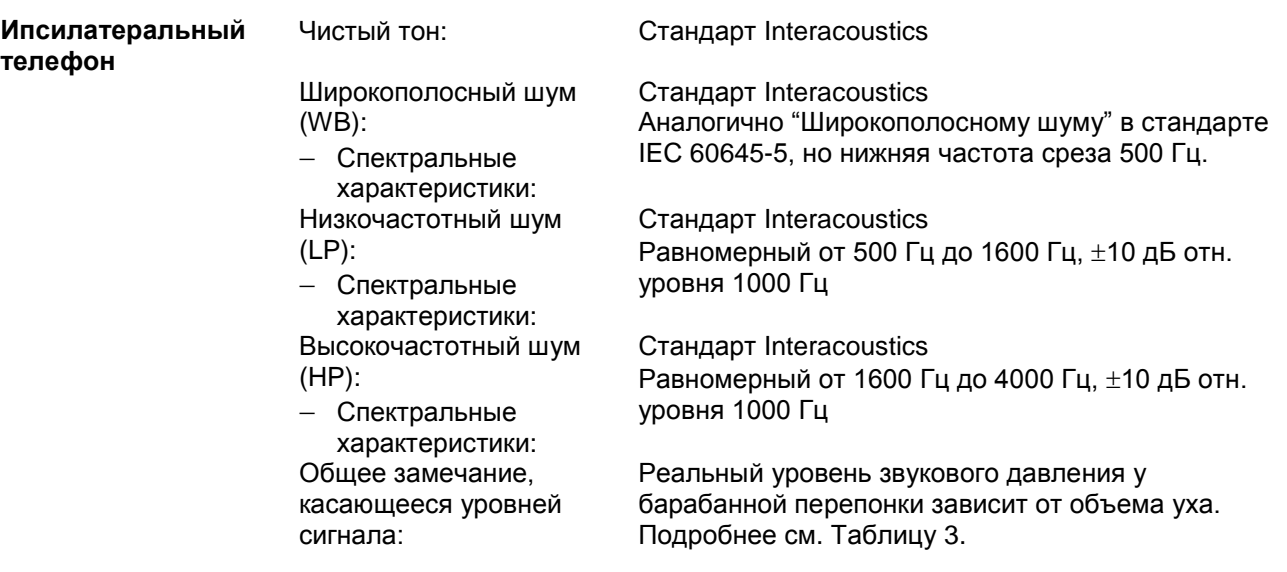

Риск возникновения артефактов при измерении рефлекса на высоких уровнях стимуляции минимален и не приведет к активации системы обнаружения рефлекса
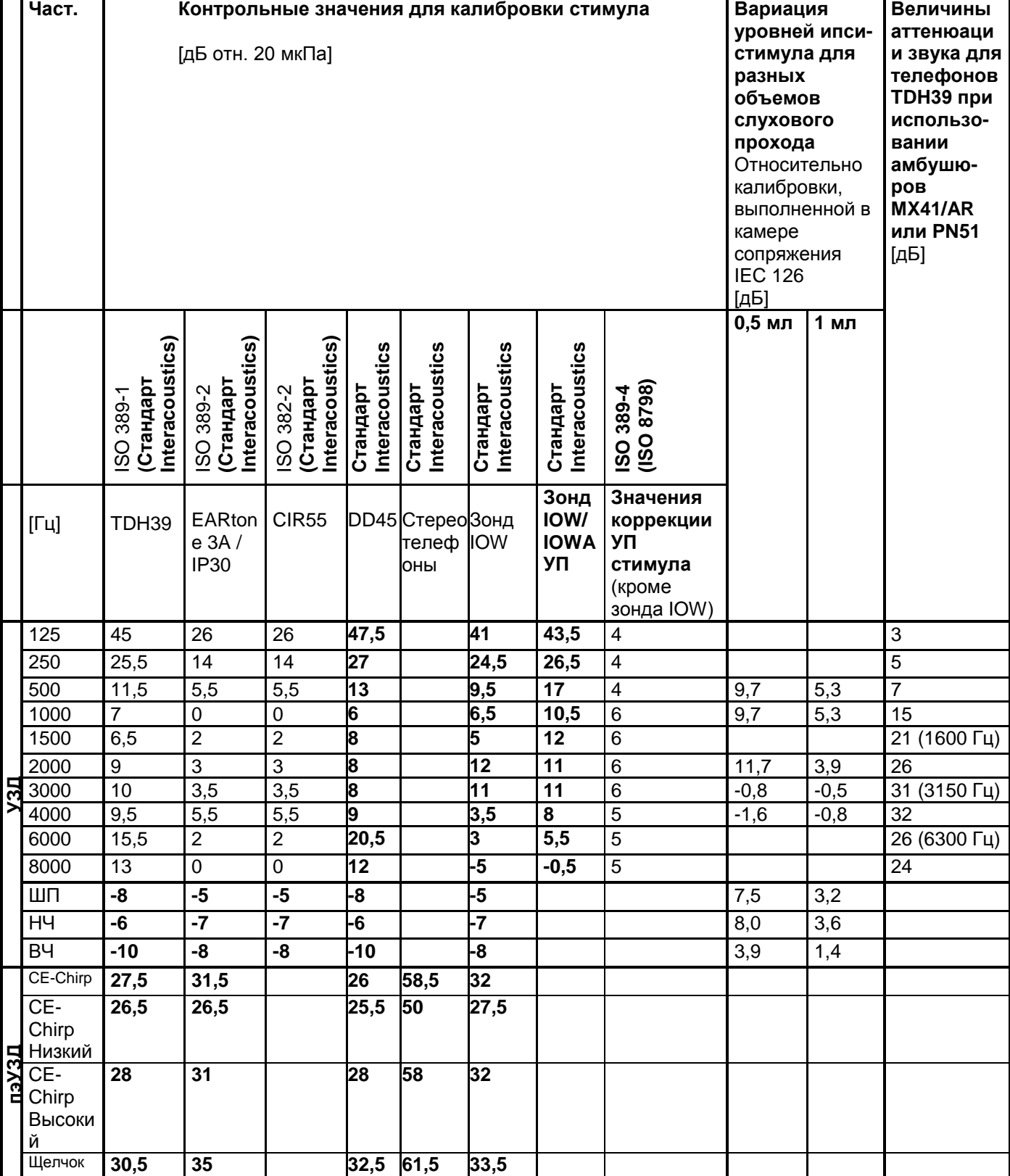

## **Таблица 3: Контрольные значения для калибровки стимула**

*\*Все выделенные жирным шрифтом цифры относятся к стандарту Interacoustics.* 

# **Камеры сопряжения, использовавшиеся для калибровки**

## **IMP:**

TDH39 калиброван в камере акустического сопряжения объемом 6 см<sup>3</sup>, соответствующей стандарту IEC 60318-3, Ипсилатеральный телефон и зонд калиброваны в камере акустического сопряжения объемом 2 см<sup>3</sup>, соответствующей стандарту IEC 60318-5.

## **ABRIS:**

Зонд и внутриушные телефоны калиброваны в значениях УЗД в имитаторе уха, соответствующем стандарту IEC 60318-4. Наушники (TDH39 и DD45) калиброваны в значениях УЗД в искусственном ухе, соответствующем стандарту IEC 60318-1.

### **DPOAE:**

Стимулы зонда L1 и L2 калиброваны в значениях УЗД в имитаторе уха, соответствующем стандарту IEC 60318-4.

#### **TEOAE:**

Стимулы зонда калиброваны в значениях пэУЗД в имитаторе уха, соответствующем стандарту IEC 60318-4.

## **Общая информация о характеристиках**

Компания Interacoustics непрерывно работает над улучшением своей продукции и повышением ее эффективности. Поэтому характеристики могут быть изменены без предварительного уведомления. Эффективность оборудования и его соответствие приведенным характеристикам могут быть гарантированы только при условии ежегодного технического обслуживания, выполняемого учреждением, уполномоченным компанией Interacoustics.

Interacoustics предоставляет чертежи и сервисные руководства в распоряжение уполномоченных сервисных компаний.

Запросы о представителях и продукции могут быть направлены по адресу:

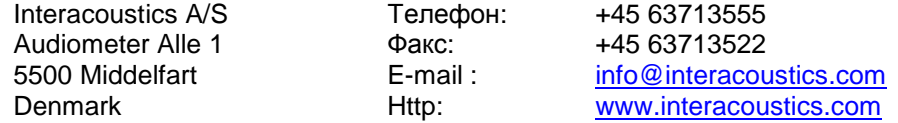

# **5.2 Электромагнитная совместимость (ЭМС)**

Портативное и мобильное коммуникационное РЧ-оборудование может оказывать воздействие на *TITAN*. Устанавливайте и эксплуатируйте *TITAN* в соответствии с приведенной в данной главе информацией об ЭМС.

Прибор *TITAN* был протестирован на помехоустойчивость и эмиссию как автономный *TITAN* . Не используйте *TITAN* вблизи другого электрооборудования и не располагайте его над или под другим электрооборудованием. При использовании вблизи такого оборудования, над или под ним, пользователю следует проверить нормальное функционирование конфигурации.

Использование принадлежностей, преобразователей и кабелей, отличных от указанных, за исключением сервисных деталей, поставляемых Interacoustics в качестве запасных частей для внутренних компонентов, может привести к увеличению ПОМЕХ или снижению ПОМЕХОУСТОЙЧИВОСТИ устройства.

Лицо, подключающее дополнительное оборудование, несет ответственность за соответствие системы стандарту IEC 60601-1-2.

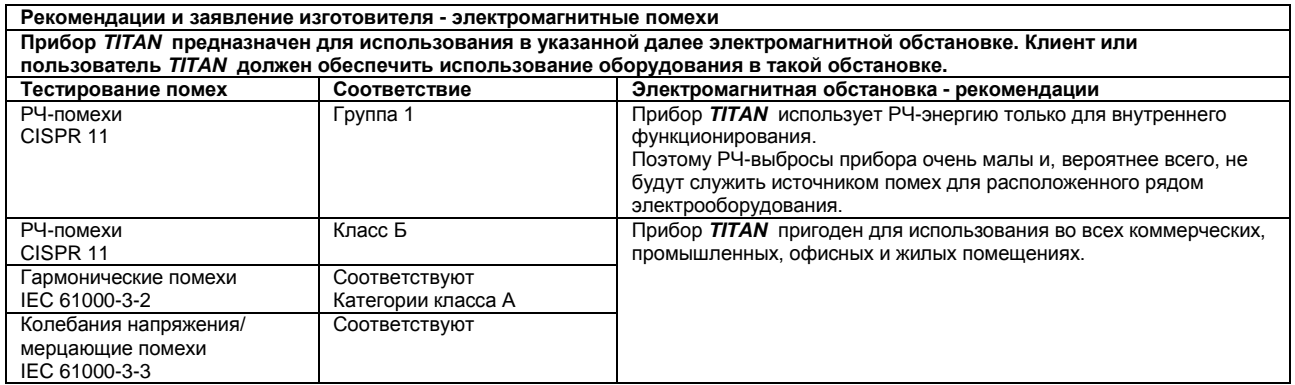

**Рекомендованное минимальное расстояние между портативным и мобильным РЧ-оборудованием и прибором TITAN.** Прибор *TITAN* предназначен для использования в электромагнитной обстановке с контролируемыми излучаемыми РЧ-помехами. Клиент или пользователь прибора *TITAN* может обеспечить отсутствие электромагнитных помех, поддерживая минимальное расстояние между портативным и мобильным коммуникационным РЧ-оборудованием (передатчиками) и прибором *TITAN,* в соответствии с приведенными далее рекомендациями в зависимости от максимальной выходной мощности коммуникационного оборудования.

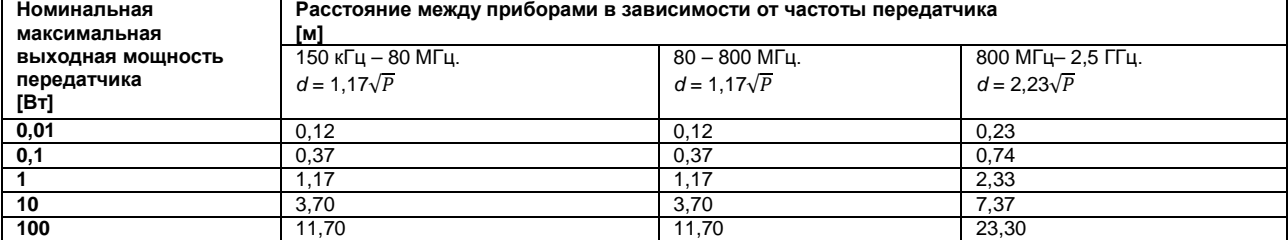

Для передатчиков с номинальной максимальной выходной мощностью, не приведенной в списке, рекомендованное расстояние *d* в метрах (м) может быть рассчитано с использованием уравнения, применимого к частоте передатчика, где *P* – максимальный уровень выходной мощности в ваттах (Вт) по данным изготовителя передатчика.

**Примечание 1** При 80 МГц и 800 МГЦ применяется более высокий диапазон частот.

Примечание 2 Данные рекомендации могут быть применимы не во всех ситуациях. На распространение электромагнитного излучения влияют такие факторы, как поглощение и отражение структур, предметов и людей.

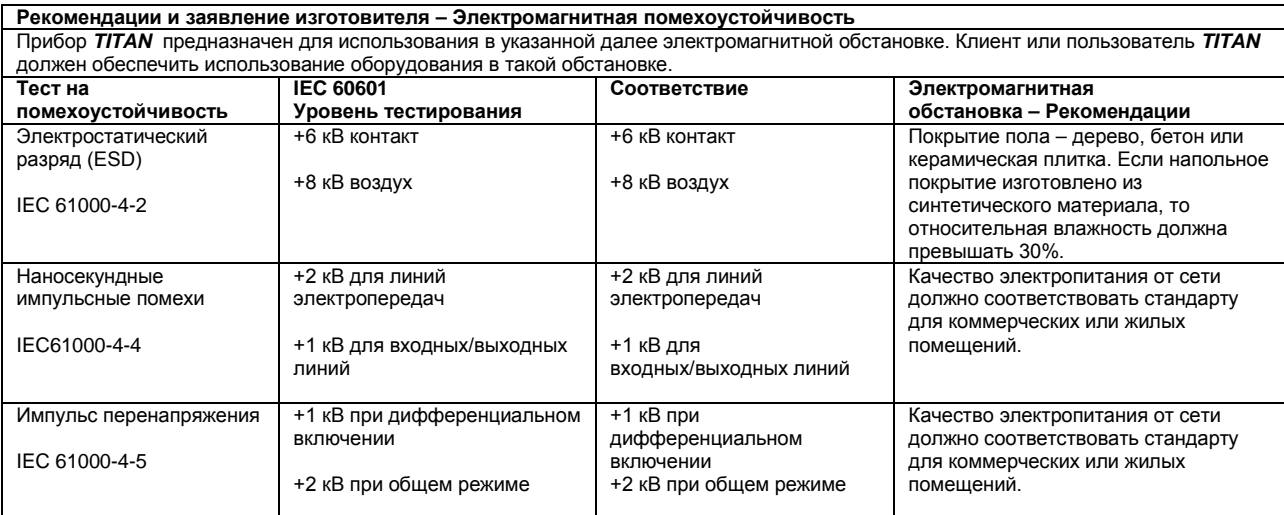

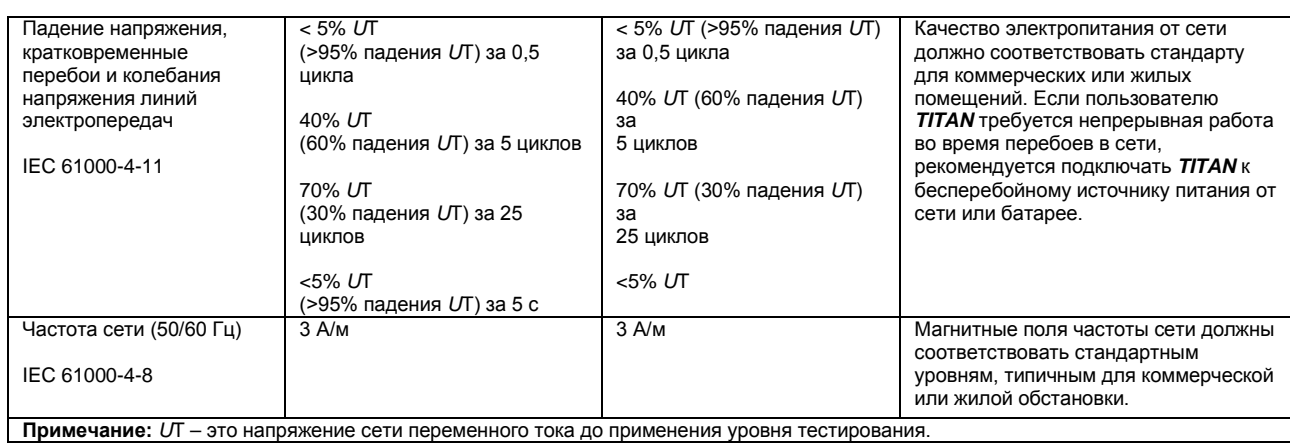

**Рекомендации и заявление изготовителя – Электромагнитная помехоустойчивость**

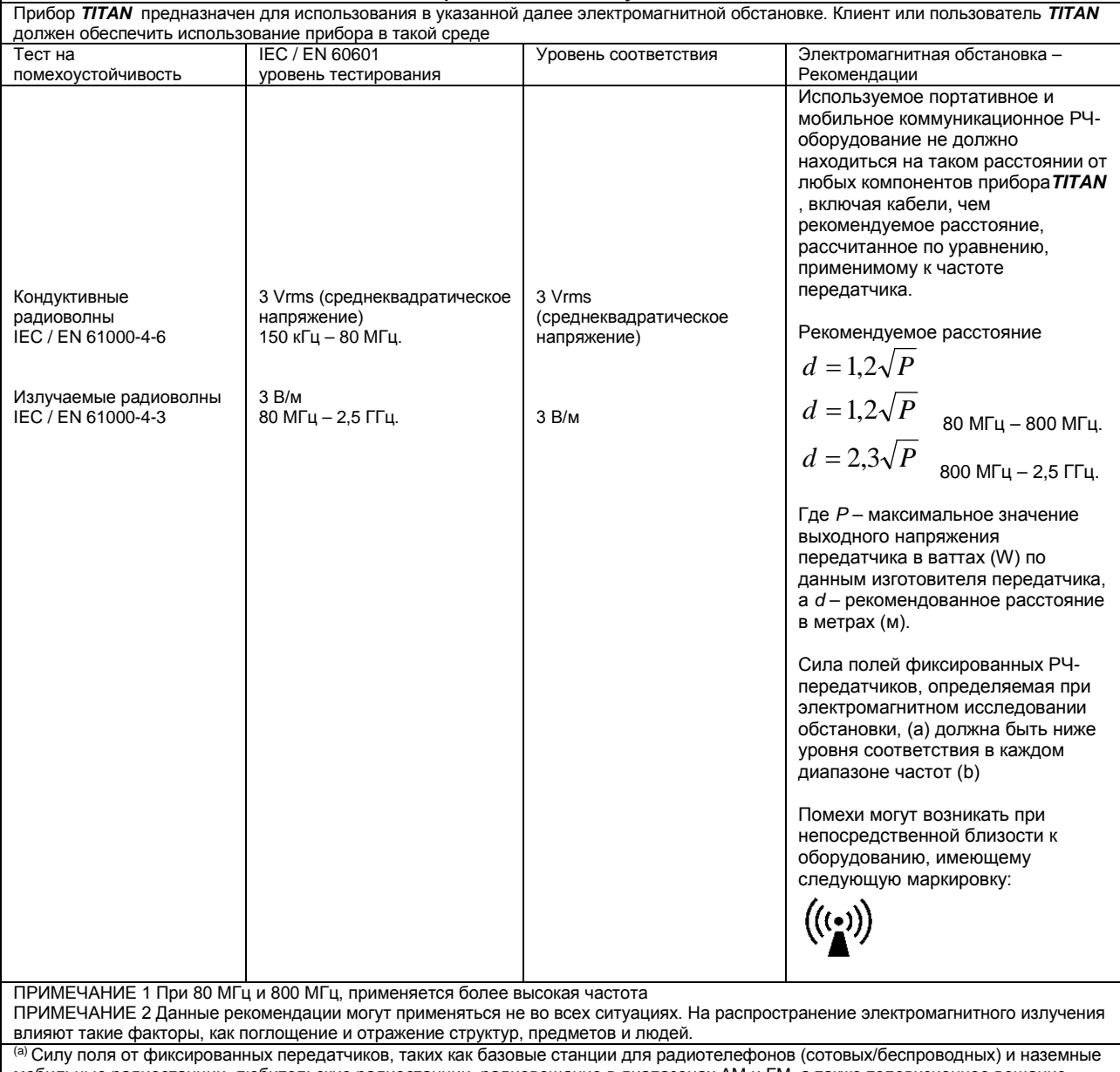

мобильные радиостанции, любительские радиостанции, радиовещание в диапазонах AM и FM, а также телевизионное вещание, нельзя теоретически предугадать с точностью. Для оценки электромагнитной обстановки на предмет РЧ-передатчиков необходимо провести электромагнитное исследование места. Если измеренная сила поля в том месте, где используется прибор *TITAN,*  превышает указанный выше применимый уровень соответствия для РЧ, необходимо провести наблюдение за работой *TITAN*, чтобы обеспечить его нормальное функционирование. Если есть какие-либо отклонения в работе прибора, необходимо будет предпринять дополнительные меры, такие как переориентация и изменение положения прибора*TITAN* . (b) При диапазоне частот выше 150 кГц – 80 МГц, сила поля должна быть ниже 3 В/м.

#### **В целях соответствия требованиям ЭМС, указанным в IEC 60601-1-2, важно использовать следующие аксессуары:**

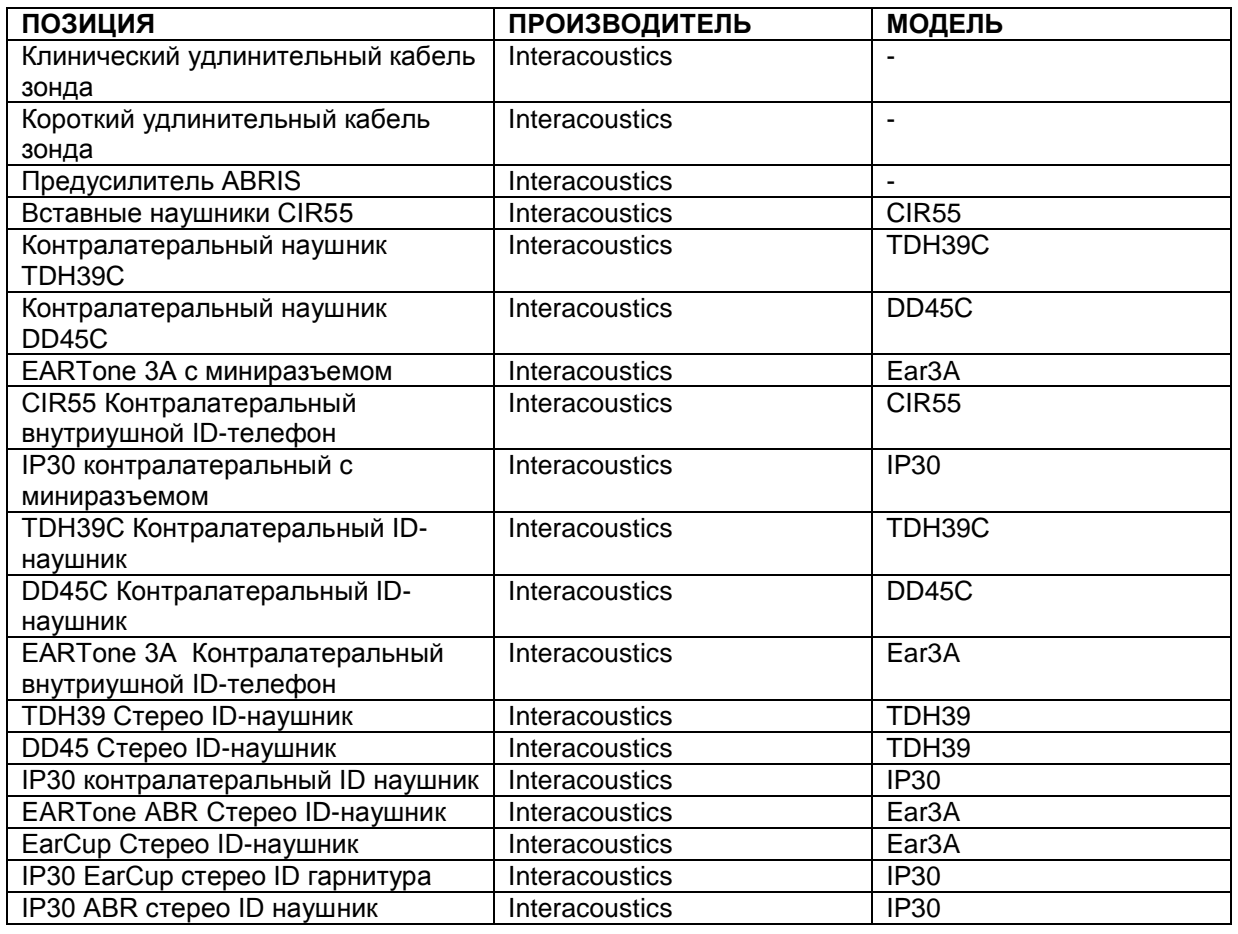

**Соответствие требованиям ЭМС, указанным в стандарте IEC 60601-1-2, обеспечивается при использовании приведенных ниже типов кабелей соответствующей длины:**

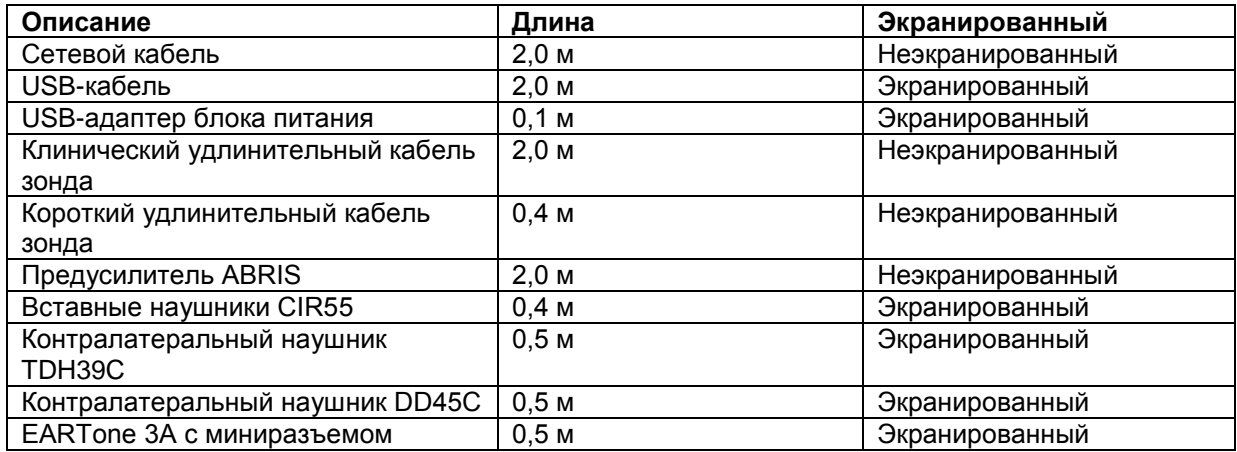

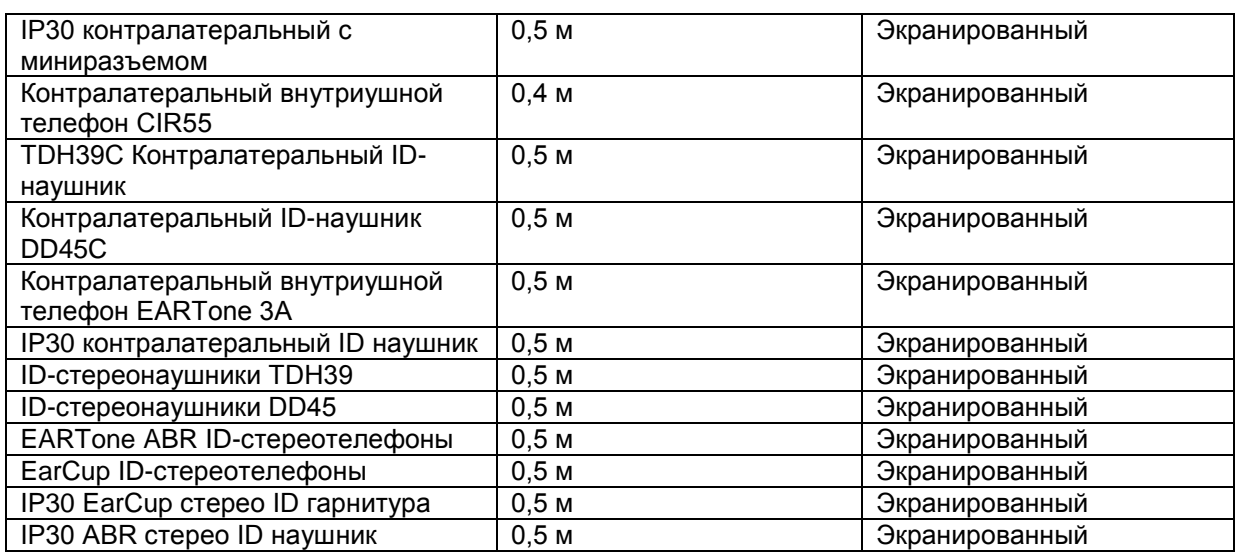

# **Существенные характеристики**

• Titan не обладает БАЗОВОЙ РАБОТОЙ в соотвтетствии с определением в IEC 60601-1

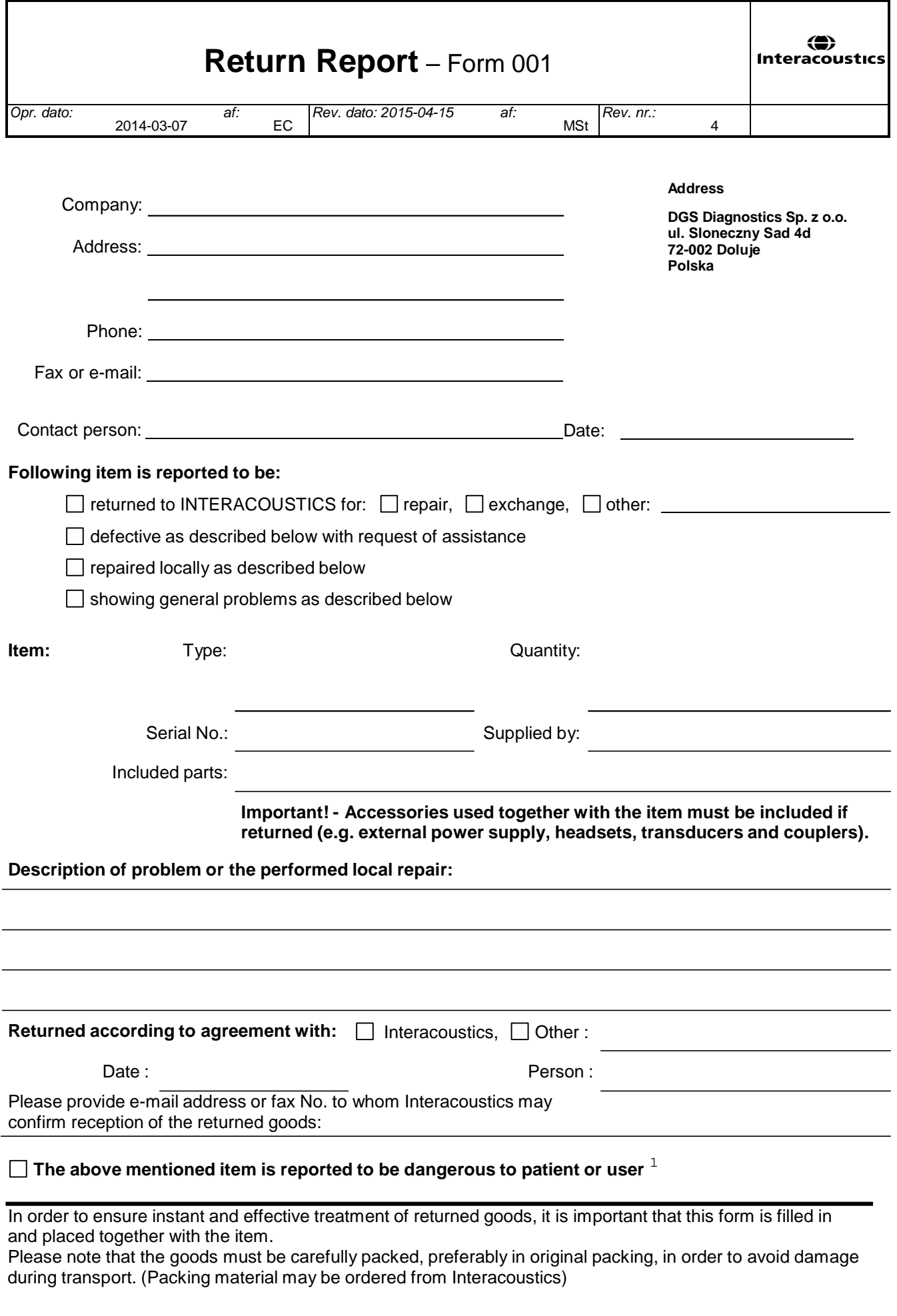

 $1$  EC Medical Device Directive rules require immediate report to be sent, if the device by malfunction deterioration of performance or characteristics and/or by inadequacy in labelling or instructions for use, has caused or could have caused death or serious deterioration of health to patient or user.Page 1 of 1